الجـمـهوريـة الـجزائريـة الديمـقراطيـة الشعبيـة **République Algérienne démocratique et populaire** 

وزارة التعليم الــعــال*ي* و البحــث العــلمــ*ي* **Ministère de l'enseignement supérieur et de la recherche scientifique**

> جـــامعة سعد دحلب البليدة **Université SAAD DAHLAB de BLIDA**

> > كلية التكنولوجيا **Faculté de Technologie**

قسم الإلكترونيك **Département d'Électronique**

# **Mémoire de Projet Fin d'Etude**

Mention : Génie Biomédicale Spécialité : Instrumentation Biomédicale

présenté par :

Bouchaib ilias

&

Khalfaoui Mohamed

# *Modélisation et simulation des dispositifs pour traitement de métastase pulmonaire sous logiciel Comsol*

Proposé par : Mr Bounemri Ammar Année Universitaire

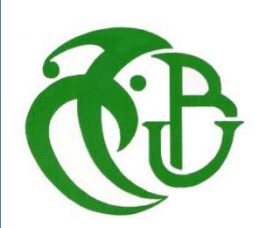

2019-2020

# *Remerciement*

*Nous remercions tout d'abord* %&'() \* *(Allah), le tout puissant, qui nous a donné le courage et la force pour terminer ce travail.* 

*Nous tenons à remercier chaleureusement et sincèrement notre encadreur Mr BOUNEMRI AMMAR, pour nous avoir offert les conditions nécessaires et pour son aide, observations, conseils, et support durant ce travail.* 

*Nous exprimons également notre gratitude et nos remerciements aux membres du jury. Veuillez accepter notre sincère respect et notre profonde reconnaissance.* 

*A travers ce modeste travail nous tenons à remercier chaleureusement tous les professeurs qui nous ont apportés du soutien durant nos études.* 

*Enfin, nombreuses sont les personnes qu'on voudrait remercier pour leur aide scientifique, morale et leur amitié, et leur dire qu'elles ne seront jamais oubliées, que Dieu le tout puissant les protèges et les accompagnes.* 

*Dédicace* 

*Nous dédions ce modeste travail* 

*A Nos mères et Nos pères* 

*Pour leur soutien, leur patience, leur sacrifice et leur amour, vous méritez tout* 

*éloge.* 

*A nos frères et nos chères sœurs Et à toutes les familles* 

*À nos amis* 

 *A toutes les personnes qui, de près comme de loin, ont pu contribuer à faire pour que nous arrivions là aujourd'hui.* 

> BOUVHAIB ILIAS KHAFAOUI MOHEMED

#### ملخص

تعتبر النقائل إحدى التداعيات الخطيرة التي تنجم عن السرطانات. فهي تسبب مشكلة كبيرة للكائن الحي بأكمله، لأنها تقاوم في كثير من الأحيان علاجات السرطان. في هذه الرسالة سوف ندرس أحد أنواع هذه النقائل وهي النقائل الرئوية ثم سنقوم بصياغة أجهزة لمعالجتها<sub>.</sub> يعتمد تشغيل هذه الأجهزة على تقنيتين للتدفئة هما التردد اللاسلكي والميكروويف ِ سيتم وصف العديد من النماذج الرقمية ثنائية وثلاثية الأبعاد و التي ستسمح لنا بمشاهدة انتقال الحرارة على السطح النقيلي الذي نريد تدمير ه وتوزيع معدل الامتصاص المحدد (SAR) . في الأخير نتم مقارنة وتحليل نتائج المحاكاة الخاصة بطريقتي العلاج . نمذجة ومحاكاة نماذج علاج النقائل الرئوية تتم باستخدام برنامج "كومسول " التجاري بهدف صناعة الأجهزة عمليا فيما . .

ا**لكلمات المفتاحية :** النقائل الرئوية<sub>، .</sub>علاج<sub>،</sub> الترددات الراديوية<sub>،</sub> الميكروويف ٍكومسول ِ

#### **Résumé**

Les métastases sont des ramifications qui proviennent de différents cancers. Ces dernières causent un grand problème sur l'ensemble de l'organisme, car elles résistent souvent aux différents traitements anticancéreux. Dans ce mémoire nous allons étudier un des types de métastases : les métastases pulmonaires. Nous allons modéliser une instrumentation de traitement, de ces métastases, dont le fonctionnement est basé sur deux techniques d'échauffement, par radiofréquence et par micro-ondes. Plusieurs modèles numérique 2D et 3D seront décrits. Ces modèles permettre de voir le transfert de chaleur dans la surface métastasique que l'on veut détruire et la répartition de débit d'absorption spécifique (DAS). Les résultats de simulation sont comparés et analysés pour les deux techniques utilisées.

La modélisation et la simulation, des modèles de traitement des métastases pulmonaires sont faites en utilisant le logiciel commercial Comsol en vue d'une éventuelle réalisation.

**Mot-clé :** métastases pulmonaires, modélisation, traitement, radiofréquence, microondes, DAS, Comsol.

#### **Abstract**

Metastases are ramifications that come from different cancers. These cause a big problem for the whole organism, because they often resist different cancer treatments. In this thesis we will study one of the types of metastases: pulmonary metastases. We will model treatment instrumentation, of these metastases, whose operation is based on two heating techniques, by radio frequency and by microwave. Several 2D and 3D digital models will be described. These models allow us to see the heat transfer in the metastatic surface that we want to destroy and the distribution of specific absorption rate (SAR). The simulation results are compared and analyzed for the two techniques used.

The modeling and simulation of treatment models for pulmonary metastases are done using the Comsol commercial software for possible realization.

**Keyword:** pulmonary metastases, modeling, treatment, radiofrequency, microwave, DAS, Comsol.

# **Listes des acronymes et abréviations**

#### **Indices**

- A : Le facteur de fréquence tissulaire (en s-1),
- c : La capacité thermique spécifique de tissu  $(J / (kg \cdot K))$ .
- cb : La capacité thermique spécifique du sang (en J.kg-1.K-1).
- DAS : Débit spécifique d'absorption
- E : Champ électrique, en V.m-1
- Ea : L'énergie d'activation pour les dommages irréversibles de tissus (en J.mol-1),
- ec: Electric Currents
- Eint: La valeur efficace du champ électrique en V/m
- f: La fréquence
- FBR : Front to back ratio
- J : La densité du courant électrique, en en A.m-2
- ht: Heat Transfer
- Hz: Hertz
- IRM : Imagerie par résonance magnétique
- GHz: Gigahertz
- $k_0$ : Le vecteur d'onde complexe.
- k : La conductivité thermique, en  $(W/(m \cdot K))$ .
- MEMS: Micro- Electro-Mechanicals System
- Nd YAG : Le laser Néodyme YAG
- P av : Le flux de puissance moyen dans le temps câble.
- q : Le flux de chaleur en unités SI de W.m-2.
- Qc : la source, en W.
- Qext : La source de chaleur externe (en W.m-3).

# **Listes des acronymes et abréviations**

- qm : élévation thermique métabolique en W / m3.
- Qmet : La source de chaleur du métabolisme (en W.m-3)
- qp : Convection thermique par flux vasculaires en W / m3
- qs : énergie déposée en W / m3.
- R : La constante du gaz (8,31 J.K-1. mol-1).
- RF : Radiofréquence
- SI : Système international
- SAR : Specific absorbtion rate
- T : La température, en Kelvin (ou K).
- Tb : La température du sang artériel (en K),
- T3 : La tri-iodothyronine
- T4 : La tétra-iodothyronine
- V : Le potentiel électrique, en Volt V.
- *z* : La direction de propagation.
- 1D: Une dimension
- 2D: Deux dimensions
- 3D : Trois dimensions
- λ : La longueur d'onde
- ε : La permittivité électrique
- $\varepsilon_0$ : La permittivité de vide
- ε ∶ La permittivité relative
- $\varepsilon'$ : Partie réelle de la permittivité relative.
- $\varepsilon$ ": Partie imaginaire de la permittivité relative (pertes diélectriques).
- ∶ Profondeur de peau

# **Listes des acronymes et abréviations**

- $\rho$ : Densité de tissu (kg / m3).
- $ρ: La densité de charge en C/m<sup>3</sup>$
- ρb : La densité du sang (en kg.m-3).
- σ : La conductivité électrique de milieu en S/m
- ω ∶ La fréquence angulaire en rad/s
- ωb : Le débit de perfusion sanguine (en s-1).
- θd : La fraction de tissu nécrotique,
- $μ$  : Permeabilité
- µ ∶ La perméabilité relative

# **Table des matières**

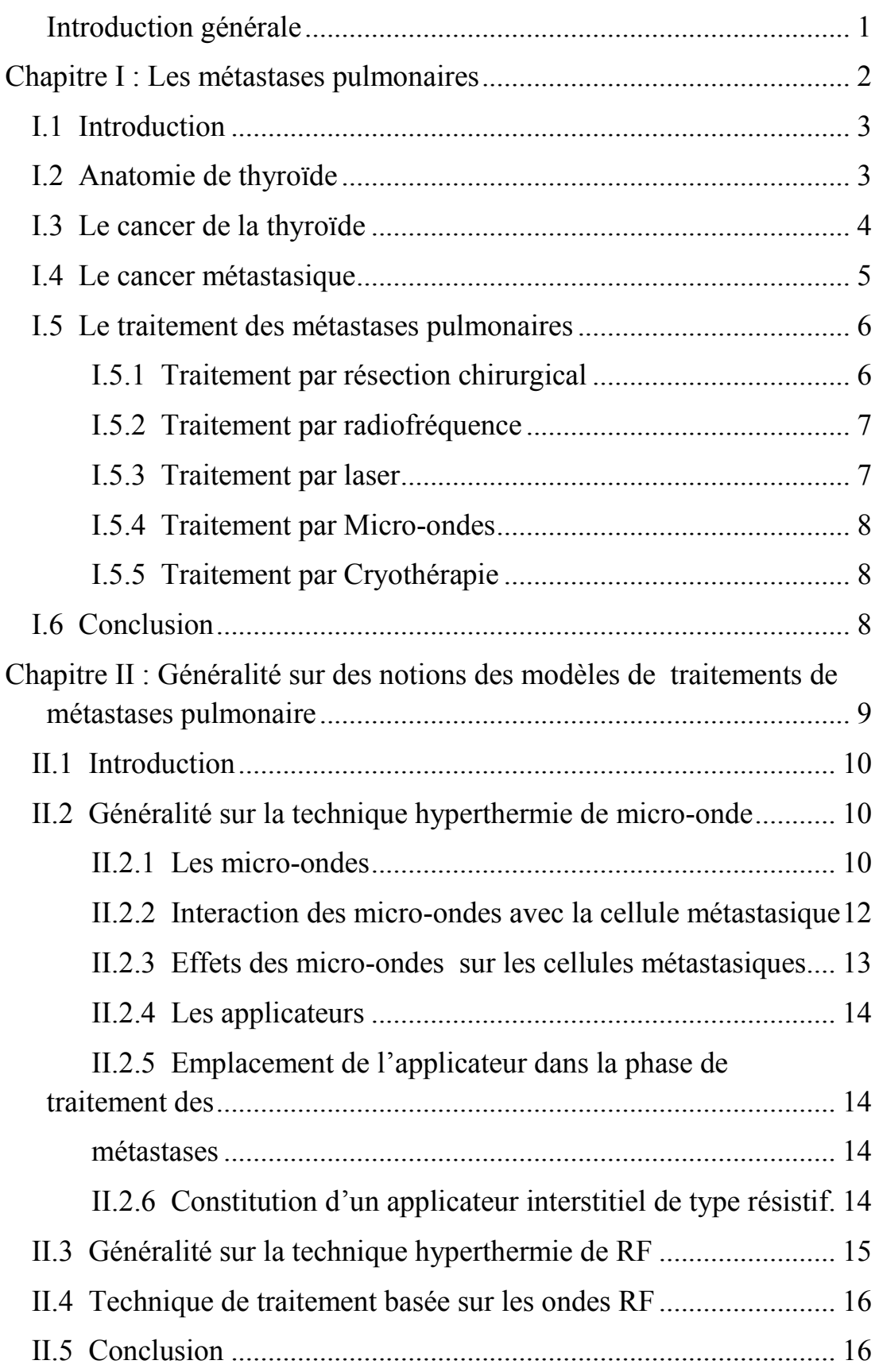

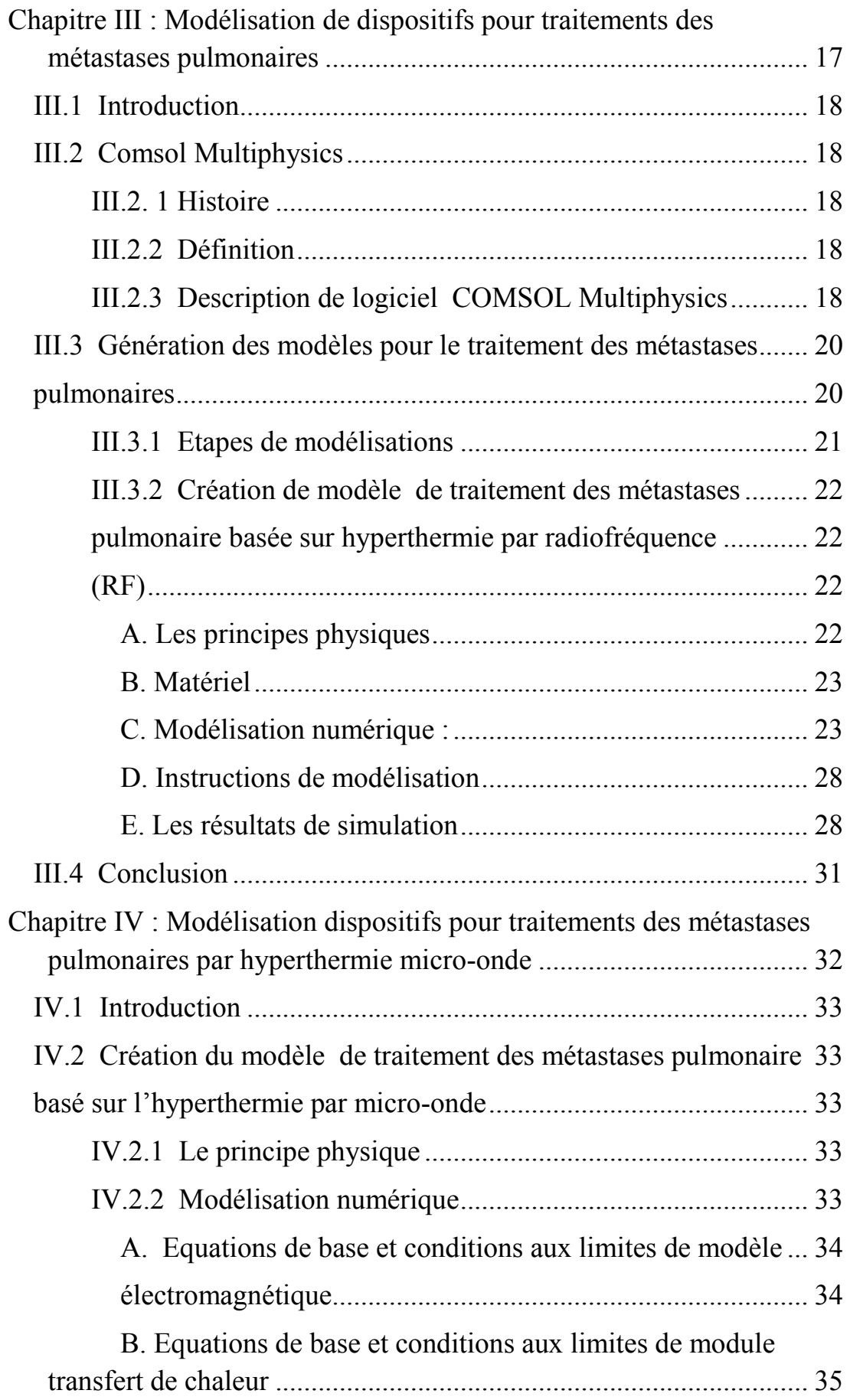

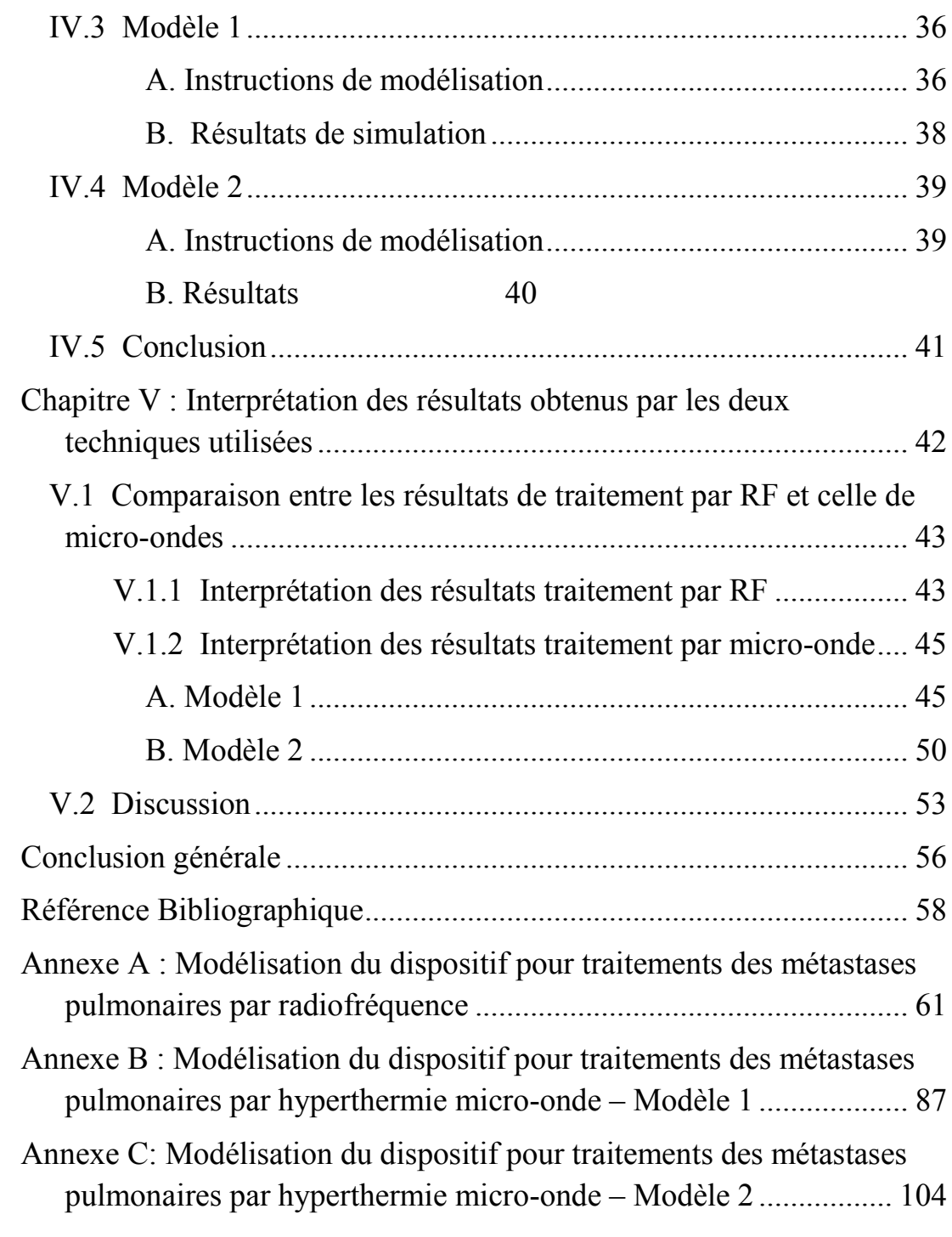

# **Liste des figures**

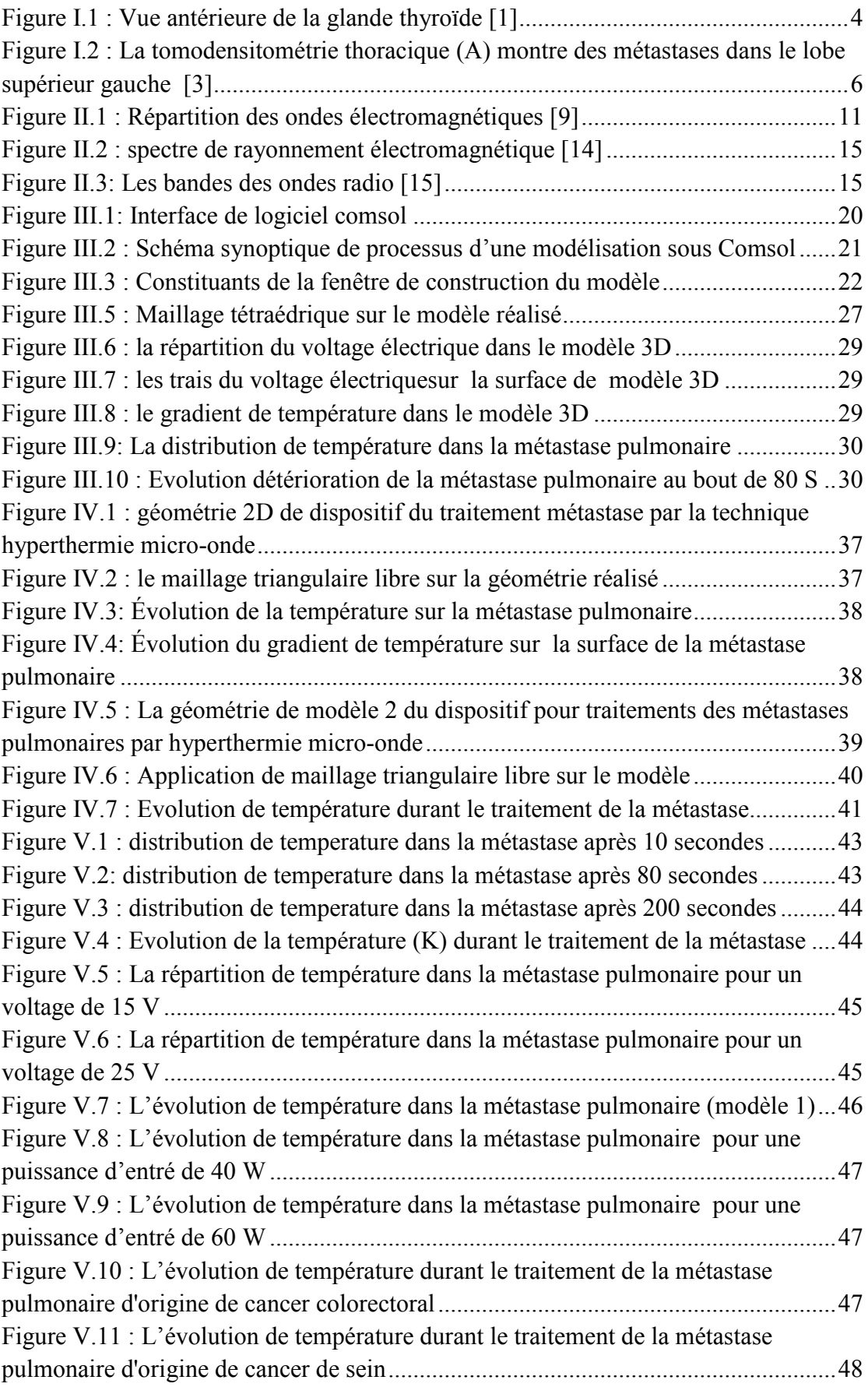

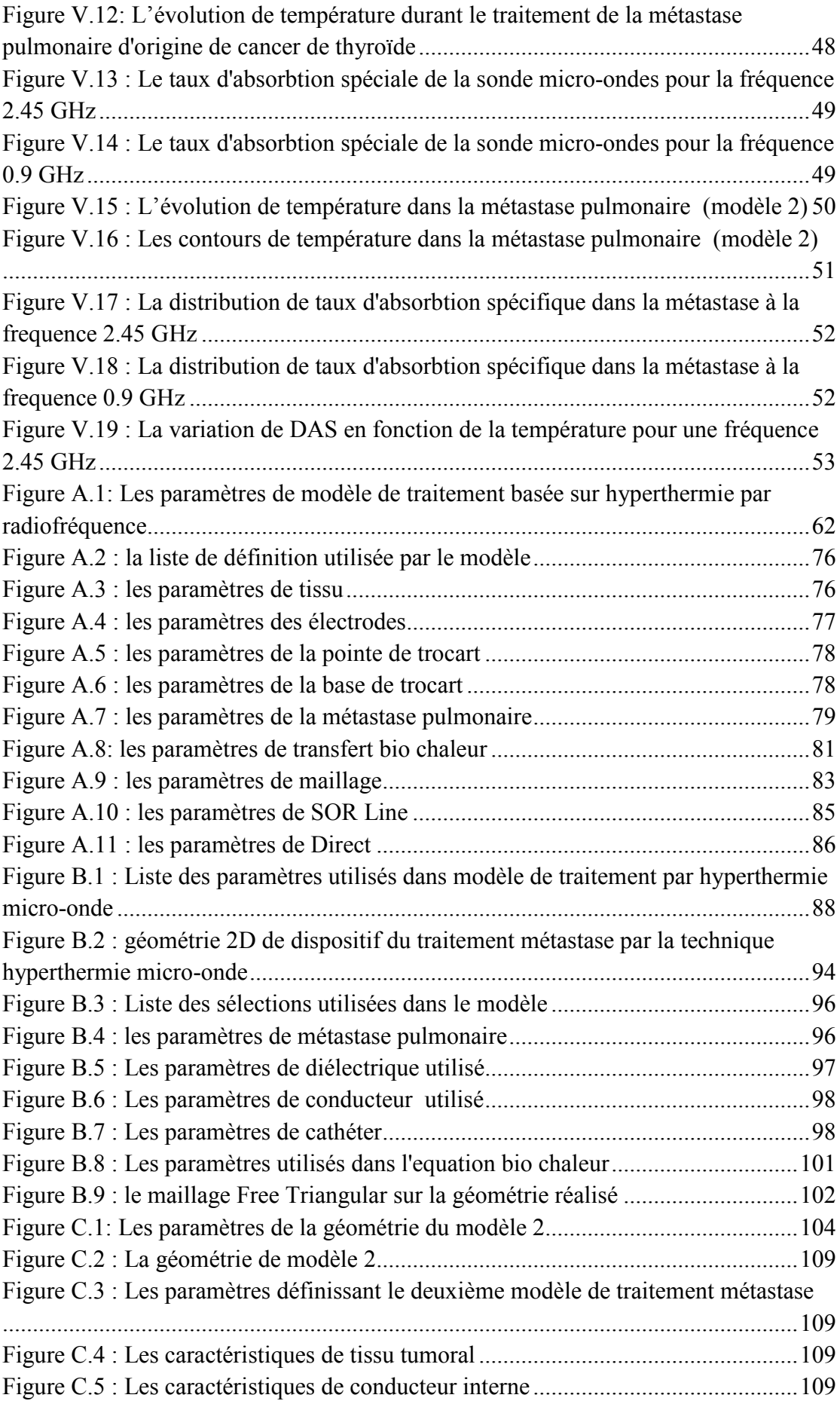

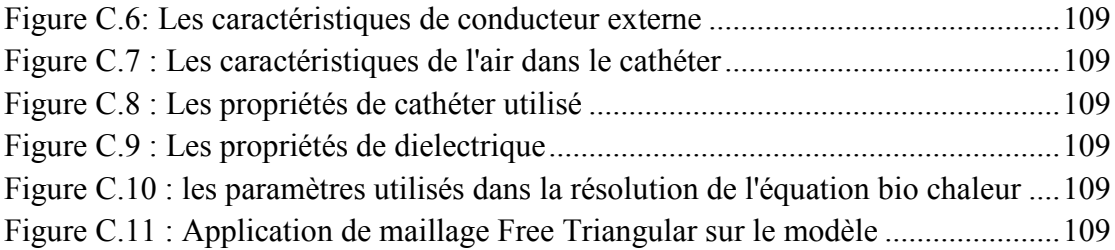

# **Liste des tableaux**

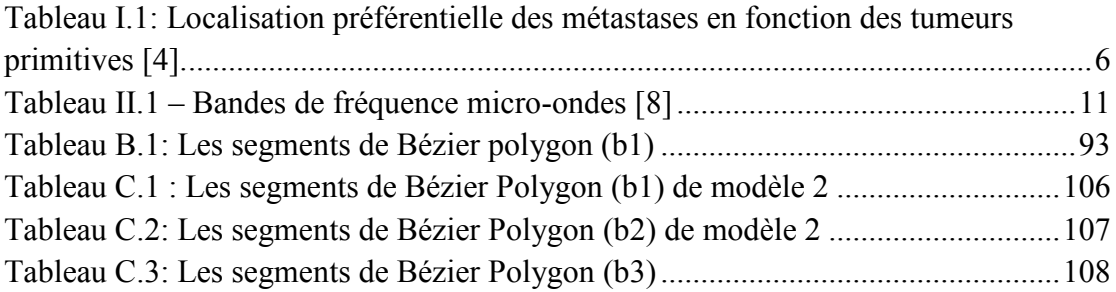

# **Introduction générale**

 Le cancer, jusqu'a présent sans le moindre doute, est l'une des grandes maladies de ce siècle. Cependant certains cancers peuvent formés des métastases, l'existence de ces derniers constitue un facteur de mauvais pronostic de la maladie cancéreuse et conduit le plus souvent au décès du patient.

 Notre sujet du projet de fin d'étude, étudie un des types de ces métastases, connues par le nom de carcinome métastasique pulmonaire. Nous allons modéliser une instrumentation de traitement, de ces métastases, dont le fonctionnement est basé sur deux techniques d'échauffement, par radiofréquence et par micro-ondes. Le travail de modélisation et de simulation se fera grâce au logiciel Comsol.

Afin de mener à bien notre projet, nous avons reparti le contenu de notre travail en cinq chapitres :

- Le premier chapitre contient des informations sur l'un des cancers qui peuvent former des métastases pulmonaires : le cancer de thyroïde. Par la suite nous allons voir la différence entre ce dernier et le cancer métastasique pulmonaire. Nous finirons ce chapitre par les techniques de traitement et les complications dans les traitements.
- Dans le deuxième chapitre, nous expliquerons les notions de bases des modélisations des deux techniques utilisées.
- Dans le troisième chapitre, nous présentons d'abord le logiciel que nous allons utiliser, ainsi que les étapes à suivre pour faire une modélisation classique. Nous entamerons la première technique de traitement basée sur le chauffage par radiofréquence. Le principe physique, les équations de modélisation, les étapes de conception et les résultats seront clarifies.
- Le quatrième chapitre est consacré pour la deuxième technique de traitement, qui est le traitement par hyperthermie de micro-ondes. Dans un premier temps, nous rappelons les équations de cette méthode, ensuite nous allons réaliser notre premier et deuxième modèle utilisé.
- Le chapitre Cinq est dédié à l'interprétation des résultats obtenues par les deux techniques de traitement des métastases pulmonaires.

Enfin, nous terminons par une conclusion générale qui résume l'apport essentiel de notre projet.

# **Chapitre I :Les métastases pulmonaires**

# **I.1 Introduction**

Dans ce chapitre nous allons décrire l'anatomie de la thyroïde dans le but de comprendre par la suite le cancer de thyroïde, car ce dernier est parmi l'un des cancers qui développent des métastases pulmonaires. Nous verrons aussi le mécanisme de sa production et les méthodes de traitements.

### **I.2 Anatomie de thyroïde**

La thyroïde est une glande endocrine, c'est-à-dire un organe qui est capable de produire des hormones tels que la tri-iodothyronine (T3) et la tétra-iodothyronine (T4), ces substances vont être transportées dans le sang et diffusées dans toutes les parties du corps.

Elle se situe au milieu et à l'avant du cou (Figure I.1), positionnée devant la trachée et à proximité des nerfs récurrents, ces derniers commandent les cordes vocales et le larynx.

Elle a une forme allongée, mesure en hauteur de 6 à 8 cm au niveau de ses lobes et de 1 à 2 cm au niveau de l'isthme. Elle pèse entre 20 et 30 grammes et composée de deux lobes, droit et gauche, réunis en leur centre par un isthme, souvent elle est schématisée sous la forme d'un papillon.

La thyroïde est composée de trois types de cellules :

- les cellules folliculaires appelées aussi des cellules vésiculaires ou thyréocytes.
- les cellules parafolliculaires qui se situent autour des cellules folliculaires, appelées couramment des cellules paravésiculaires.
- les cellules non spécialisées, formons les vaisseaux sanguins.

Chacune des cellules décrites fonctionne comme une petite chaîne de montage dans le but de fabriquer les hormones. Elle capte, transforme et associe différents éléments telles que la thyroglobuline ou l'iode en provenance de l'intérieur du follicule et des vaisseaux sanguins à proximité.

# Chapitre I : Les métastases pulmonaires

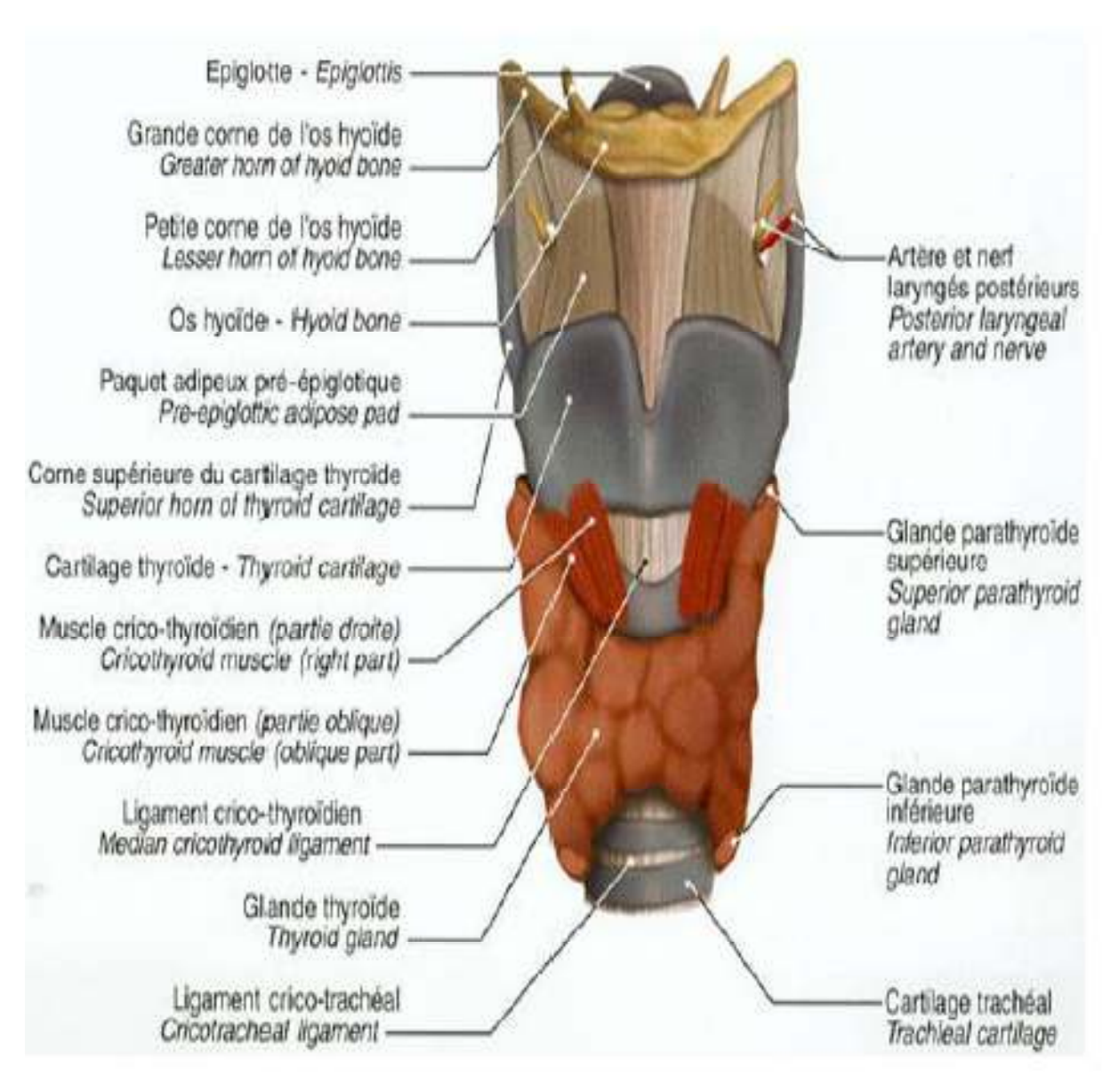

**Figure I.1 : Vue antérieure de la glande thyroïde [1]** 

#### **I.3 Le cancer de la thyroïde**

 Le cancer de la thyroïde se développe généralement à partir des cellules folliculaires. Cela est connue comme le cancer différencié de la thyroïde de souche folliculaire, ce type de cancer prend deux formes : papillaire ou vésiculaire. Le premier est le plus fréquent puisqu'ils représentent 80 % des cancers différenciés de la thyroïde de souche folliculaire. Les cancers différenciés ont la particularité d'être sensibles à un traitement à l'iode radioactif.

 En outre, dans 5 à 10 % des cas, le cancer de la thyroïde peut se développe à partir des cellules autour des follicules, précisément les cellules parafolliculaires, il est considéré comme un cancer médullaire.

 Généralement dans le stade primaire de ce cancer, les cellules cancéreuses sont moins nombreuses et limitées à la thyroïde. Mais au cours de temps, la tumeur grossie et s'étend au-delà de la thyroïde. Ce qui devient plus dangereux est le détachement de certaines cellules cancéreuses du site d'origine. Ces cellules cancéreuses peuvent s'installer dans d'autres parties du corps grâce aux vaisseaux lymphatiques ou sanguins, ce que génère un cancer métastasique.

 Plusieurs cancers métastasique peuvent être présent au nivaux du cou, du thorax ou du médiastin, des poumons, des os, etc.

#### **I.4 Le cancer métastasique**

 Généralement le cancer peut se propager de l'endroit où il est apparu à une autre partie du corps. Le site d'origine du cancer est appelé tumeur primitive. Alors que l'autre qui se développe dans l'autre partie du corps est appelé un cancer métastatique. Ce dernier est composé du même type de cellules cancéreuses que le cancer primitif.

 Historiquement, le terme métastase, du grec metastasis « je change de place », est apparu au XVIe siècle pour désigner les tumeurs secondaires à une tumeur primitive.

Il existe différentes causes qui rend le traitement de cancer métastasique difficile a réalisé nous citons :

 - Premièrement, les métastases sont des lésions multifocales impossible de les réséquées chirurgicalement. Les seules solutions thérapeutiques qui peuvent nous aidé sont la radiothérapie et la chimiothérapie, ces derniers échouent souvent du fait de l'émergence de cellules cancéreuses résistantes à ces traitements et, plus particulièrement, à la chimiothérapie anticancéreuse.

 - Deuxièment, jusqu'à ce jour, il n'y a ni détection précoce ni traitement préventif des métastases que l'on pourrait appliquer dans le cas du cancer primaire déclaré.

 - Troisièment, les métastases peuvent se développer avant même d'avoir diagnostiqué le cancer primaire.

# - **Les métastases pulmonaires**

Les métastases pulmonaires sont des ramifications dans le poumon qui proviennent de différentes tumeurs d'autres organes telles que la thyroïde, le sein, la prostate ou l'intestin [2].

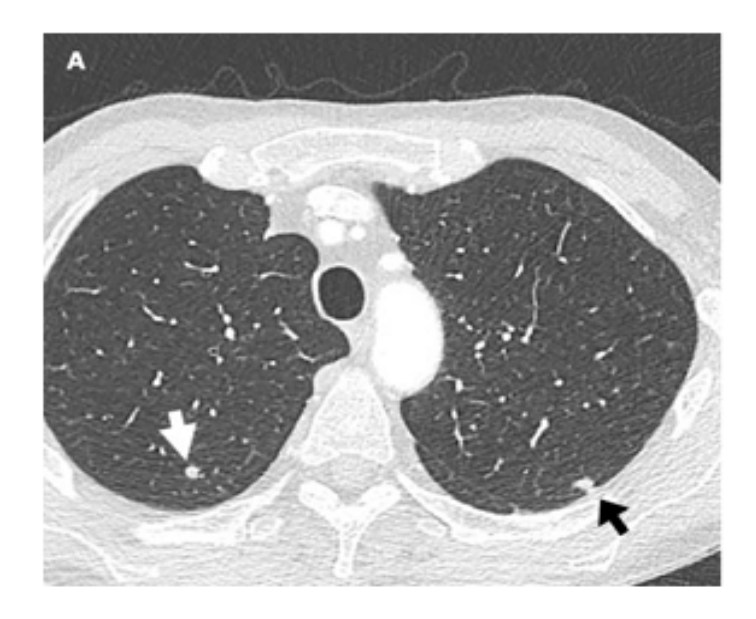

**Figure I.2 : La tomodensitométrie thoracique (A) montre des métastases dans le lobe supérieur gauche [3]** 

Le tableau I.1 donné ci-dessous présente les types des métastases développés par chaque cancer primaire.

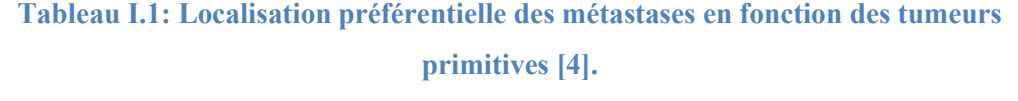

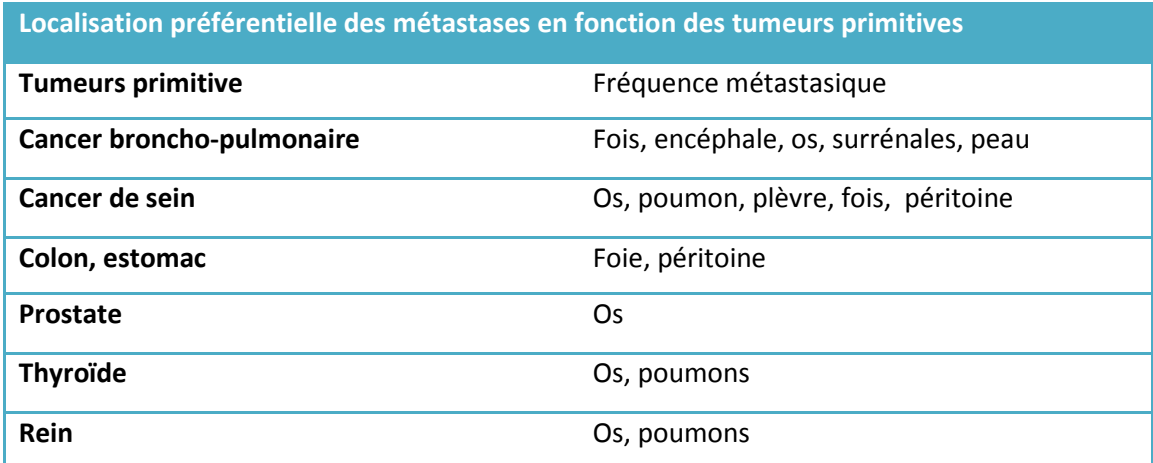

#### **I.5 Le traitement des métastases pulmonaires**

 Le traitement de métastase pulmonaire est pluridisciplinaire, qui dépend de plusieurs facteurs comme le stade, l'état du patient et le type de cancer.

# **I.5.1 Traitement par résection chirurgical**

 Cette technique est réservée pour un nombre limité de cas où le site primaire est complètement contrôlé, sans autre métastase à distance. Elle a un rôle très important

dans le diagnostic du nodule pulmonaire pour confirmer s'il s'agit réellement d'une métastase, d'une tumeur pulmonaire primitive ou d'une lésion d'une autre origine.

 Mais malgré ça, cette technique n'est pas applicable lorsque le patient est trop faible pour faire une opération lourde, aussi bien pour les personnes âgées ou dans le cas d'un très grand nombre de métastases.

Il existe plusieurs conditions pour appliquer cette technique nous citons :

- Le site primaire de tumeur doit être contrôlé.
- Le patient ne doit pas posséder des métastases extra pulmonaires. Mais si elles existent, elles doivent être contrôlées soit chirurgicalement soit par un autre traitement.
- Le patient doit avoir une bonne fonction cardiaque, surtout pulmonaire.
- La vérification que cette méthode est techniquement possible a réalisé sans aucun problème sur la santé du patient.
- S'assurer qu'il n'existe pas d'autre traitement curatif disponible.

 Généralement la survie à 5 ans après la chirurgie dépend de plusieurs facteurs tels que le nombre de métastases et la localisation tumorale primitive…

# **I.5.2 Traitement par radiofréquence**

 Cette technique de traitement est peu invasive du destruction tissulaire, son principe repose sur la destruction thermique des cellules métastasiques à travers l'émission d'un courant alternatif par une ou plusieurs électrodes.

 Aujourd'hui, cette technique de traitement est devenue l'alternative de la chirurgie pour certains patients qui souffrent de métastases pulmonaires.

# **I.5.3 Traitement par laser**

 Le laser produit un échauffement par conversion de la lumière absorbée, cette dernière est apportée par des fibres optiques. Le laser Nd YAG (longueur d'onde 1064 nm) est le plus utilisé.

 Ce procédé ne concerne que les lésions de 2-3 cm² mais un des avantages du laser est d'être compatible avec I'IRM. [5].

#### **I.5.4 Traitement par Micro-ondes**

 La nécrose tumorale est obtenue par diffusion de micro-ondes de 2450 MHz produites par un générateur à l'extrémité d'une aiguille coaxiale. Comme pour la RF, ce sont les frictions moléculaires qui entraînent l'échauffement à proximité de l'aiguille [6].

# **I.5.5 Traitement par Cryothérapie**

 La cryothérapie utilise un froid intense pour détruire les cellules métastasiques, grâce à l'azote liquide, la cryochirurgie a pu se développer. La congélation provoque une nécrose irréversible dès que la température de  $-15\,^{\circ}\text{C}$  est atteinte. Elle nécessite une intervention chirurgicale via une sonde dirigée par imagerie médicale afin de cibler au mieux les cellules métastasiques.

# **I.6 Conclusion**

 Dans ce chapitre, nous avons présenté l'anatomie de la tyroïde pour qu'on puisse comprendre par la suite les cellules qui vont être touchées par le cancer de la thyroïde. Les types de cancers métastasiques qui se développent à partir du cancer primaire ont été exposes ainsi que les métastases pulmonaires et leurs origines. Certains techniques de traitements pouvant être utilisés pour détruire les métastases pulmonaires ont été vues.

**Chapitre II : Généralité sur des notions des modèles de traitements de métastases pulmonaire**

#### **II.1 Introduction**

 Dans ce chapitre nous allons donner des généralités sur certaines notions que nous exploiterons par la suite dans le travail. Nous commençons en premier par la technique hyperthermie de micro-onde, suivra ensuite la technique hyperthermie de RF.

### **II.2 Généralité sur la technique hyperthermie de micro-onde**

 L'utilisation de micro-onde a fait un gros progrès dans le traitement des cancers grâce a leurs effets thermiques. Son utilité pour le traitement des métastases pulmonaires est très pratique.

 Les notions qui vont suivre sont très importantes pour la compréhension du travail fait. Les notions techniques de base du modèle sont clarifiées.

Notre objectif est de travailler sur une sonde contenant trois applicateurs de microonde. Cette sonde doit respecter certaine conditions tel que la légèreté, la taille compacte et la facilité d'intégration à l'endroit ciblé.

 Lorsque cette phase est terminée, de la modélisation nous pouvons voir l'impact de rayonnement électromagnétique sur la métastase pulmonaire en caractérisant le débit spécifique d'absorption (DAS) minimal, le rapport avant arrière (front to back ratio: FBR) important, le haut gain et une bonne directivité.

# **II.2.1 Les micro-ondes**

 Une onde est une grandeur vibratoire dépendant du temps et de l'espace, et n'a pas besoin d'un support matériel pour se propage [7]. Les ondes électromagnétiques sont des ondes composées d'un champ électrique et d'un champ magnétique.

Les micro-ondes font parties des ondes non-ionisantes. Ces longueurs d'ondes sont comprises entre 1 m et 1 mm, ce qui correspond à une bande comprise entre 300 MHz et 300 GHz.

 Ils sont caractérisés par la longueur d'onde, la période et la fréquence. Ces paramètres sont définis ci-dessous :

- la longueur d'onde  $(\lambda)$ : elle correspond à la longueur d'un cycle d'une onde, son unité en SI est le mètre (m).
- la période (T) : elle correspond au temps nécessaire pour que l'onde effectue un cycle entre deux oscillations. Son unité en SI est la seconde (s).

• la fréquence (F) : elle correspond au nombre de cycles par unité de temps, c'est à dire le nombre d'oscillations des ondes par seconde. Son unité en SI est le Hertz (Hz).

Le tableau donné ci-dessous représente la répartition du spectre micro-onde.

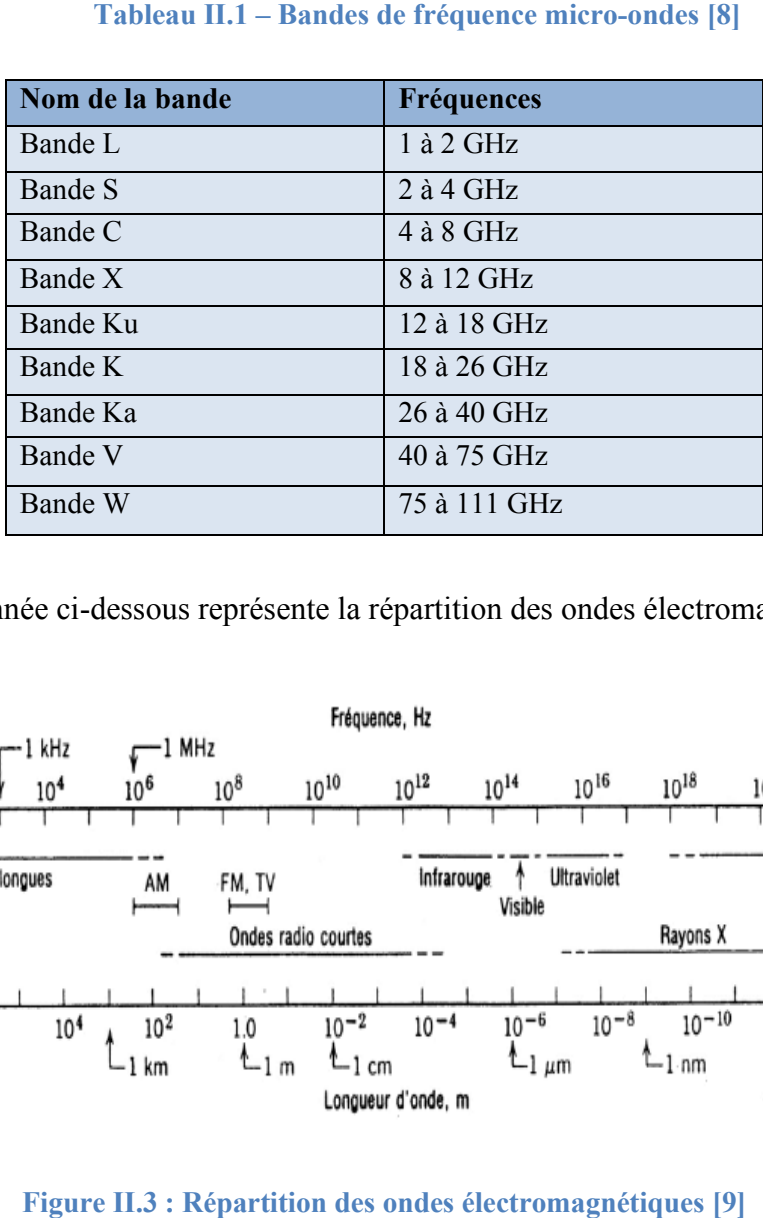

#### **Tableau II.1 – Bandes de fréquence micro-ondes [8]**

La figure donnée ci-dessous représente la répartition des ondes électromagnétique.

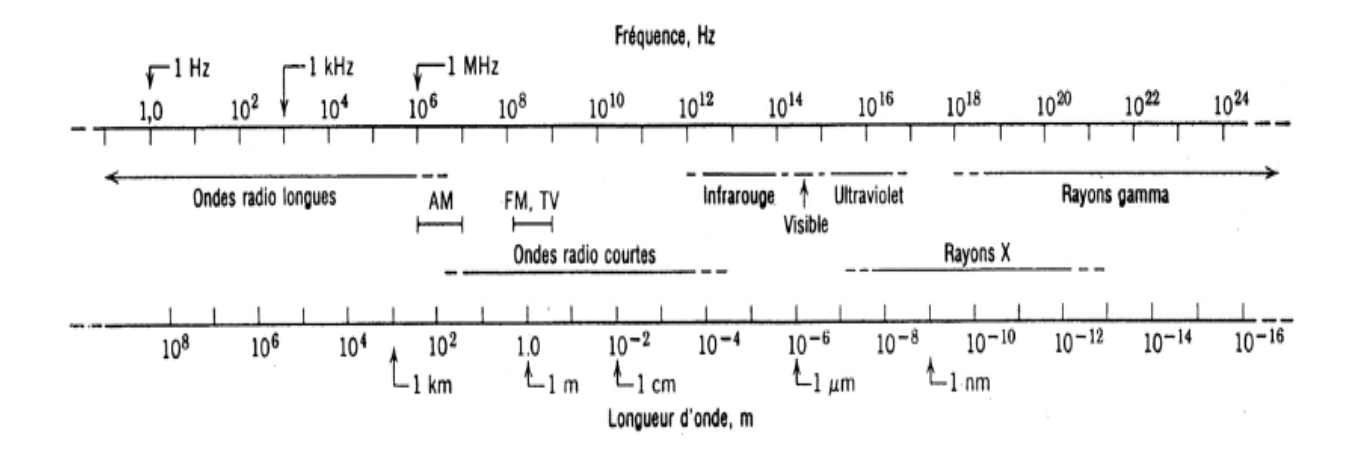

#### **Figure II.3 : Répartition des ondes électromagnétiques [9]**

Trois paramètres indispensables accordent le phénomène électromagnétique électromagnétique :

- La perméabilité magnétique
- La permittivité électrique
- La conductivité.

#### **a) La permittivité électrique (ε en F/m)**

 La permittivité électrique est une propriété physique qui décrit la réponse d'un milieu donné à un champ électrique qui lui est appliqué. Elle varie suivant plusieurs facteurs tels que la position dans le matériau, l'humidité, la température. Le constant diélectrique est exprimé dans la formule (2.1) :

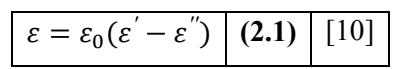

Avec :

 $\varepsilon_0 = \frac{1}{36\pi}$  $36\pi10^9$ La constante diélectrique de l'espace libre (F/m).

*′* : Partie réelle de la permittivité relative.

*′′* : Partie imaginaire de la permittivité relative (pertes diélectriques).

#### **b) La Perméabilité magnétique (µ en H/m)**

 Elle correspond à la capacité d'un matériau de conduire ou modifié le magnétisme, son unité est Henry-stéradian par mètre (H/m). Sa valeur dépend du milieu dans lequel il est produit.

 Il existe différents types de matériaux que nous pouvons utiliser tels que les diamagnétiques (or, cuivre, argent, eau), les ferromagnétiques (cobalt, fer, mu-métal, nickel) et les paramagnétiques (aluminium, magnésium, platine, air), chacun d'eux a sa propre valeur de perméabilité.

#### **c) Conductivité (σ en S/m)**

 La conductivité est une grandeur physique caractérisant la résistance au passage du courant ou de la chaleur dans un matériau. Son unité dans le SI est siemens par mètre (S.m-1).

#### **II.2.2 Interaction des micro-ondes avec la cellule métastasique**

La matière vivante est considérée comme un diélectrique de faite qu'elle contient des charges électriques (ions, molécules...). Lorsqu'une interaction se produit entre l'onde électromagnétique avec la cellule métastasique, plusieurs paramètres tels que la dimension, la forme, la position et la propriété diélectrique du tissu influencent la pénétration du champ électrique. Ce dernier en traversant la cellule, désoriente les molécules polarisées et il en résulte des forces de réaction proportionnelles à la viscosité du milieu et une partie de l`énergie qui c'est transformée en chaleur.

La pénétration de l'onde dans un milieu conducteur est limitée par la profondeur de peau  $(\delta)$  :

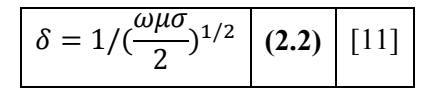

Avec :  $\delta$  : Profondeur de peau

 $\omega$ : Pulsation

 $\mu$ : Permeabilite

 $\sigma$ : Conductivite (S/m)

L'équation (2.2) nous permet de calculer la profondeur que peut atteindre l'onde dans la cellule métastasique. Avec l'équation (2.3) ci-dessous, nous pouvons apprécier la puissance moyenne, par unité de volume, transférée à la cellule métastasique.

$$
P = \frac{1}{2}\sigma |E|^2 \left(2.3\right) \left[12\right]
$$

Avec  $E: L'$ amplitude de champ électrique (V/m)

#### **II.2.3 Effets des micro-ondes sur les cellules métastasiques**

Lorsque une cellule métastasique est soumis à une onde électromagnétique, deux actions vont se produire, la première c'est une réflexion partielle d'une partie de densité de puissance qui vient de l'onde et la seconde sera l'absorption de l'autre partie qui reste, en outre cette dernière partie absorbée est appeler en français le taux d'absorption spécifique (DAS) ou en anglais specific absorption rate (SAR).

Elle permet de mesurer l'absorption de puissance par unité de masse de la matière, son unité est le watt par kilogramme (W/Kg)

L'expression de DAS est donnée ci-dessous :

$$
DAS = \frac{\partial}{\partial t} \left( \frac{\partial W}{\partial m} \right) = \frac{\partial}{\partial t} \left( \frac{\partial W}{\rho \partial V} \right) = \frac{\sigma | Eint |^2}{\rho} \left[ (2.4) \right] [13]
$$

Avec  $\partial W : L'$ incrément d'énergie disposée dans l'élément de masse  $\partial m$ 

 $\partial V$  : Le volume

 $\rho$  : La masse volumique

 $\partial t$  : Le temps

Eint: La valeur efficace du champ électrique en V/m

### **II.2.4 Les applicateurs**

 Parmi les applicateurs qui existent, nous avons choisis seulement les applicateurs internes pour plusieurs raisons, nous citons :

- Ils sont des applicateurs invasifs implantés dans un endroit précis soit par voies naturelles, soit par une incision.
- Ils permettre de faire un chauffage efficace dans la cellule métastasique.
- Ils sont classifié en deux types ; endocavitaires et interstitiels, le premier utilise une cavité préformé alors que le second nécessite l'implantation d'un cathéter pour qu'on puisse introduire la sonde.
- l'applicateur interstitiel de type résistif est choisi dans le cadre de notre modélisation.
- En outre le modèle d'applicateur interstitielle permet de focaliser le mieux possible l'énergie utilisé dans l'échauffement de la cellule métastasique
- Nous pouvons contrôler cet applicateur pour faire réduire la quantité d'énergie délivrée aux tissus ainsi que ceux qui entourent la cellule à traiter.
- l'applicateur interstitiel est fiable et sa manipulation est facile.

# **II.2.5 Emplacement de l'applicateur dans la phase de traitement des métastases**

 Un courant électrique va circuler dans la cellule métastasique, ce qui va provoquer une agitation ionique permettant d'augmenter la température jusqu'à 65  $\mathrm{^0C}$ .

 La température atteinte est suffisamment capable d'induire une mort cellulaire dans le volume centré par les 2 électrodes mises dans la zone cible.

Le type d'applicateur utilisé considère le milieu entre les 2 électrodes comme une résistance pur.

# **II.2.6 Constitution d'un applicateur interstitiel de type résistif**

 L'applicateur interstitiel est constitué généralement de deux composants qui sont : un cathéter et une antenne .Le cathéter contient complètement l'antenne, et cette dernière sera placée à proximité du cathéter, de cette façon nous obtenons un diagramme de rayonnement centré sue l'extrémité du cathéter.

# Chapitre II : Généralité sur des notions des modèles de traitements de métastases pulmonaire

 Dans la modélisation de ces applicateurs, nous pouvons connaître la distribution de DAS ou SAR à l'intérieur des cellules métastasiques. D'une part cela peut nous amener à avoir une idée sur le profil de rayonnement de l'applicateur. D'autre part, il nous permet de calculer la profondeur de pénétration durant le traitement. Finalement les calcules obtenues vont nous permettre de répondre a la question jusqu'à quelle profondeur l'applicateur est capable de chauffer ?. Le but reste toujours l'augmentation de la valeur du SAR pour chauffer une profondeur plus grande (tout dépend de la métastase étudiée).

#### **II.3 Généralité sur la technique hyperthermie de RF**

Les radiofréquences sont des ondes électromagnétiques dont la fréquence s'étend de 30 kHz à 300 GHz (gigahertz), c'est-à-dire que ces longueurs d'ondes sont compris entre quelques millimètres à plusieurs kilomètres (1 mm et 10 km). Elles sont considérées comme des rayonnements non ionisants (Figure II.2).

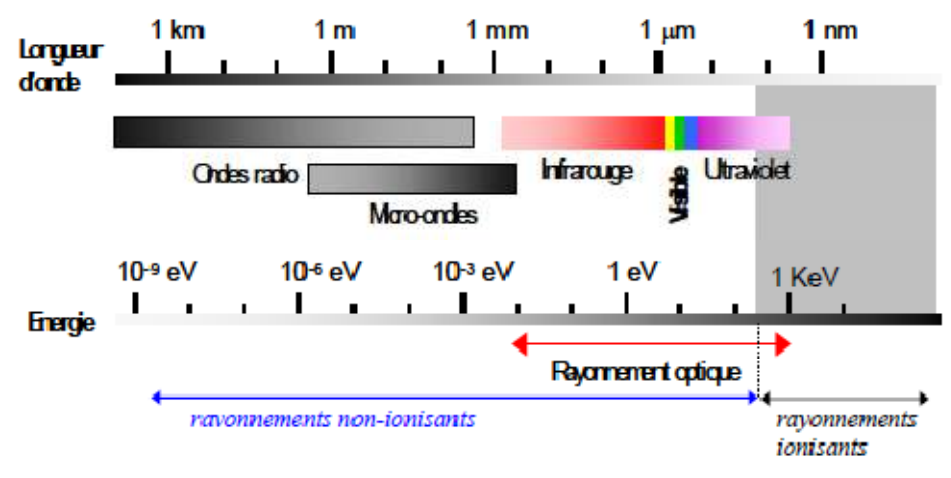

**Figure II.4 : spectre de rayonnement électromagnétique [14]** 

De plus les ondes radio se divisent en différentes bandes :

| <b>Description</b> |                         | Fréquence       | longueur d'onde      |
|--------------------|-------------------------|-----------------|----------------------|
| VLF                | Très basses fréquences  | 3 à 30 kHz      | 100 à 10 km          |
| LF                 | Basses fréquences       | 30 à 300 kHz    | $10 \land 1$ km      |
| MF                 | Fréquences moyennes     | 300 kHz à 3 MHz | 1 km à 100 m         |
| HF                 | Hautes fréquences       | 3 à 30 MHz      | 100 à 10 m           |
| <b>VHF</b>         | Très hautes fréquences  | 30 à 300 MHz    | $10$ $\hat{a}$ $1$ m |
| UHF                | Ultra hautes fréquences | 300 MHz à 3 GHz | $1 m \lambda 10 cm$  |
| <b>SHF</b>         | Super hautes fréquences | 3 à 30 GHz      | 10 à 1 cm            |
| EHF                | Extra hautes fréquences | 30 à 300 GHz    | 1 cm à 1 mm          |
|                    |                         |                 |                      |

Longueurs d'onde et fréquences des ondes radio

**Figure II.3: Les bandes des ondes radio [15]** 

#### **II.4 Technique de traitement basée sur les ondes RF**

 Cette technique consiste à utiliser un générateur RF qui induit un courant sinusoïdal d'une fréquence de 400 à 500 KHz, ceci mobilise les ions contenus dans le tissu traité : leur agitation est responsable d'une friction des particules entre elles, provoquant un échauffement des tissus qui conduit à une nécrose de coagulation. Le guidage des électrodes de la sonde ce fait sous imagerie médicale [16].

### **II.5 Conclusion**

 Dans ce chapitre nous avons expose quelques notions de bases concernant la modélisation de deux techniques utilisés pour traiter les métastases. Les micro-ondes et leurs caractéristiques qui vont être utilisé comme première technique. L'impact et l'effet d'interactions des micro-ondes avec les cellules métastasique ont été discutes. Le rôle de l'applicateur utilisé par cette technique et son emplacement durant la phase de traitement a été vu. Enfin nous avons abordé les généralités ainsi que la procédure de traitement de la deuxième technique qui est basée sur la radiofréquence.

**Chapitre III : Modélisation de dispositifs pour traitements des métastases pulmonaires**

### **III.1 Introduction**

 Dans ce chapitre, nous présenterons dans un premier temps le logiciel Comsol que nous avons utilisé, tout en décrivant les étapes d'une modélisation standard. Nous entamerons la première partie concernant la création du modèle de traitement par RF, en expliquant le phénomène et son formalisme mathématique. Les étapes nécessaires à la simulation du modèle sont décrites. La fin du chapitre comporte les résultats obtenus par cette technique.

# **III.2 Comsol Multiphysics**

# **III.2. 1 Histoire**

 En 1986 les étudiants Svante Littmarck et Farhad Saeidi ont créés la société du logiciel Comsol à Stockholm en Suède. Après quelques années les responsables de la société représentée par Svante Littmarck le pdg du groupe Comsol et de Comsol Inc et Farhad Saeidi comme président de Comsolab ont implantés la société dans plusieurs pays telle que la chine, la France, la Finlande, le Brésil.

En 1998 la première version de COMSOL Multiphysics qui s'appelait FEMLAB est sortie. En quelques années (A partir de 2005) de nouvelles versions ont portées le nom Comsol, ces derniers sont développées en ajoutant différents modules spécialisés en Transfert de Chaleur, Réactions Chimiques, Mécanique des Structures, Electromagnétisme Haute et Basse Fréquence, MEMS, Acoustique, Écoulement et plus encore.

# **III.2.2 Définition**

 COMSOL Multiphysics est un logiciel de simulation numérique basé sur la méthode des éléments finis. Ce logiciel peut simuler de nombreuses applications d'ingénierie, et notamment les phénomènes couplés ou simulation multi-physique [17].

# **III.2.3 Description de logiciel COMSOL Multiphysics**

 La simulation numérique est une approche qui facilite la compréhension des phénomènes complexes en échappant du calcul classique. Cela ne peut ce faire qu'à travers une modélisation, permettant d'exprimer le phénomène voulu par des équations en se basant sur des équations aux dérivées partielles que le logiciel Comsol

#### Chapitre III : Modélisation de dispositifs pour traitements des métastases pulmonaires

Multiphysics permet de résoudre en utilisant la méthode des éléments finis. Le logiciel COMSOL Multiphysics est utilisé dans différents domaines de la recherche, car il facilite les étapes de modélisation et de simulation de la recherche voulue, tel que : la définition de la géométrie (1D, 2D ou 3D.), les propriétés physiques des matériaux présents, les conditions aux frontières, le maillage, la résolution et l'affichage des résultats. En outre, il faut préciser les études physiques sur lesquels la simulation du modèle se base tels que (électromagnétisme, transfert de chaleur, acoustique...) et le régime voulu (stationnaire, temporel, fréquentiel, etc.).

#### **III.2.4 Interface de logiciel comsol**

 L'interface de COMSOL peut être séparée en quatre parties. À gauche, on retrouve le Model Builder où il est possible de définir des variables et autres paramètres du problème (Parameters), le modèle (Model) où se retrouvent la géométrie (Geometry), les propriétés des matériaux formant la géométrie, le ou les modèles de physique s'appliquant au problème étudié et les paramètres de maillage (Mesh). Le Model Builder comporte aussi le type de problèmes et les paramètres de solveur (Study) et les options d'affichage et de post traitement des données (Results).

 La colonne directement à droite comporte les options relatives à ce qui est sélectionné dans le Model Builder, par exemple, les dimensions d'un objet qui vient d'être créé dans Geometry. C'est aussi à cet endroit que les paramètres initiaux de la simulation et les modèles physiques nécessaires sont choisis. En haut à droite, la fenêtre d'affichage graphique (Graphics) permet de visualiser la géométrie, le maillage ou les résultats. Au haut de cette fenêtre se retrouvent diverses options permettant de changer le grossissement de l'affichage, l'orientation d'un objet tridimensionnel, etc. Les options permettant de sélectionner des objets, des domaines, des frontières ou des points se retrouvent aussi au haut de cette fenêtre.

 Finalement, directement au-dessous de la fenêtre d'affichage graphique, il y a une fenêtre permettant de visualiser les messages d'erreurs, le progrès des simulations, la liste des opérations effectuées lors du calcul de la solution ainsi que des résultats numériques calculés une fois la simulation terminée.

Les différents éléments de l'interface utilisateur de COMSOL 4.0a sont présentés à la figure III.1.

# Chapitre III : Modélisation de dispositifs pour traitements des métastases pulmonaires

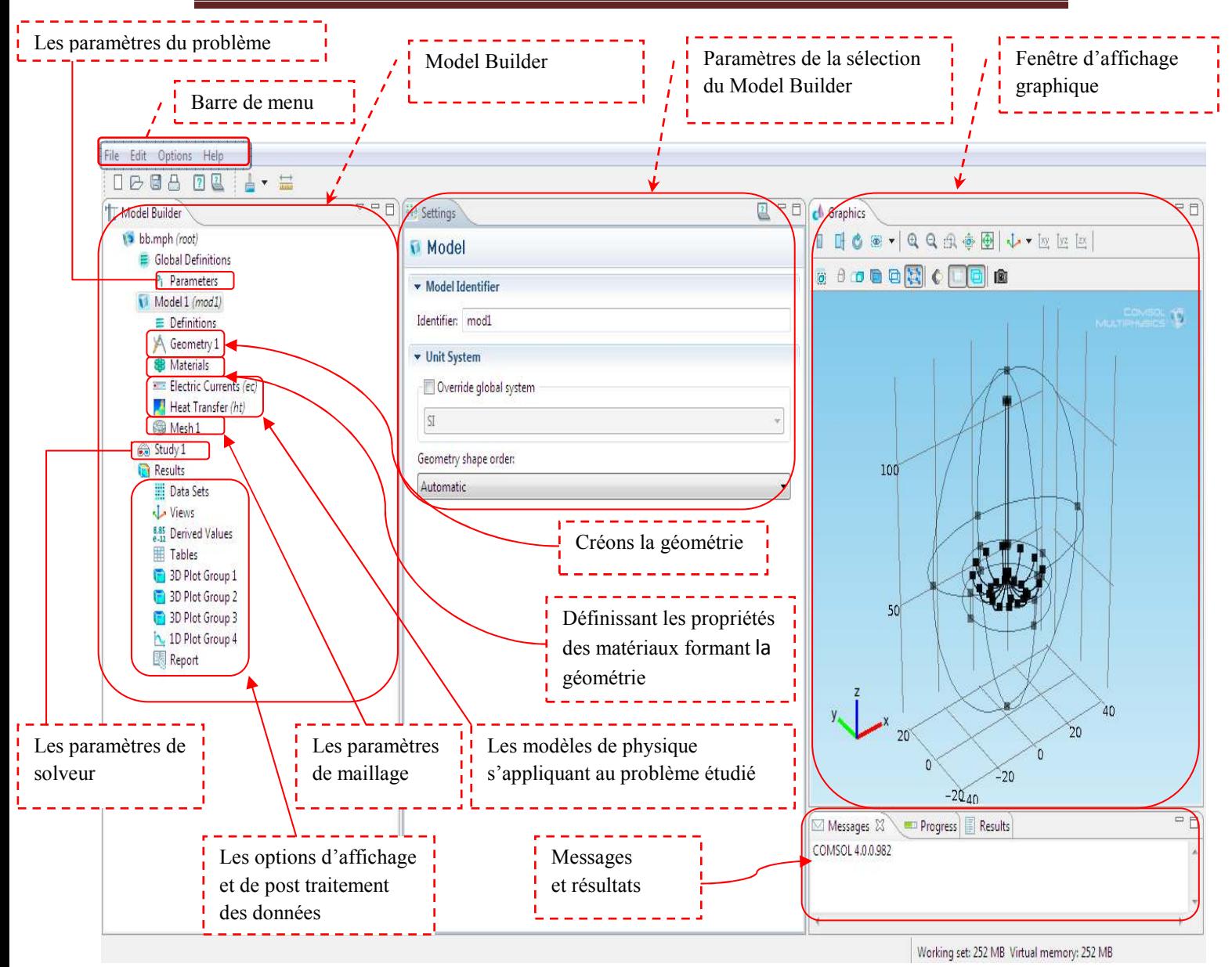

**Figure III.1: Interface de logiciel comsol** 

# **III.3 Génération des modèles pour le traitement des métastases pulmonaires**

Afin de traiter les métastases pulmonaires, Nous allons réaliser des modèles basés sur deux techniques de guérison qui sont l'hyperthermie par radiofréquence (RF) et l'hyperthermie par par micro-ondes. Pour faire cela nous expliquerons d'abord les (RF) et l'hyperthermie par micro-ondes. Pour faire cela nous expliquerons d'abord les<br>étapes communes pour la modélisation des deux modèles ensuite on entamera la partie simulation et résultats.

# **III.3.1 Etapes de modélisations**

Le processus de modélisation et de simulation numérique sous Comsol Multiphysics repose sur plusieurs étapes (Figure III.2 et Figure III.3) :

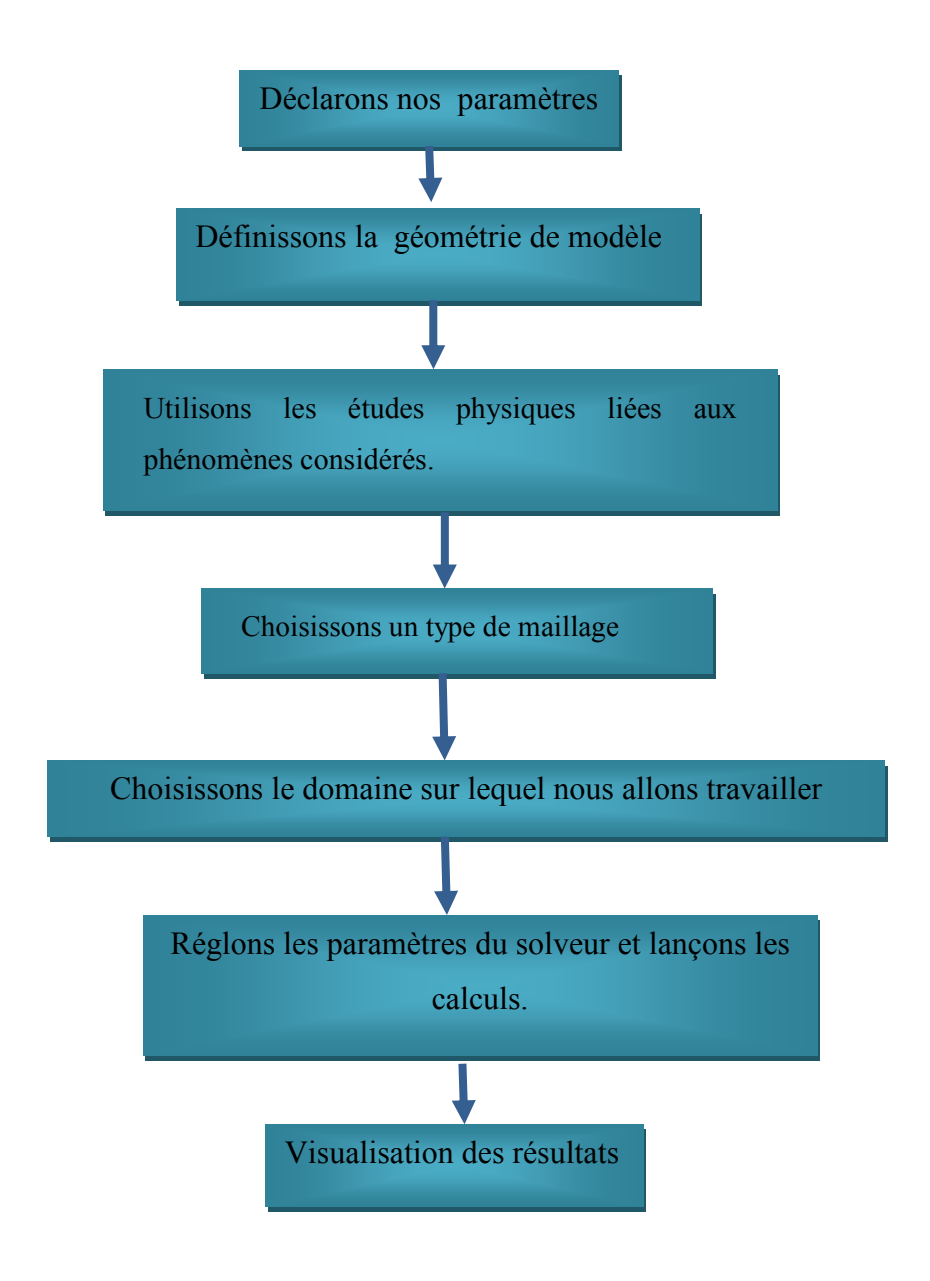

**Figure III.2 : Schéma synoptique de processus d'une modélisation sous Comsol**
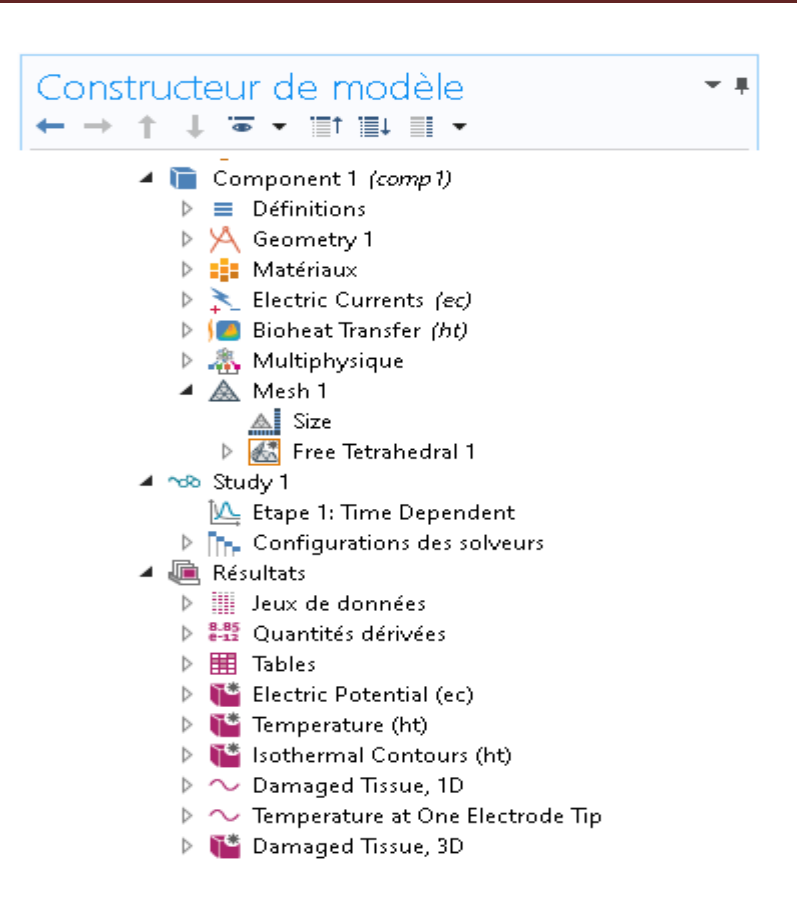

**Figure III.3 : Constituants de la fenêtre de construction du modèle** 

## **III.3.2 Création de modèle de traitement des métastases pulmonaire basée sur hyperthermie par radiofréquence (RF)**

#### **A. Les principes physiques**

 Il s'agit d'une destruction physique des cellules tumorales. La destruction tissulaire résulte de la conversion d'une énergie électrique en énergie thermique, technique décrite pour la première fois par Clark en 1911 [18].

 Grâce à un générateur (simulé par l'étude physique courant électrique), nous appliquons un courant alternatif de radiofréquence sur la cellule métastasique à travers plusieurs électrodes (12 dans notre modèle, Figure III.4), cela va provoquer un phénomène d'agitation ionique, et donc nous allons avoir un échauffement progressif (température maximale entre 60°C à 70°C) au niveau de la cellule métastasique, ceci peuvent là faire détériorer.

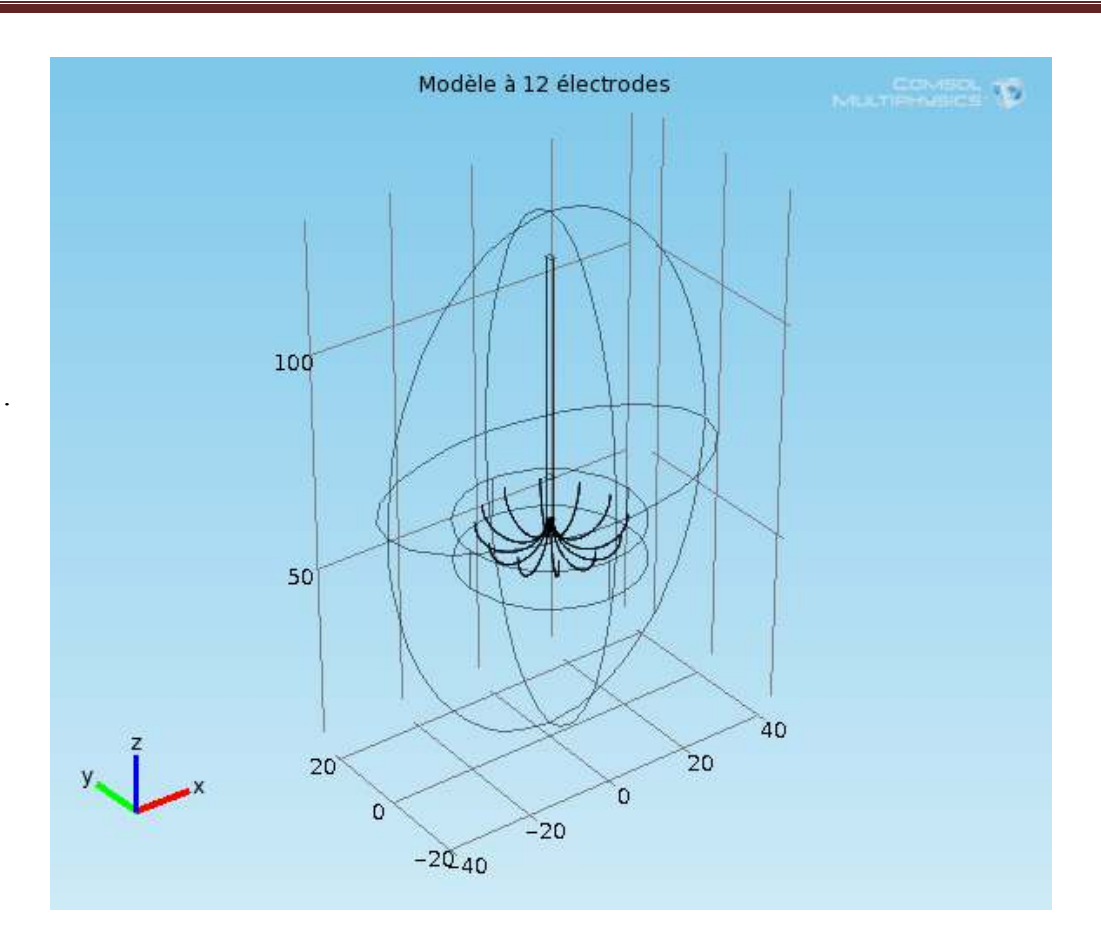

**Figure III. III.4 : Modèle à 12 électrodes** 

#### **B. Matériel**

 Nous avons besoin comme matériels, un générateur qui fonctionne à une fréquence de 400 à 500 Hz et sur une puissance de 50 à 200W, une sonde contient 12 électrodes.

La plupart des sondes qui existent ayant 7 électrodes, cela permettre d'avoir une surface de destruction de l'ordre de quelques mm<sup>2</sup> à une surface inferieur de  $3 \text{ cm}^2$ . En outre, si on augmente le nombre d'électrode nous allons minimiser le temps de traitement des métastases à moins de 7 minutes et amélioré la surface destructive.

#### **C. Modélisation numérique :**

 Dans cette première section, les équations de base et les équations des conditions aux limites utilisées sous COMSOL sont rappelées pour faire la simulation numérique.

#### **C.1 Transfert de chaleur**

Le transfert de chaleur dans un milieu se produit de façon directe par l'effet du vibration aléatoire des particules. En fait, le processus de transfert de la chaleur dans les tissus biologiques vivants dépend de plusieurs facteurs nous citrons : le transfert thermique de la chaleur, la convection et la perfusion de sang...

 Delà dans notre contexte d'une modélisation de sonde thermique, la physique du transfert de chaleur est pertinente pour comprendre, entre autres, le traitement thermique des métastases pulmonaires.

#### **C.1.1 Conduction thermique et convection**

 La conduction, représente le processus de propagation d'énergie à l'intérieur d'un milieu par contact direct des molécules, sans un déplacement appréciable de celles-ci. Pour la convection, correspond au transfert de chaleur entre un solide et un fluide en déplacement.

La loi de la conduction thermique. Elle est représentée dans l'équation suivante :

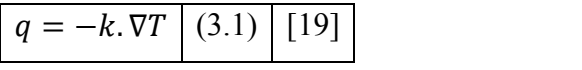

Avec q : le flux de chaleur en unités SI de W.m-2.

T : la température en unités SI de Kelvin (ou K).

k : la conductivité thermique du milieu en unités SI de W.K-1.m-1.

#### **C.1.2 L'équation de la bio-chaleur**

 L'équation de la bio-chaleur utilisé prendre en compte la variabilité de la perfusion sanguine, c'est-à-dire le transport de la chaleur vers les tissus à un rythme proportionnel à la différence entre les températures du sang et des tissus. De plus elle prend en considération les sources de chaleur externes, telles que le chauffage par Joule du flux de courant électrique dans un milieu conducteur.

D'où, la source de chaleur externe Qext est donnée par l'équation suivante :

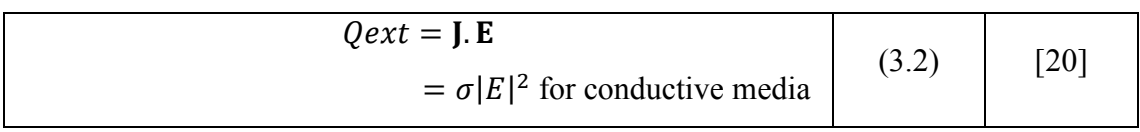

Avec J : les quantités vectorielles quadratiques moyennes de densité de courant E : les quantités vectorielles quadratiques moyennes de champ électrique σ : la conductivité électrique.

 Dans les tissus biologiques, le courant total circulant est la somme des courants conducteurs et de déplacement. Il est donné par l'équation de la loi d'Ampère présenté ci-dessous :

$$
\boxed{\text{Jtot} = \text{J} + \frac{\partial D}{\partial t} = \sigma \text{E} + \varepsilon \frac{\partial \text{E}}{\partial t} \quad (3.3) \quad [17]}
$$

 Le tissu biologique est considéré comme un des diélectriques, sa permittivité ε est une quantité complexe dépendante de la fréquence, produisant un autre déphasage du courant de déplacement. Elle est décrite dans l'équation suivante :

$$
\varepsilon = \varepsilon' - j\varepsilon'' \mid (3.4) \mid [17]
$$

La chaleur totale produite par le chauffage conducteur et diélectrique est donnée

par :

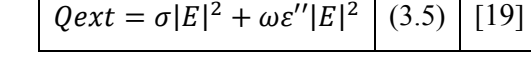

Avec E : le champ électrique RMS

ω : facteur de fréquence angulaire.

 Delà nous obtiendrons l'equation finale de bio chaleur, qui est représenté par la formule suivante :

$$
\rho cp \frac{\partial r}{\partial t} + \nabla \cdot (-k\nabla T) = \rho bcb \omega b (Tb - T) + Qmet + Qext \quad (3.6)
$$
 [17]

Avec ρb : la densité du sang (en kg.m-3).

cb : la capacité thermique spécifique du sang (en J.kg-1.K-1).

ωb : le débit de perfusion sanguine (en s-1).

Tb : la température du sang artériel (en K),

Qmet : la source de chaleur du métabolisme (en W.m-3)

Qext : la source de chaleur externe (en W.m-3).

 L'équation de bio chaleur et l'équation d'Arrhenius nous permettre de savoir l'étendue spatiale des dommages tissulaires dus à la chaleur. L'équation d'Arrhenius est la suivante:

$$
\theta d = 1 - \exp(-\alpha) \left[ (3.7) \right] [19]
$$

$$
\alpha = \int_0^t A \exp\left[\frac{Ea}{RT}\right] dt
$$

Avec

θd : la fraction de tissu nécrotique,

A : le facteur de fréquence tissulaire (en s-1),

Ea : l'énergie d'activation pour les dommages irréversibles de tissus (en J.mol-1),

T : la température (en K)

R : la constante du gaz (8,31 J.K-1.mol-1).

Les paramètres A et Ea dépendent des tissus.

#### **C.2. Conditions initiales et aux limites des physiques utilisées:**

 Nous utilisons deux modules pour la modélisation : le module de thermique et le module d'électricité (« Electric Currents » sous COMSOL).

 Avec le module électrique, nous allons modéliser le courant. Ce dernier lorsque qu'il travers la sonde génère un champ électrique dans le tissu plus en plus intense au niveau les douze électrodes, ce qui permettre de faire un chauffage résistif qui détruit les métastases.

Le potentiel électrique est pris nul comme condition initiale.

#### **Le module électrique :**

Les équations résolues par le module électrique sont :

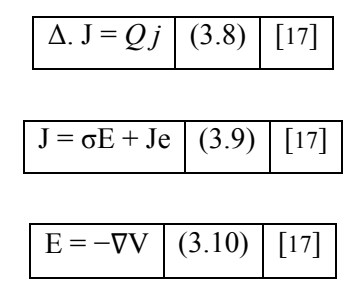

Avec :

·J est la densité du courant électrique, en en A.m-2

·σ : conductivité électrique, en S.m-1.

- ·E : champ électrique, en V.m-1
- ·V : le potentiel électrique, en Volt V.
- ·Qc : le terme source, en W.
	- Dans ce modèle, les deux Je et *Q j* sont nuls

#### **Condition aux limites :**

Isolation électrique :

Densité de courant électrique imposée :

Sur la paroi de l'Ellipsoid

Sur les surfaces des électrodes

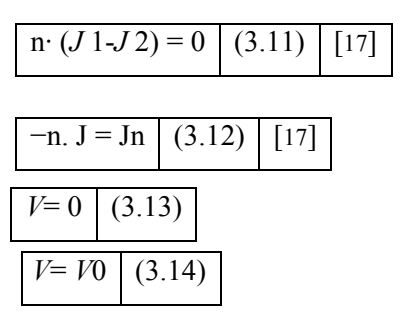

Dans le module de thermique, les conditions initiales et aux limites sont présentées ci-dessous.

Dans le tissu biologique, l'equation de transfert de la chaleur s'écrit :

$$
\boxed{\rho cp \frac{\partial T}{\partial t} + \nabla \cdot (-k\nabla T) = \rho bcb\omega b (Tb - T) + Qmet + Qext} \quad (3.15) [17]
$$

Avec : pb : la densité du sang (en kg.m-3).

cb : la capacité thermique spécifique du sang (en J.kg-1.K-1).<br>
cob : le débit de perfusion sanguine (en s-1).<br>
Tb : la température du sang artériel (en K),<br>
Qmet : la source de chaleur du métabolisme (en W.m-3)<br>
Qext : la

ωb : le débit de perfusion sanguine (en s-1).

Tb : la température du sang artériel (en K),

Qmet : la source de chaleur du métabolisme (en W.m-3)

Qext : la source de chaleur externe (en W.m-3).

#### **Conditions aux limites :**

Isolation thermique :

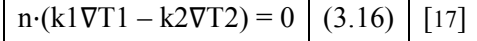

Temperature initiale égale à la température d'environnement

$$
Tinit = T0 = 295.15 \text{ K} \quad (3.17)
$$

Température de sang artériel

$$
T = Tb \quad (3.18)
$$

#### **C.5. Design du système et maillage :**

Le maillage qu'on utilise sur l'ensemble de la structure est un maillage tétraédrique. Un maillage de modélisation type 3D est donné sur la figure III.5 rature de sang artériel<br>  $\boxed{T = Tb}$  (3.18)<br>
esign du système et maillage :<br>
llage qu'on utilise sur l'ensemble de la structure est un n<br>
illage de modélisation type 3D est donné sur la figure III.5

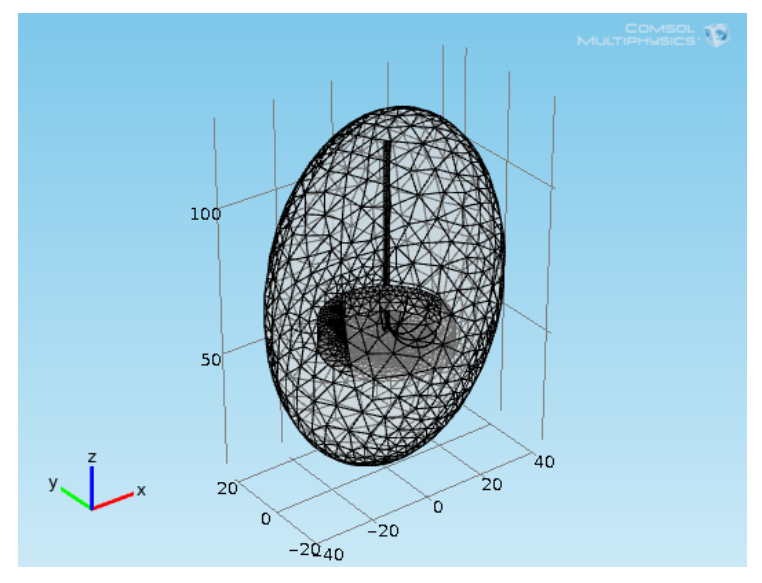

**Figure III.5 5 : Maillage tétraédrique sur le modèle réalisé**

#### **D. Instructions de modélisation**

 Dans la première phase, nous allons crée un nouveau model wizard qui contient les deux études physiques (Courant électrique et transfert de chaleur) utilisés dans ce modèle.

Les étapes de construction du modèle à simuler sont établies en annexe A. On peut lister ces étapes comme suit :

- $\triangleright$  La dimension spatiale (3D).
- La géométrie du modèle (forme structurale).
- Le matériau défini pour l'élaboration de la structure du modèle.
- Les études physiques nécessaires, permettant la modélisation mathématique du phénomène à étudier et par la suite sa résolution.
- > Le type de maillage et la dimension du maillage.
- Le type d'étude utilise pour la résolution des équations mathématiques aboutissant aux résultats permettant de prédire le comportement du modèle.

Une modélisation type 3D de la géométrie est donnée sur la figure III.5, illustrée plus haut.

#### **E. Les résultats de simulation**

 Cette étude est une modélisation d'un système comportant un tissu qui contient des métastases pulmonaires localisé au centre de rectangle et une sonde déployable (en parapluie) avec 12 électrode pour augmenter la surface de contact avec les métastases, ces dernières vont être éliminées par un chauffage résistif .

Les résultats obtenus sont exposes ci-dessous.

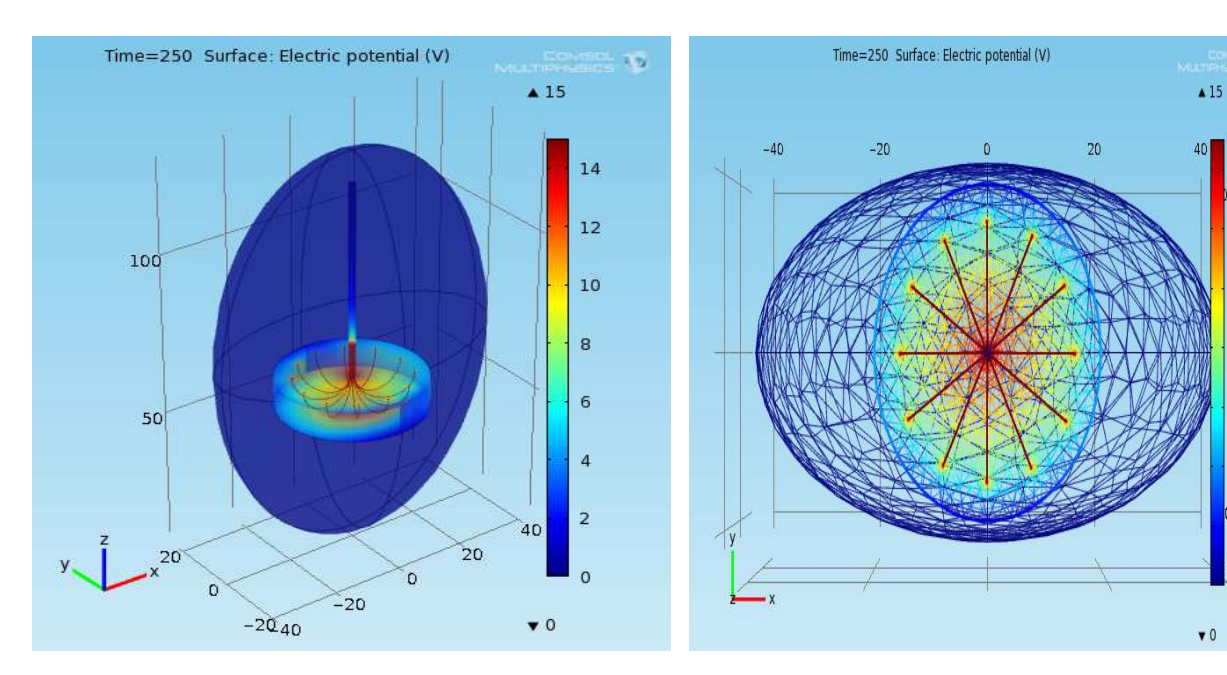

**Figure III.6 : la répartition du voltage électrique dans le modèle 3D**

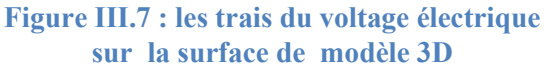

 $14$ 

 $12$ 

 $10$ 

 $^{50}_{0100}$ 

Les figures III.6 et III.7 permettent de voir la répartition du voltage sur l'ensemble du modèle. Nous pouvons constater que : figures III.6 et III.7 permettent de voir la répartition du voltage sur l'ensemble du<br>dèle. Nous pouvons constater que :<br><br>
> la base du trocart (Figure III.6) est isolée électriquement, ainsi que le tissu

- biologique.
- Pour les douze électrodes nous constatons que le voltage est maximale (15 V), Pour les douze électrodes nous constatons que le voltage est maximale (15 et que pour la surface autour de métastase pulmonaire il varie de 2 à 12 V.

La figure III.8 donnée ci-dessous montre la localisation du gradient de température sur le modèle. Nous pouvons voir qu'il est très dense au niveau des douze électrodes.

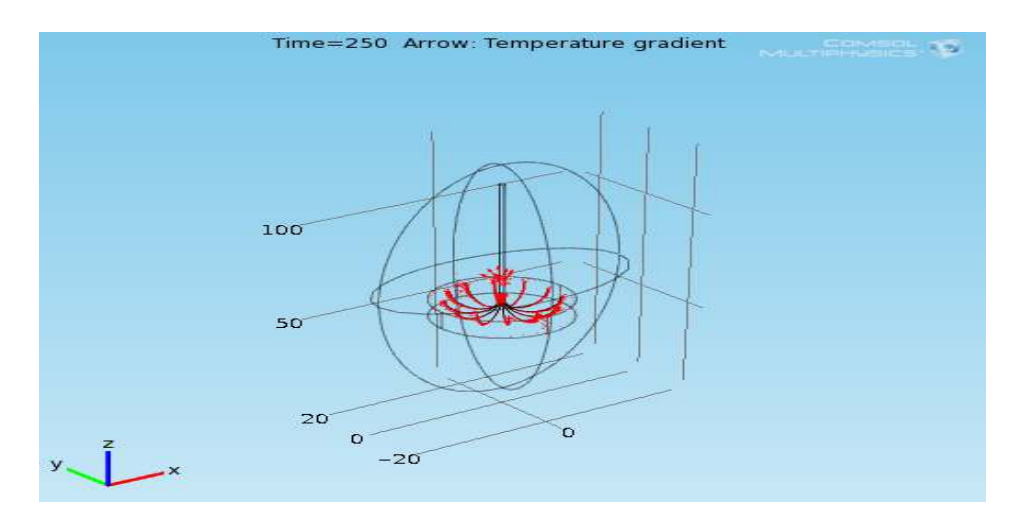

Erreur ! Il n'y a pas de texte répondant à ce style dans ce document.

 D'après la figure III. 9, nous remarquons que la température au niveau du métastase pulmonaire varie entre 45 et 70 °C, cette température est suffisante pour détruire le cancer métastasique. En outre, nous pouvons constater aussi que le tissue biologique au tour du métastase n'a pas été touché (a quelques millimètre millimètres prés) et sa température est à 40°C.

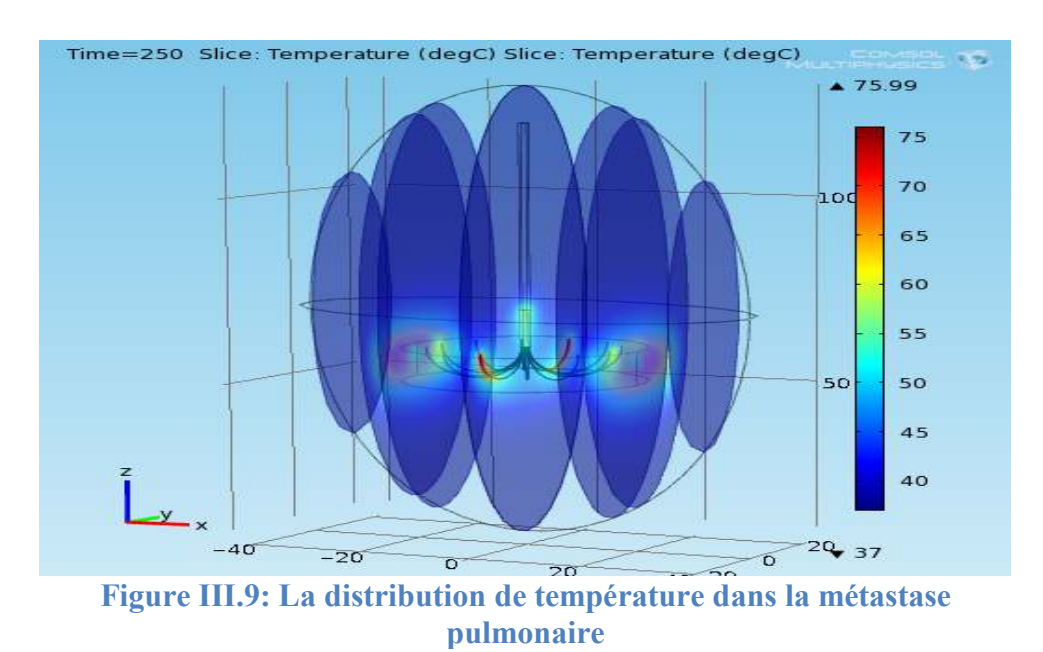

A partir de la figure III.10, nous pouvons voir que la métastase pulmonaire est A partir de la figure III.10, nous pouvons voir que la métastase pulmonaire est traité complétement après 80 secondes. Nous remarquons aussi une petite détérioration du tissu sain.

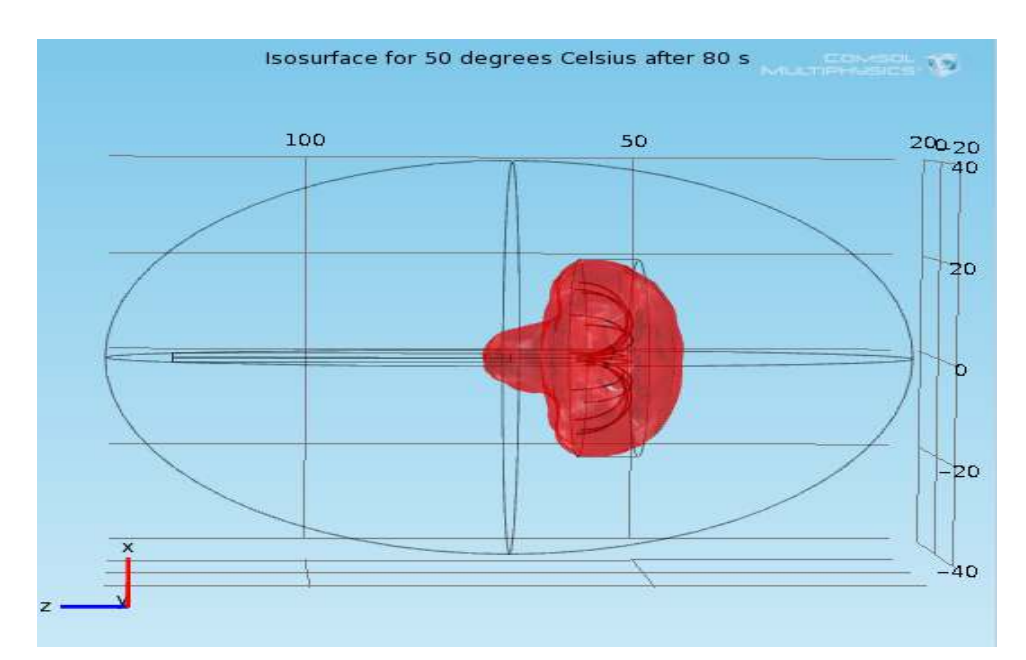

**Figure III.10 : Evolution détérioration de la métastase pulmonaire au bout de 80 S**

#### **III.4 Conclusion**

 Dans ce chapitre, nous avons réalisé un modèle pour traiter les métastases pulmonaires, en utilisant la technique d'échauffement par radiofréquence. Nous avons présenté le logiciel Comsol utilisé pour la modélisation, par la suite nous avons fait un rappel sur les équations de bases du modèle de transfert de chaleur et du courant électrique, qui sont utilisées comme des phénomènes physique (études physiques) qui regissent le comportement du modéle. Aprés simulation du modéle elaboré, les résultats obtenues paraissent satisfaisantes seulement pour la surface métastasique de l'ordre du mm². Pour essayer d'obtenir une amélioration, nous allons voir dans le chapitre suivant un autre modèle mais avec une autre technique pour le traitement.

:

#### **IV.1 Introduction**

 Dans ce chapitre nous allons exploiter une nouvelle technique pour le traitement de métastase pulmonaire, en premier temps nous démontrons le principe utilisé, ensuite nous allons faire un rappel sur les équations de base permettant d'aboutir au comportement du dispositif modélisé à deux dimensions seulement, la version trois dimensions demandant un travail très poussé ne fera pas l'objet dans cette mémoire. Les résultats obtenus par simulation, pour cette technique seront exposés et analysés en dernier.

## **IV.2 Création du modèle de traitement des métastases pulmonaire basé sur l'hyperthermie par micro-onde**

#### **IV.2.1 Le principe physique**

 La destruction des métastases pulmonaires par l'énergie d'hyperthermie microondes utilise une source électromagnétique (antenne), cette dernière est positionné dans la métastase pulmonaire cible ensuite une puissance micro-ondes appropriée est injectée pour la détruire. Le dispositif de traitement est composé de trois éléments de base :

#### **A. Un générateur de micro-ondes**

 Deux types de générateurs peuvent être utilisés pour traiter les métastases pulmonaires, le premier générateur est à haute fréquence (2,45 GHz) et le second à plus faible fréquence (915 MHz).

Dans le modèle que nous construisons sous Comsol, nous utilisons un générateur à haute fréquence (2,45 GHz) et non pas à faible fréquence (915 MHz) pour deux raisons qui sont : une meilleur rapidité et un grand volume de destruction.

#### **B. Une antenne**

L'antenne modélisée dans ce travail comprend trois applicateurs.

#### **C. Un système de transmission**

Il est constitué d'un diélectrique, d'un conducteur externe et d'un conducteur interne.

#### **IV.2.2 Modélisation numérique**

Dans cette section, nous commençons d'abord par un rappel sur les équations de base et les équations des conditions aux limites des modèles utilisées sous COMSOL, ensuite nous présenterons les étapes de la modélisation.

Le modèle réalisé combine entre module d'électromagnétisme et module de transfert de chaleur.

#### **A. Equations de base et conditions aux limites de modèle**

#### **électromagnétique**

#### - **Équation électromagnétique**

Le champ électromagnétique est définit par deux composantes qui sont  $\vec{E}$  et  $\vec{B}$ , reliées aux équations de Maxwell donnée ci-dessous :

- Equations de maxwell-Faraday :
- Equations de Maxwell-Ampère :
- Equations de Maxwell-Gauss :
- Equations de conversation du flux  $\Gamma$ de B :

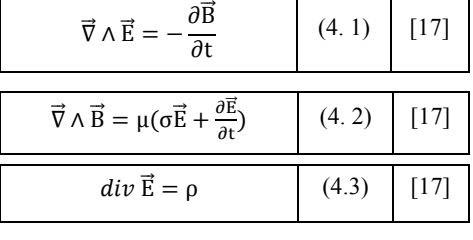

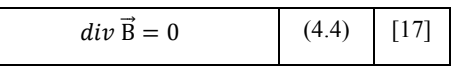

Avec  $ρ: La densité de charge en C/m<sup>3</sup>$ σ ∶ La conductivité de milieu en S/m

Lorsqu'une onde électromagnétique se propageant dans un câble coaxial elle sera caractérisée par un champ électromagnétique qui réagisse aux équations suivantes :

$$
E = e_r \frac{C}{r} e^{j(\omega t - \kappa z)} \quad (4.5)
$$
[19]  
H =  $e_{\varphi} \frac{C}{rZ} e^{j(\omega t - \kappa z)} \quad (4.6)$ [19]

$$
\boxed{\text{ Pav} = \int_{\text{r}\,\text{interieur}}^{\text{r}\,\text{exterior}} \text{Re}\left(\frac{1}{2}E \times H^*\right) 2\pi r dr = e_z \pi \frac{c^2}{z} \ln\left(\frac{\text{r}\,\text{exterior}}{\text{r}\,\text{interieur}}\right) \tag{4.7} \boxed{17}}
$$

Avec *z* : la direction de propagation.

*r* et *z* : les coordonnées cylindriques du câble coaxial.

P av : le flux de puissance moyen dans le temps câble.

 *Z* : l'impédance d'onde dans le diélectrique du câble.

*r* intérieur et *r* extérieur : les rayons intérieur et extérieur du diélectrique.

- ω : la fréquence angulaire.
- *k* : Constante de propagation.

Les tissus biologiques se situent entre les diélectriques et les conducteurs parfaits, l'équation de champ électromagnétique est donné par la relation suivante :

$$
\vec{\nabla} \times \mu_{\mathbf{r}}^{-1} (\vec{\nabla} \wedge \vec{\mathbf{E}}) - \mathbf{k}_0^2 (\varepsilon_{\mathbf{r}} - \frac{\mathbf{j}\sigma}{\omega \varepsilon_0}) \vec{\mathbf{E}} = 0 \quad (4.8)
$$
 [17]

Avec

 $\mu_r$ : La perméabilité relative

σ ∶ La conductivité en S/m

 $\varepsilon_0$  : La permittivité de vide

 $\epsilon_{\rm r}$ : La permittivité relative

ω ∶ La fréquence angulaire en rad/s

 $k_0$ : Le vecteur d'onde complexe

#### - **Conditions aux limites**

Différentes conditions sont imposées sur la surface de calcul. Nous citons :

> La condition de mur magnétique : cette condition est exprimée par la relation suivante :

$$
\overrightarrow{H} \wedge \overrightarrow{n} = 0 \quad \text{ou} \quad \overrightarrow{E} \cdot \overrightarrow{n} = 0 \quad (4.9) \quad [17]
$$

- Le point d'alimentation est modélisé à l'aide d'une condition de limite de port avec un niveau de puissance réglé sur 60 W. Il s'agit essentiellement d'une condition aux limites à faible réflexion du premier ordre avec une entrée Champ  $H_{\omega 0}$ 

$$
n \times \sqrt{\varepsilon E} - \sqrt{\mu H_{\varphi}} = -2\sqrt{\mu H_{\varphi 0}} \quad (4.10)
$$
 [17]  

$$
H_{\varphi 0} = \frac{1}{r} \sqrt{\frac{P_{av} Z}{\pi r \ln(\frac{r \text{ exterior}}{r \text{ interior}})}}
$$

Avec

## **B. Equations de base et conditions aux limites de module transfert de chaleur**

#### - **Équation de transfert de chaleur**

 L'équation de transfert de chaleur permet de rendre compte de la transmission de chaleur par conduction dans les solides.

L'équation de Pennes donné ci-dessous explique la façon dont le transfert de chaleur est fait au niveau du tissu.

$$
\rho c \frac{\partial T}{\partial t} = \nabla (k \nabla T) + qs - qp + qm \quad (4.11)
$$
 [17]

Avec

 $\rho$ : Densité de tissu (kg / m3).

c : la capacité thermique spécifique de tissu  $(J / (kg \cdot K))$ ,

k : la conductivité thermique du tissu  $(W/(m \cdot K))$ ,

qs : énergie déposée en W / m3

 $q_p$ : convection thermique par flux vasculaires en W / m3

qm : élévation thermique métabolique en W / m3

#### - **Conditions aux limites**

 La source de chaleur du métabolisme est négligeable. L'énergie déposée égale la chaleur résistive générée par le champ électromagnétique

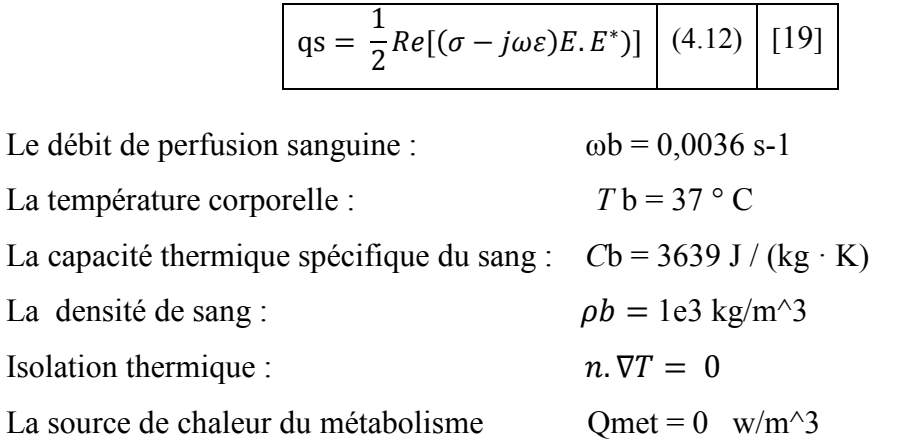

#### **IV.3 Modèle 1**

#### **A. Instructions de modélisation**

 Le modèle est construit en géométrie à deux dimensions est son comportement est régit par les équations dans le domaine transfert de chaleur et électromagnétisme. Les résultats de la simulation sont obtenus en considérant une étude fréquentielle.

Toutes les étapes (assez longues) permettant la construction du modèle, son étude et l'obtention de son comportement sont établies en Annexe B.

La figure IV.1 Montre la géométrie à deux dimensions réalisée du dispositif de traitement des métastases pulmonaires par hyperthermie micro-onde.

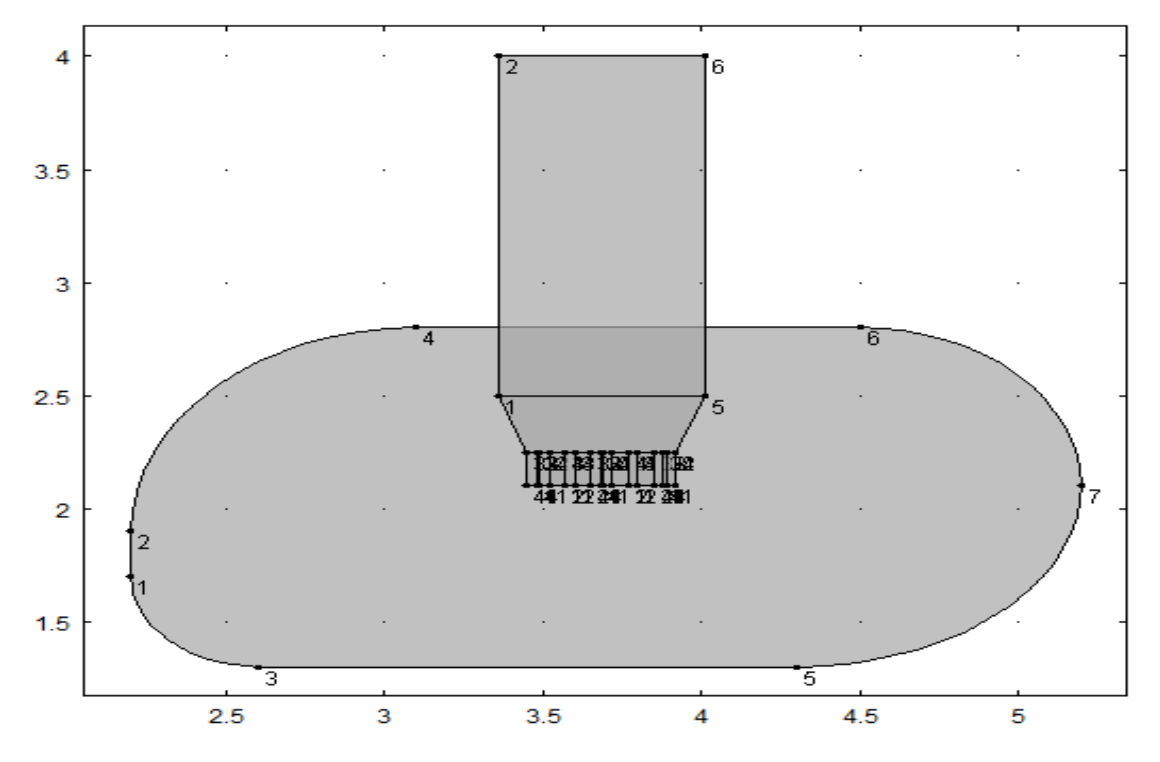

Figure IV.1 : géométrie 2D de dispositif du traitement métastase par la<br>technique hyperthermie micro-onde **technique hyperthermie micro**

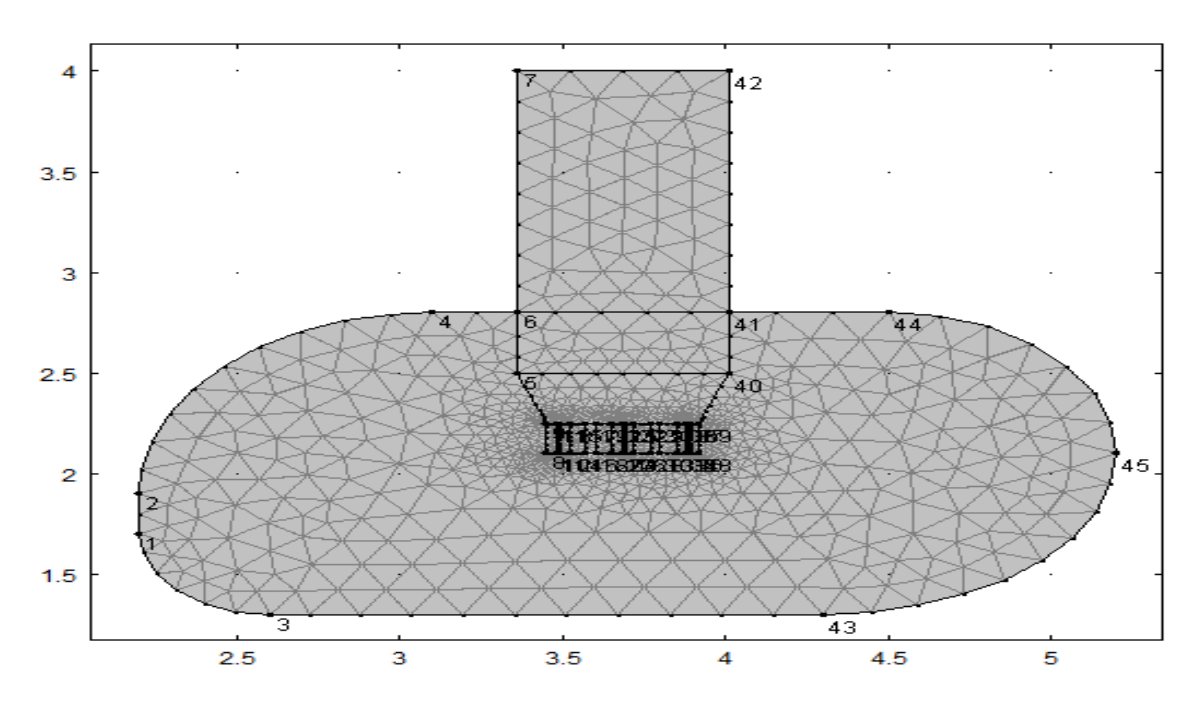

La figure IV.2 ci-dessous montre le maillage triangulaire libre utilisé pour le modèle.

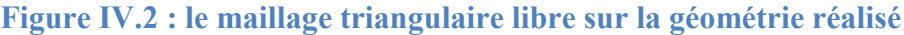

#### **B. Résultats de simulation**

Les résultats de la simulation, en utilisant une étude fréquentielle sont illustres dans les figures suivantes

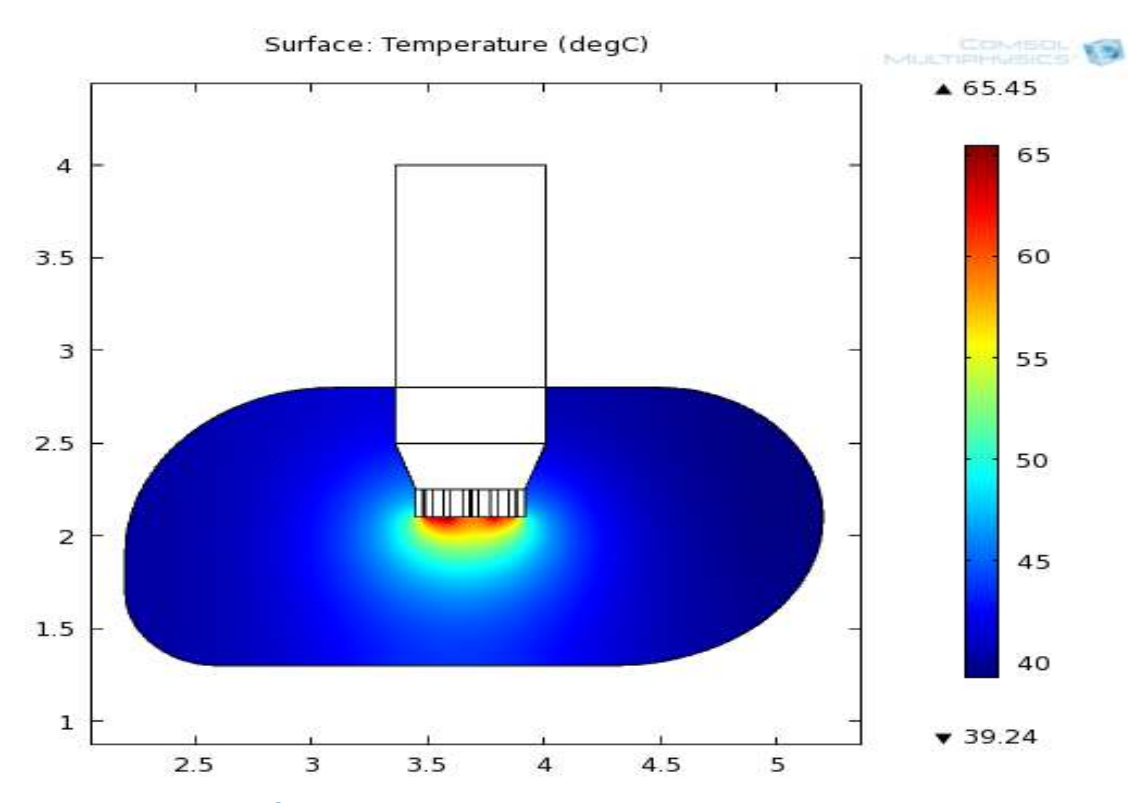

**Figure IV.3: Évolution de la température sur la métastase pulmonaire**

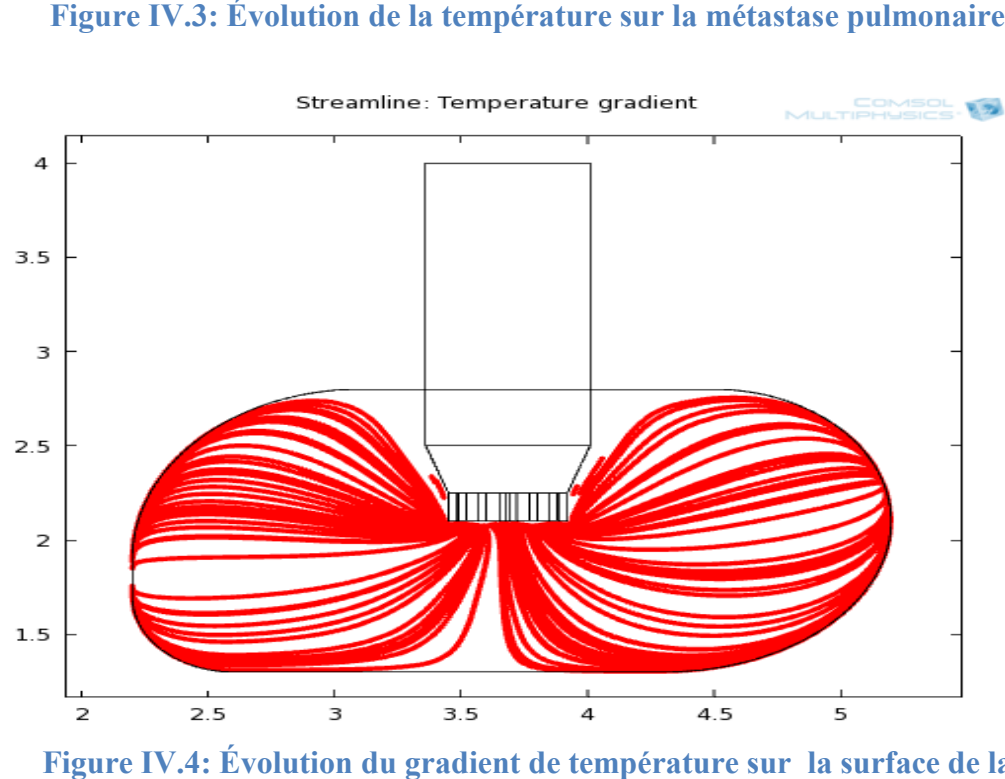

**Figure IV.4: Évolution la métastase pulmonaire** 

D'après les figures données ci-dessus, nous pouvons voir que la température maximale atteint par cette technique est 65 °C (Figure IV.3), cela veut dire qu'elle est capable de détruire la tumeur métastasique. De plus le gradient de température (Figure IV.4) commence a diffuser sur toute la surface de la métastase à partir des applicateurs c'est pour ça que la température est maximale a ce niveau là.

En outre la destruction tumorale ici est de quelques millimètres carrés. Pour une destruction de surface plus importante (quelques centimètres carrés) un deuxième modèle sera réalisé et décris ci-dessous.

Pour amélioré la surface de destruction nous avons crée un nouveau modèle, qui se constitue d'un cathéter, conducteur interne, conducteur externe et un diélectrique.

#### **IV.4 Modèle 2**

#### **A. Instructions de modélisation**

 Pour amélioré la surface de destruction nous avons construit un nouveau modèle, qui se constitue d'un cathéter, d'un conducteur interne, d'un conducteur externe et d'un diélectrique.

Les étapes de réalisation de ce modèle sont décrites brièvement en Annexe C.

La figure donnée ci-dessous montre la géométrie de modèle 2, issue de cette réalisation

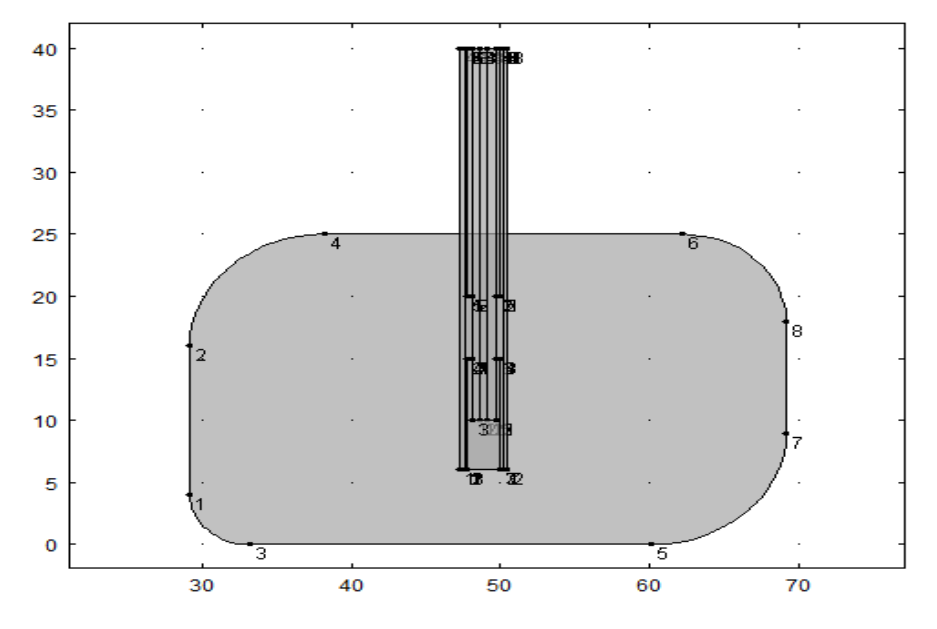

**Figure IV.5 : La géométrie de modèle 2 du dispositif pour traitements des métastases pulmonaires par hyperthermie micro-onde**

La figure représentée ci dessous montre le maillage triangulaire libre utilisé sur le modèle 2.

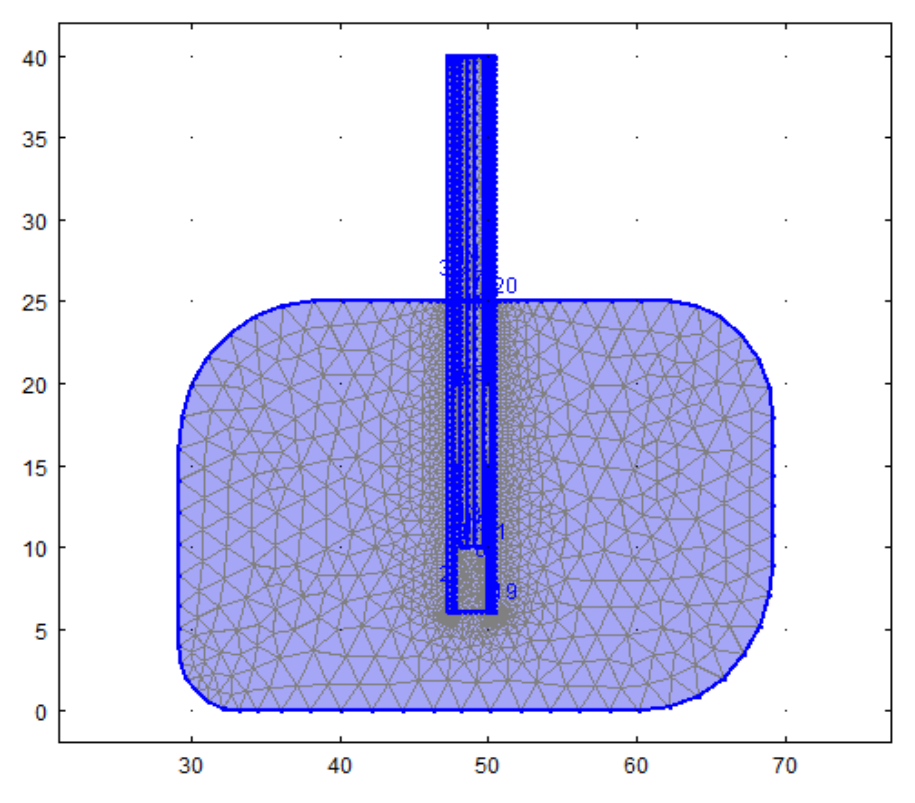

**Figure IV.6 : Application de maillage triangulaire libre sur le modèle** 

#### **B. Résultats**

 La figure présentée ci-dessous indique l'évolution de la température durant le traitement de la métastase pulmonaire. Nous pouvons voir que la surface de destruction est devenue plus importante (dépasse 4 cm²) par rapport au premier modèle (quelques millimètres carrées) et en utilisant toujours la même technique. De plus la température de 46 à 56 C° est suffisante pour la destruction de la métastase.

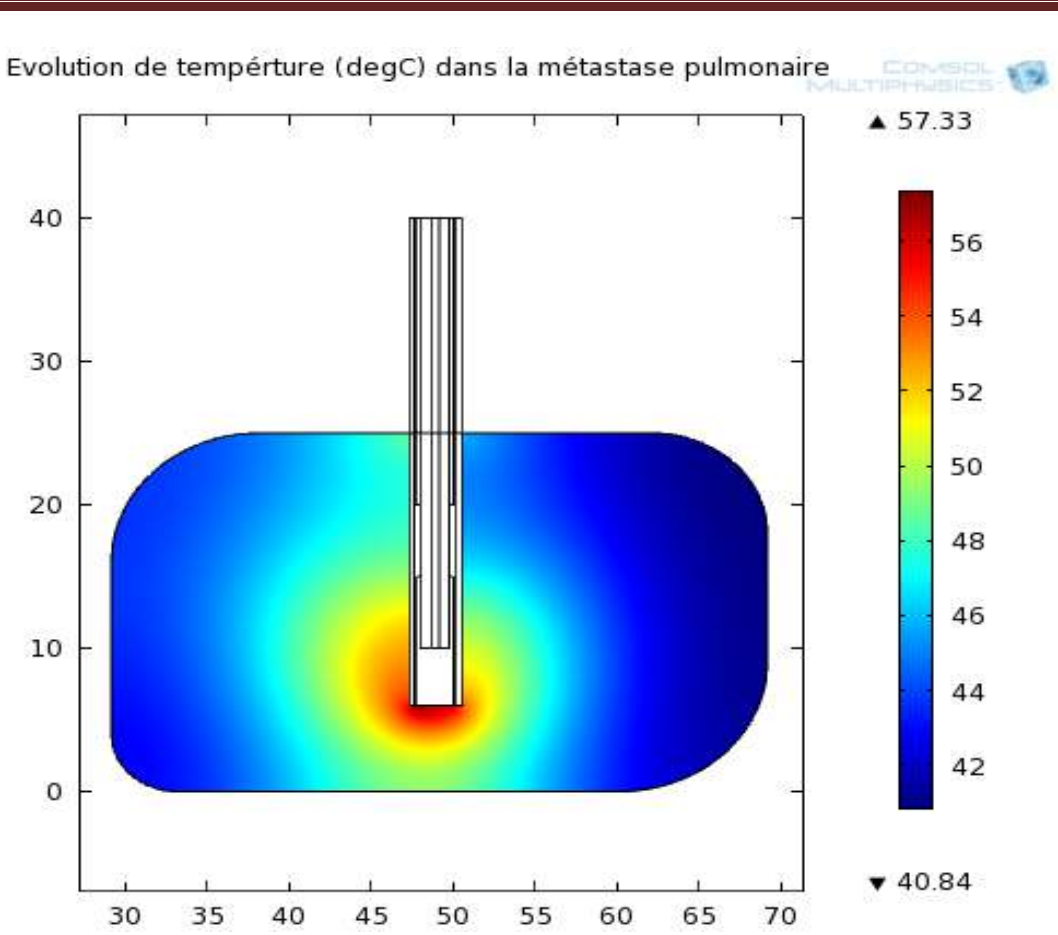

**Figure IV.7 : Evolution de température durant le traitement de la métastase** 

#### **IV.5 Conclusion**

 Dans ce chapitre le dispositif pour traitement des métastases pulmonaires par hyperthermie micro-onde a été construit en se basant sur deux modèles différents. On est arrivé à voir que le traitement se fait en utilisant une température maximale de 65<sup>o</sup>C. L'avantage le plus caractéristique est l'augmentation de la surface de destruction relativement à la technique RF utilisée dans le chapitre 3.

## **V.1 Comparaison entre les résultats de traitement par RF et celle de micro-ondes**

#### **V.1.1 Interprétation des résultats traitement par RF**

Nous remarquons d'après les figures V.1 et V.2 montrées ci-dessous que le traitement de métastase pulmonaire ne s'effectue pas dans les premiers instants, a cause de la température infer inferieure (au dessous de 30 DegC), mais il commence a détruira la cellule métastasique qu'après 75 seconde de la démarche de l'outil de traitement (T varies progressivement de 40 DegC au départ de destruction de métastase jusqu'à 65 DegC à la fin de procédure de traitement). En outre si nous dépassons cet instant et arrivons à atteindre 200 secondes, la température occupe un espace plus que la métastase et elle va toucher le tissu saint, mais ceci ne va pas engendrer un grand problème puisque la marge de d destruction de tissus sains est vraiment petite par rapport à celle de surface de métastase (d'ordre de nm²).

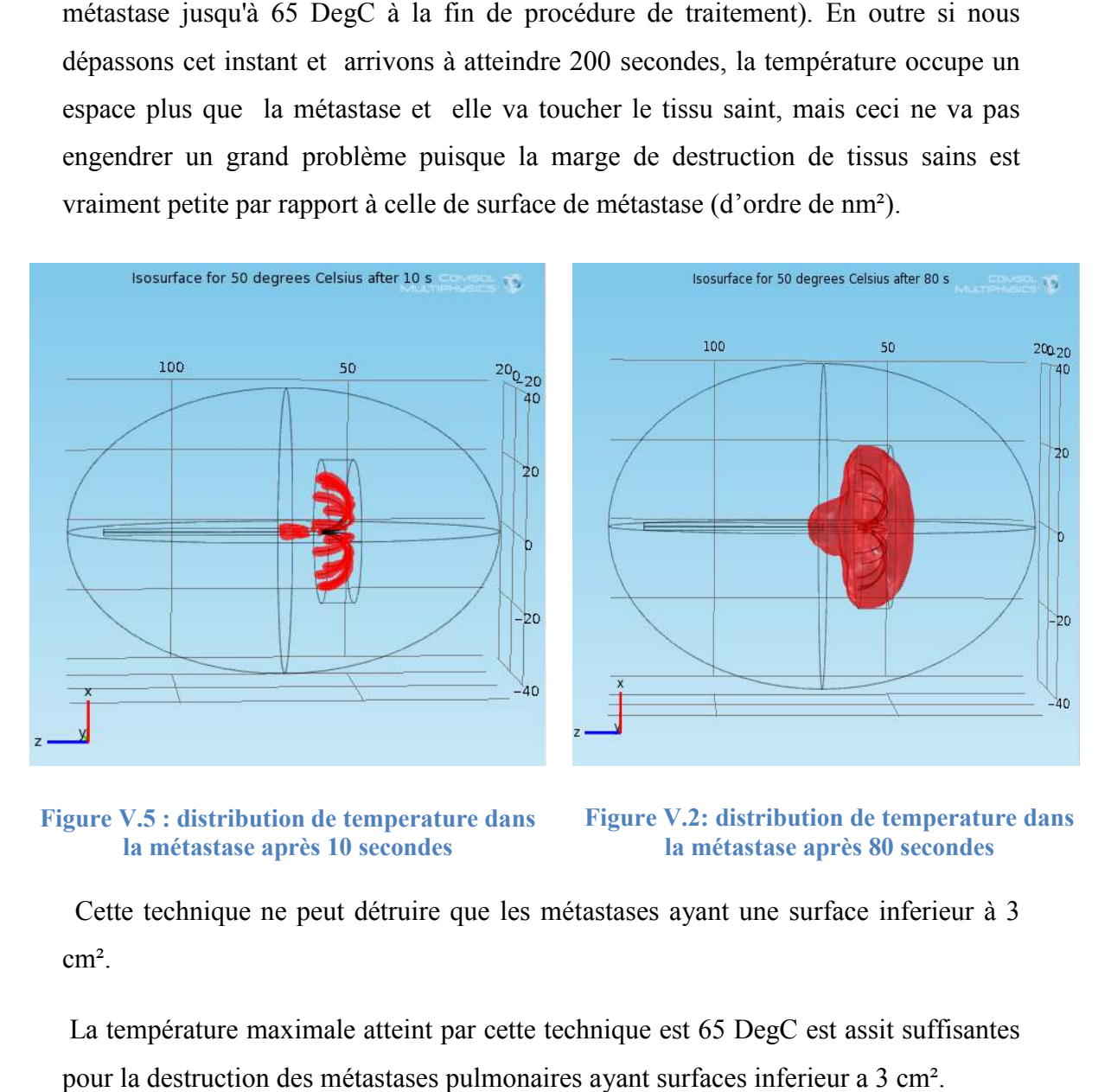

**Figure V.5 : distribution de temperature dans la métastase après 10 secondes**

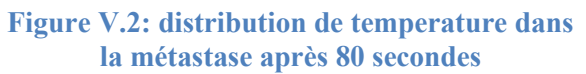

Cette technique ne peut détruire que les métastases ayant une surface inferieur à 3 cm².

La température maximale atteint par cette technique est 65 DegC est assit suffisantes pour la destruction des métastases pulmonaires ayant surfaces inferieur a 3 cm

La figure V.3 ci-dessous montre la surface de destruction au bout de 200 secondes

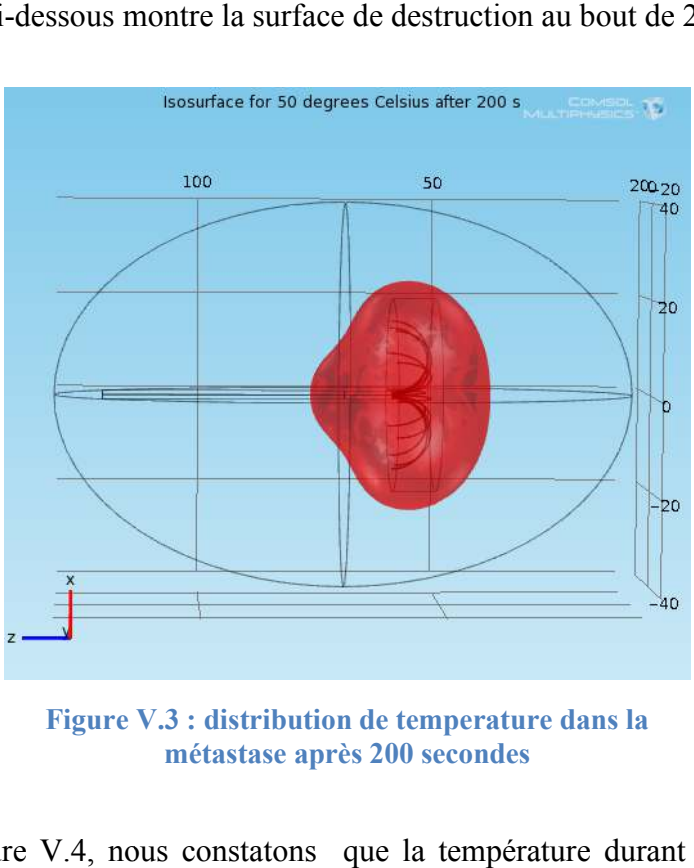

**Figure V.3 : distribution de temperature dans la métastase après 200 secondes** 

D'après la figure V.4, nous constatons que la température durant le traitement de métastase évolue sous forme d'une droite d'où elle commence a l'instant T=0 s de température égale a 310 K jusqu'à elle arrive a 380K a l'instant 200 S.

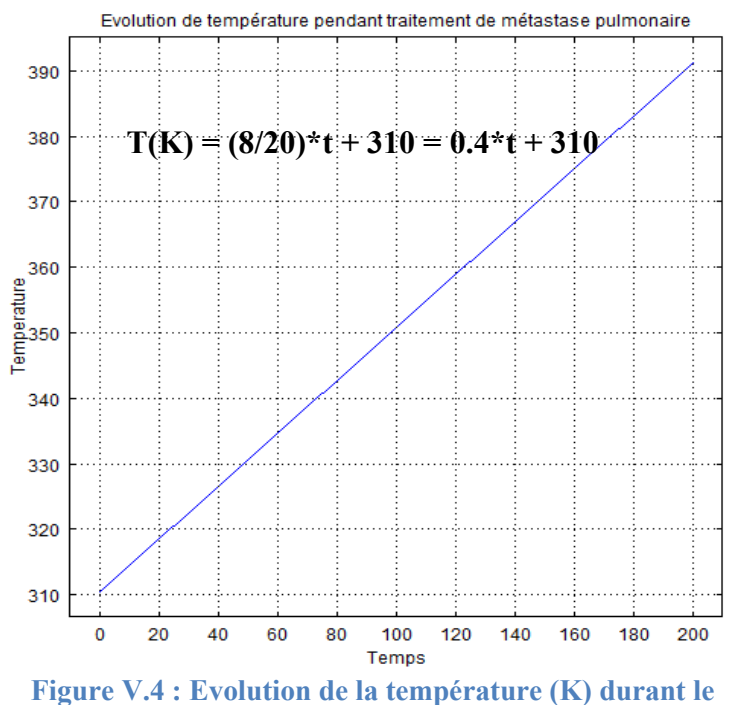

**traitement de la métastase** 

Nous constatons aussi pour cette technique, le niveau de voltage appliqué affecte la variation de température simulée de le tissu et dans la cellule métastasique. Plus le voltage appliquée a la cellule cible est élevée, plus la température deviennent plus élevée.

Les figures V.5 et V.6 données ci dessous montres l'évolution de la température pour un voltage de 15 V et 25 V.

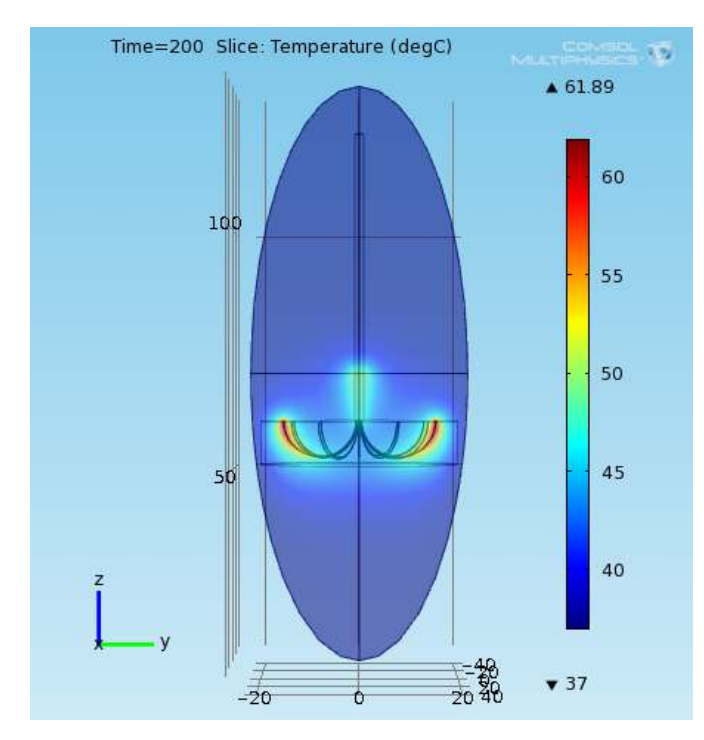

**Figure V.5 : La répartition de température dans la métastase pulmonaire pour un voltage de 15 V**

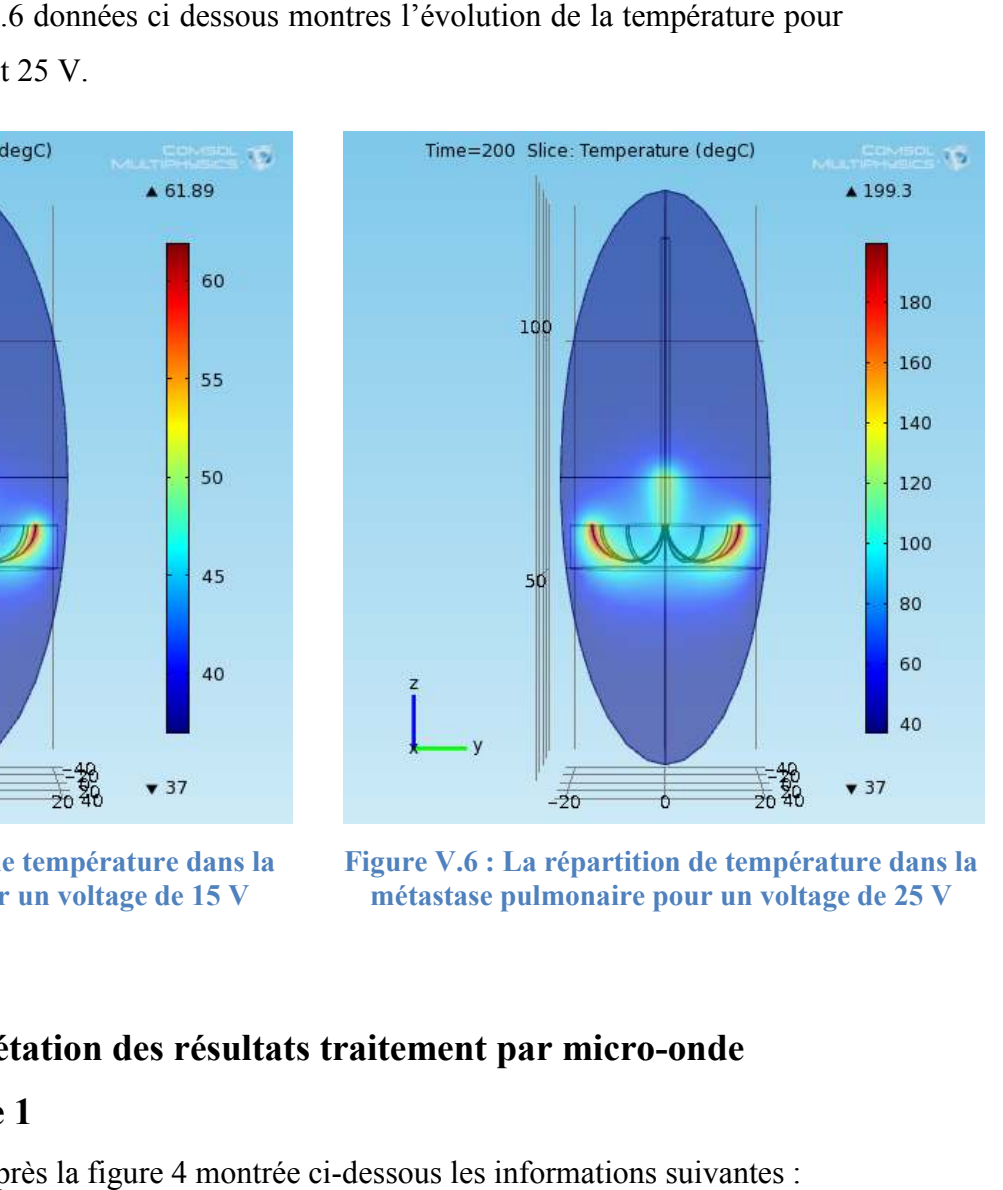

**Figure V.6 : La répartition de température dans la métastase pulmonaire pour un voltage de 25 V**

## **V.1.2 Interprétation des résultats traitement par micro micro-onde A. Modèle 1**

Nous constatons d'après la figure 4 montrée ci-dessous les informations suivantes :

- > la surface de destruction de la métastase a dépassé 8 mm<sup>2</sup>, avec une température maximale qui égale à 64 DegC.
- > l'applicateur à micro-ondes est en contact direct avec la surface irradiée de cellule métastasique.

> Les températures obtenues variant entre 40 °C et 65 °C sont considérés et confirmé par d'autres expériences déjà faites dans le contexte de destruction des métastases par hyperthermie.

La figure V.7 présentée ci-dessous montre le changement de température durant le traitement de la métastase.

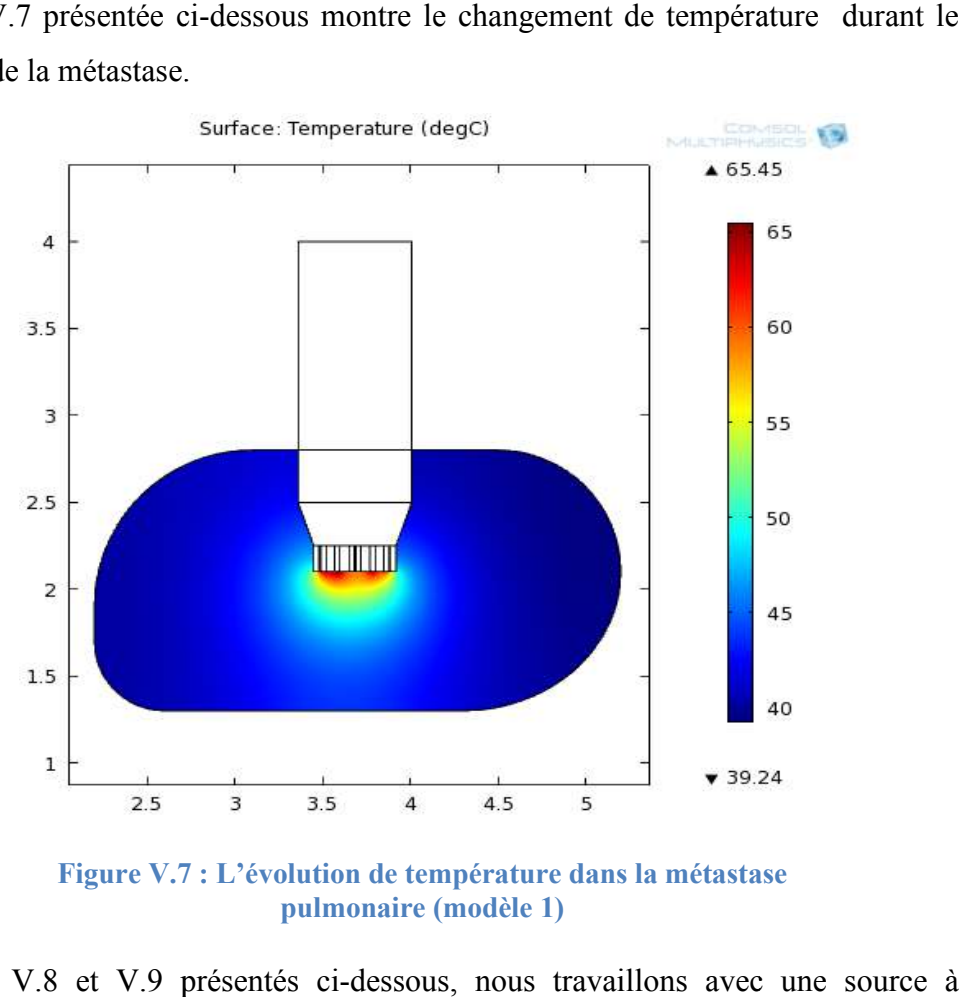

**Figure V.7 : L'évolution de température dans la métastase pulmonaire (modèle 1)** 

De figures V.8 et V.9 présentés ci-dessous, nous travaillons avec microondes de fréquence 2.45 GHz.

- Lorsqu'on utilise notre source avec une puissance de 40 W, nous obtenons une température de traitement de 55 °C.
- Lorsqu'on utilise notre source avec une puissance de 60 W, nous obtenons une température de traitement de 65 °C.

Cette expérience a pour but de montrer qu'en modifient la puissance de la source microondes, nous modifions non seulement la température de traitement mais aussi le facteur DAS, ce dernier nous permettre de savoir l'épaisseur de pénétration dans la métastase. On effet pour une puissance de 60 W nous obtenons un DAS de 0.75 W/Kg alors pour 40 W nous obtenons 0.5 W/Kg.

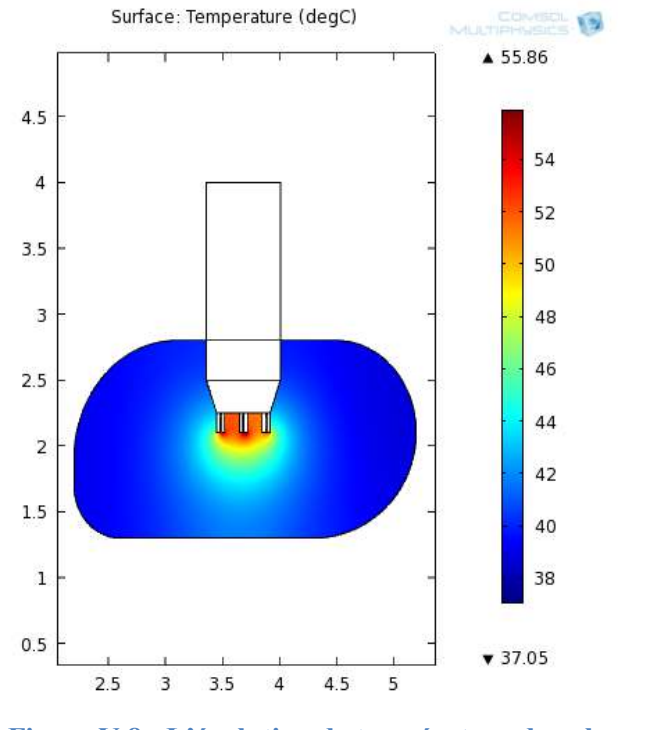

**Figure V.8 : L'évolution de température dans la métastase pulmonaire pour une puissance d'entré de 40 W**

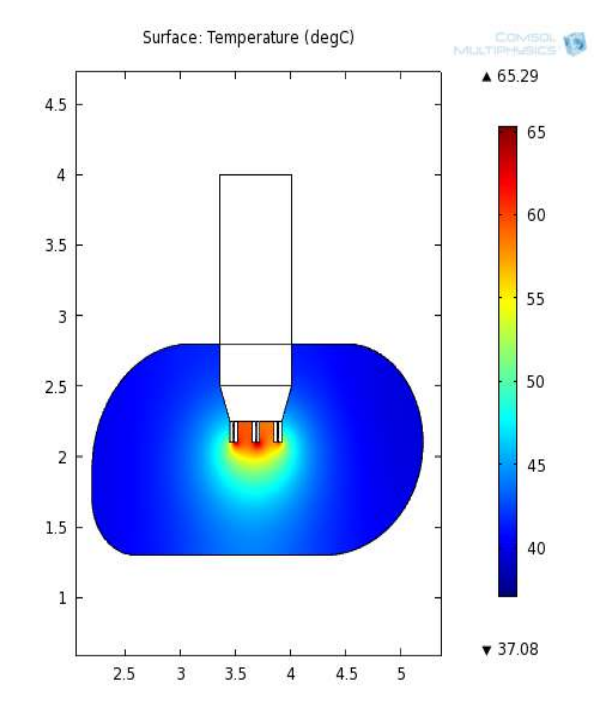

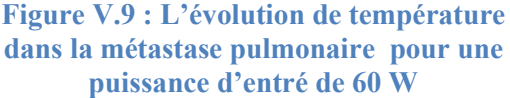

**Comparaisons entre les températures de différents types de métastases** 

D'après les figures V.10, V.11 et V.12, nous avons constaté que toutes les métastases d'origine de cancer colectoral, cancer de thyroïde et cancer de sein, qui ont la même surface, ont une tendance presque similaire de réponse en température. La plus haute température (T max de se> T max de th> T max de c).

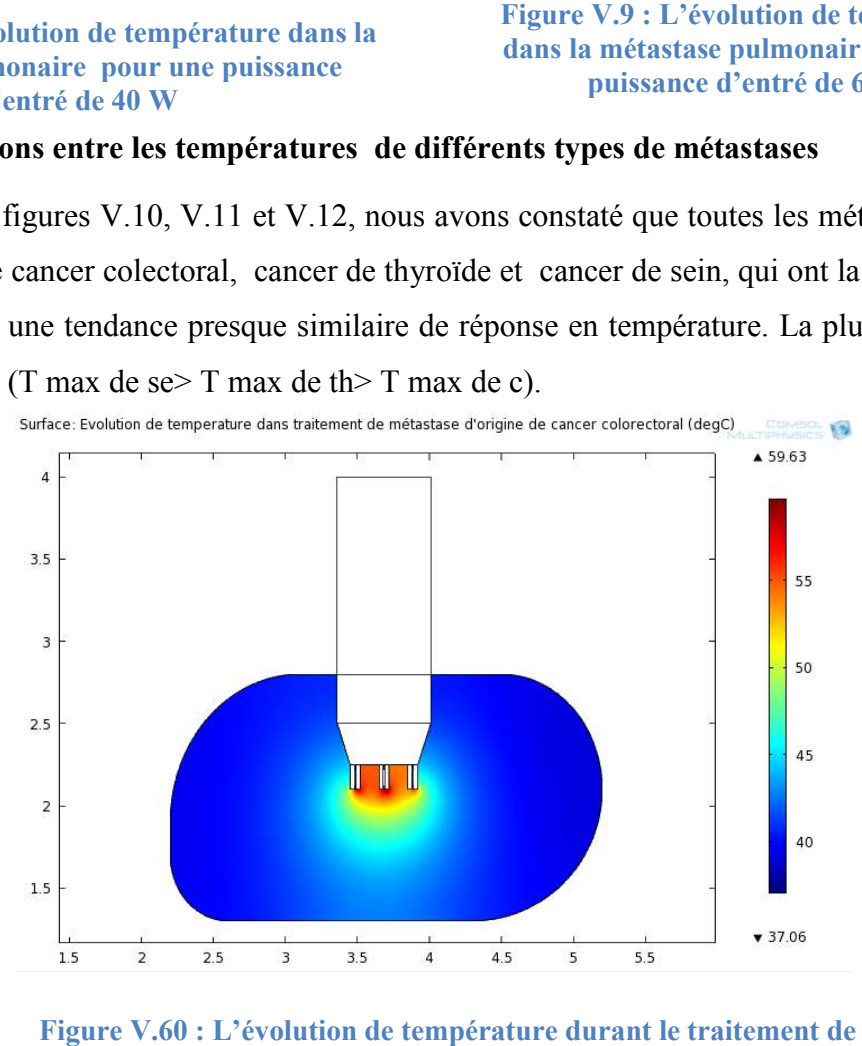

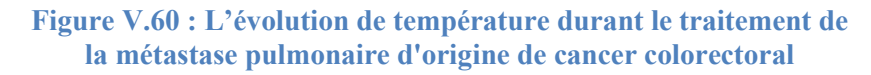

La figure V.11 donnée ci-dessous démontre la variation de température pendant le traitement de la métastase pulmonaire d'origine de cancer sein.

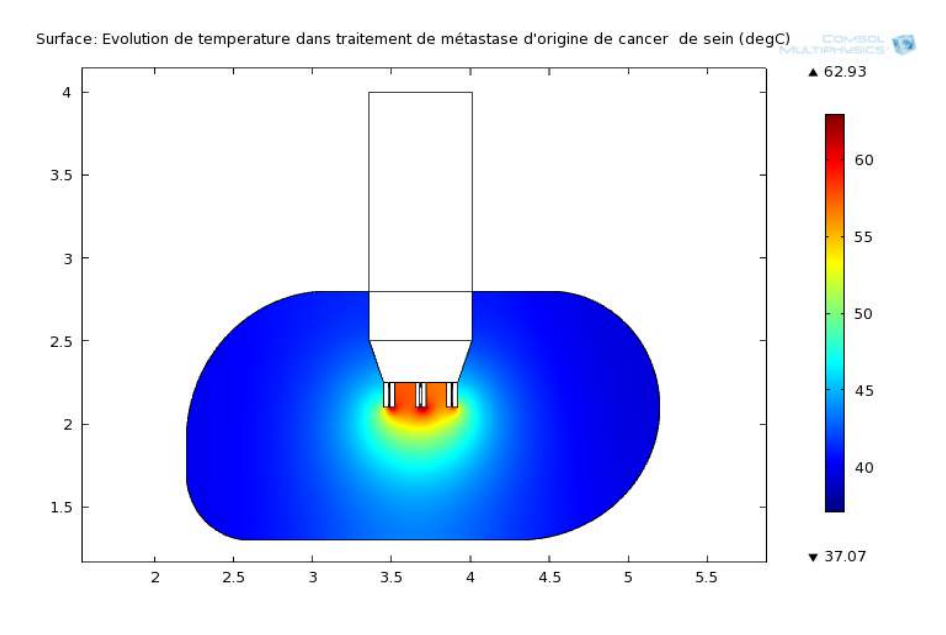

**Figure V.71 : L'évolution de température durant le traitement de la métastase pulmonaire d'origine de cancer de sein**

La figure V.12 présentée dessous montre le changement de température pendant le La figure V.12 présentée dessous montre le changement de tempé<br>traitement de la métastase pulmonaire d'origine cancer de thyroïde.

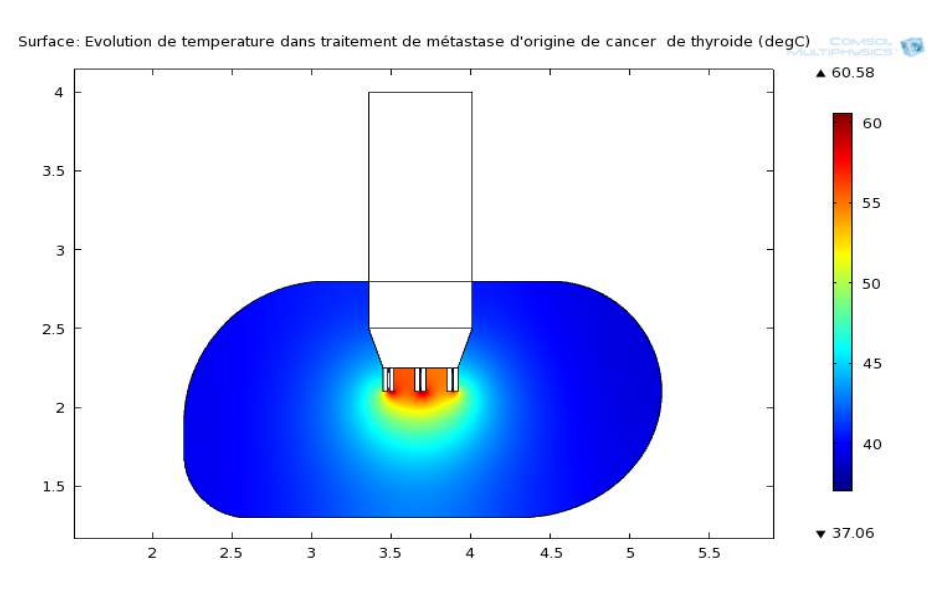

Figure V.82: L'évolution de température durant le traitement de la **métastase pulmonaire d'origine de cancer de thyroïde**

D'après les courbes V.13 et V.14 données ci-dessous, nous pouvons voir que la courbe de DAS à 915 MHz est inferieur à celle de de 2450 MHz. D'où pour la fréquence 2.45 GHz la valeur maximale de taux d'absorption spéciale était 0.75 W/Kg alors que pour la fréquence 0.9 GHz était 0.11 GHz, cela veut dire que plus la fréquence diminue plus la profondeur de pénétration est meilleur.

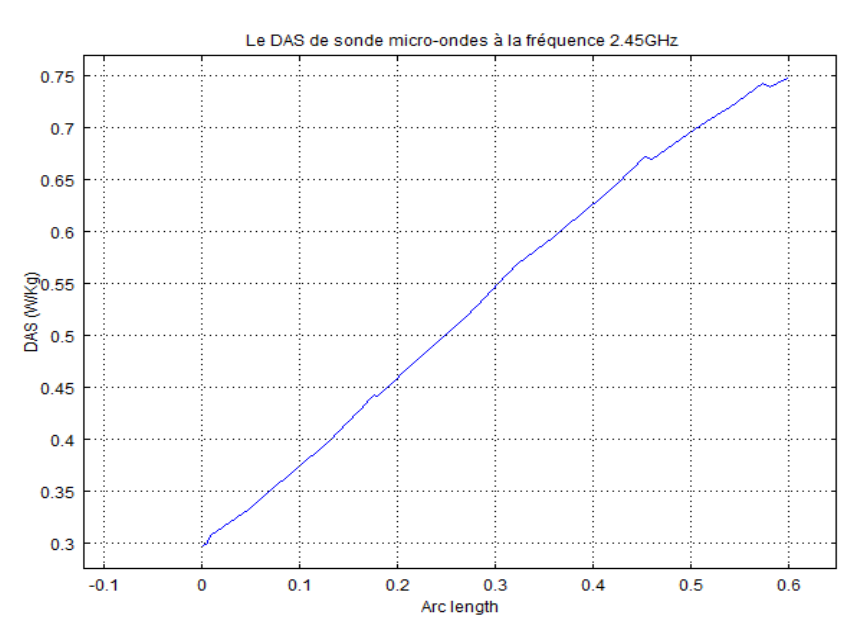

Figure V.93 : Le taux d'absorbtion spéciale de la sonde micro**ondes pour la fréquence 2.45 GHz**

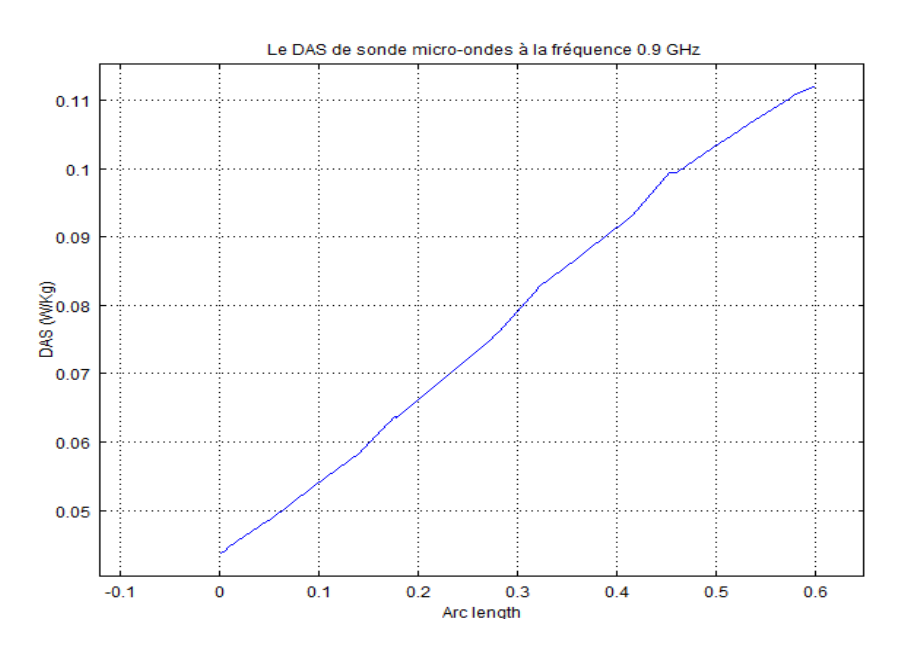

**Figure V.104 : Le taux d'absorbtion spéciale de la sonde micro microondes pour la fréquence 0.9 GHz** 

#### **B. Modèle 2**

Les figures présentés ci-dessous montres un cancer métastasique pulmonaire ayant une surface supérieur à 3cm², les modèles précédentes ne permettre pas de détruire ce cancer, mais ce modèle comme nous pouvons voir dans la figure 2, les contours de température prend une grande surface pour faire la destruction thermique, avec une température qui varie entre 45 et 57.33 degC.

Ce modèle de traitement qui se constitue de cathéter, conducteur interne, conducteur externe, dielectrique utilise la technique hyperthermie de micro-onde a donné un résultat satisfaisant pour notre recherche par rapport le modèle de traitement par radiofréquence ou premier modèle de traitement par hyperthermie micro-onde.

La figure V.15 présentée dessous indique l'évolution de la température durant le processus de traitement de la métastase en utilisant le deuxième modèle.

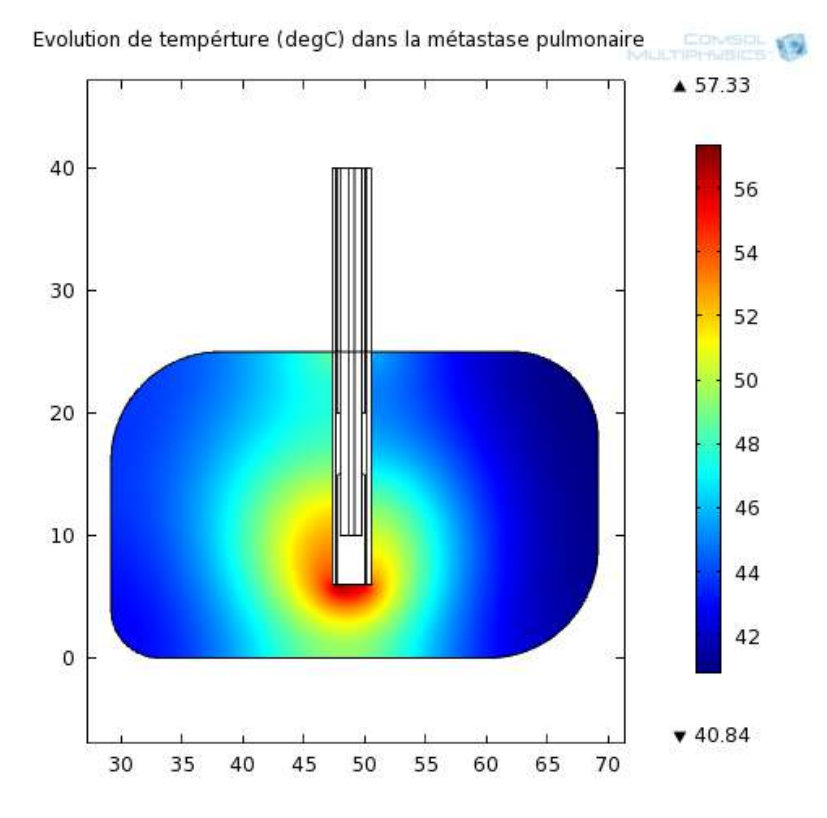

**Figure V.115 : L'évolution de température dans la métastase pulmonaire (modèle 2)** 

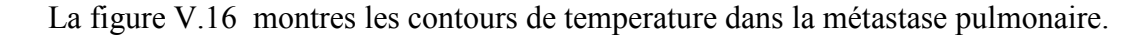

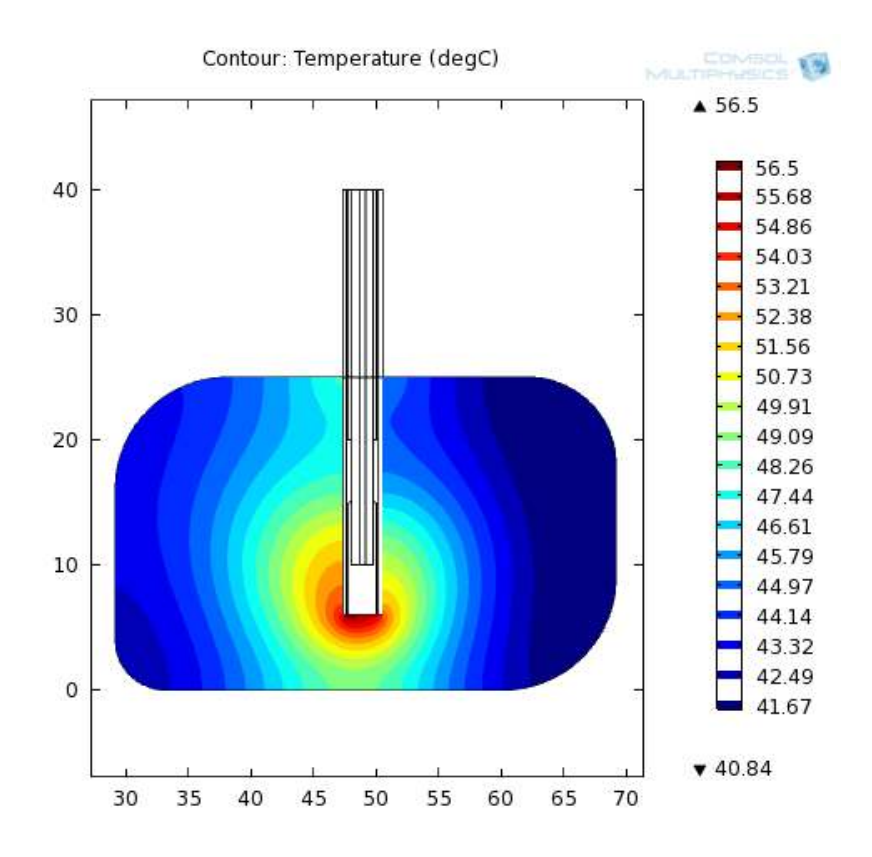

**Figure V.126 : Les contours de température dans la métastase pulmonaire (modèle 2)** 

Les figures V.17 et V.18 montres la distribution de DAS (SAR en anglais) dans la métastases pulmonaires a deux fréquences différentes, pour la fréquence de 0.9 GHz nous remarquons une augmentation de distribution SAR de 50 W/kg jusqu'au la valeur maximale de qui est 250 W/kg, par contre pour la fréquence 2.45 GHz l'augmentation de DAS était de 50 à 210 W/kg. Ces résultats sont reliés à la profondeur de pénétration, plus la frequence augmente plus la pénétration diminue, Donc nous pouvons conclure que plus la fréquence est élevée, plus la profondeur de pénétration est faible. Aussi si nous éloignons le cathéter sur la cellule métastasique, la profondeur de pénétration sera diminuée.

La figure V.17 indique le taux d'absorption spécifique dans la métastase pour la frequence 2.45 GHz

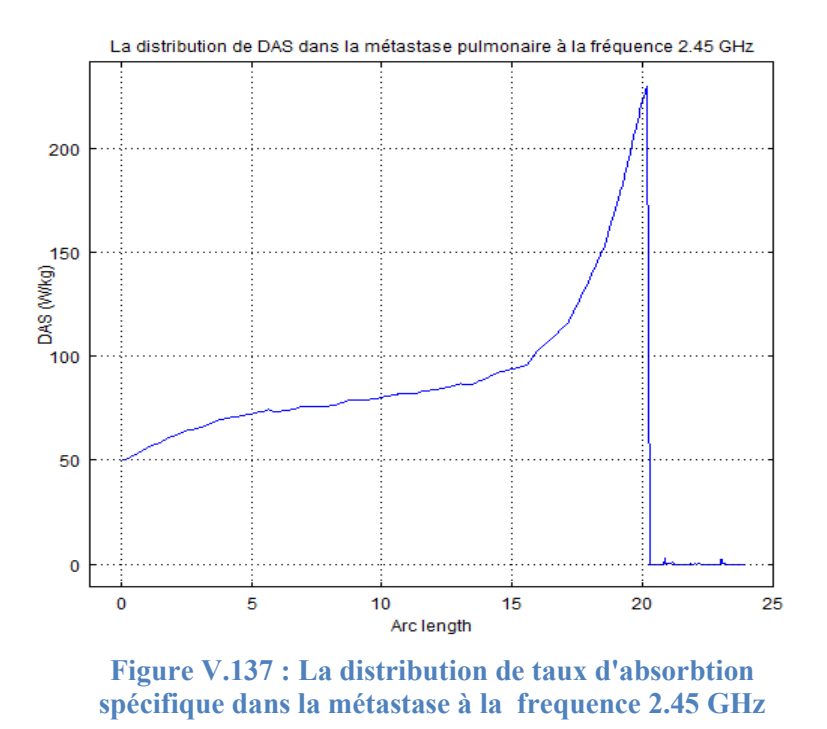

La figure V.18 présente l'évolution de taux d'absorption spécifique dans la métastase pour la frequence 0.9 GHz

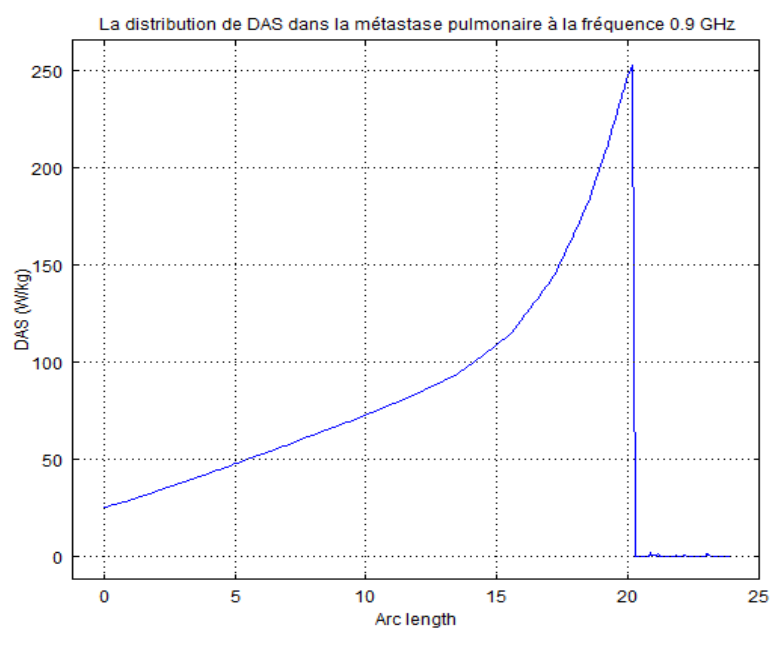

**Figure V.148 : La distribution de taux d'absorbtion spécifique dans la métastase à la frequence 0.9 GHz** 

D'après la figure V.19, nous pouvons voir la relation entre le taux d'absorbation spécifique et la température, d'où pour la température 37 degC le facteur DAS était 50W/kg et plus la température augmente, plus le facteur DAS augmente jusqu'a ce qu'il arrive a 210 W/kg pour la température 48 degC.

Donc nous conclurons que durant le traitement de la métastase pulmonaire, avec la méthode hyperthermie de micro-onde, plus la température augmente plus la pénétration dans la métastase est profonde.

La figure V.19 montre la variation de DAS en fonction de la température durant le processus de traitement de la métastase.

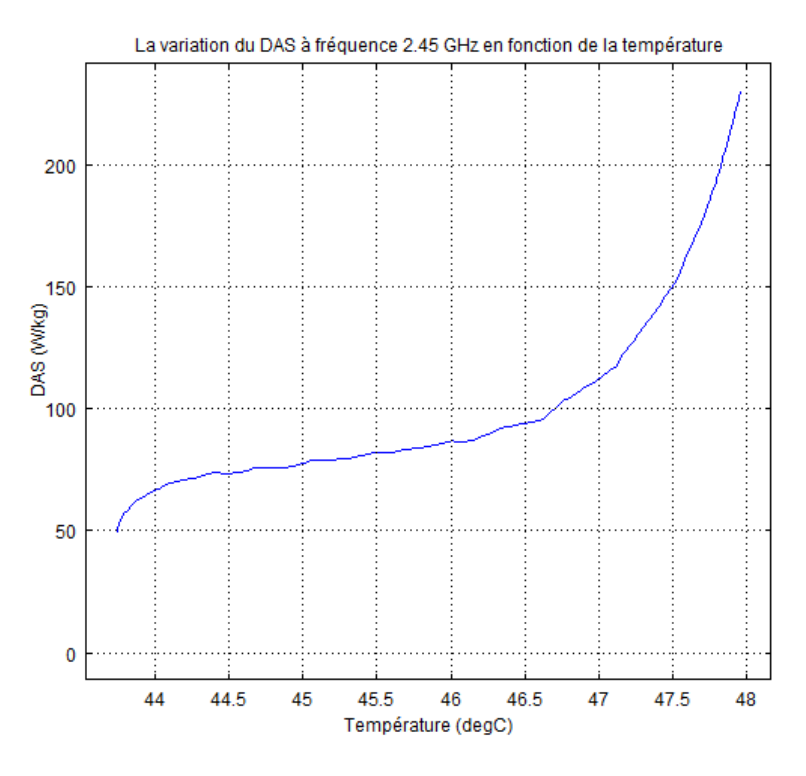

**Figure V.159 : La variation de DAS en fonction de la température pour une fréquence 2.45 GHz** 

#### **V.2 Discussion**

- D'après les résultats des trois modèles, nous remarquons que le volume de destruction est plus important en utilisant la technique de hyperthermie microonde que celle de technique hyperthermie RF, De plus parmi les deux modèle de la technique hyperthermie micro-onde, seul le deuxième modèle a permis de dépasser le surface de 3 cm².

- > La différence entre le transfert de l'énergie appliqué par les deux techniques de traitements est décris ci-dessous :
	- D'abord pour la technique basée sur les micro-ondes, elle excite les molécules d'eau sur un rayon de 2 à 4 cm comme nous avons vue dans le troisième modèle réalisé.
	- Deuxièment la seconde technique qui est basée sur la radiofréquence, elle mobilise seulement mobilise les charges ioniques situées sur un rayon de quelques millimètres autour de l'électrode, ceci est prouvé dans le premier modèle.
	- Donc nous pouvons dire que le transfert de l'énergie par la technique de micro-onde est plus efficace que dans la technique de radiofréquence.
- En outre, nous avons remarqué que la propagation des ondes des antennes réalisés se fait dans tout type de tissu de cancer métastasique, quel que soit le pourcentage de contenu hydrique, y compris dans les tissus brûlés. Ce paramètre est très intéressant car la carbonisation va engendrer une augmentation de l'impédance tissulaire, cette dernière va être stoppée dans la technique de traitement par hyperthermie RF et non pas dans la seconde technique.
- Dans le modèle de traitement de métastase pulmonaire en se basons sur l'hyperthermie de radiofréquence, nous conclurons que lorsqu'on utilise plusieurs électrodes nous pouvons augmenter le volume de destruction dans le cancer métastasique pulmonaire, cela est fait grâce à la sommation des zones de destruction induites par chaque électrode.
- Dans le premier et deuxième modèles de traitement de métastase pulmonaire en se basons sur l'hyperthermie de micro-ondes, nous remarquons que les antennes utilisées ont entrainés une synergie thermique, et donc un volume de destruction plus grand et meilleur profondeur de pénétration d'onde, ces résultats sont plus important par rapport à ce que nous avons obtenue par la première technique.

## Conclusion générale

#### **Conclusion générale**

 Dans cette étude, nous avons vues un grand dévastateur en cancérologie, c'est les métastases pulmonaires. Ces derniers résultent de la migration, par voie sanguine ou lymphatique, de cellules appartenant à une tumeur maligne, dans les poumons.

 Il existe plusieurs méthodes de traitements comme la chimiothérapie, chirurgie... Mais chacune de ces techniques a des effets secondaires, ou par fois il est quasi-impossible de les utilisées : pour cela nous avons modélisé des instruments capable de résoudre ce problème.

 Grâce au logiciel commercial comsol, plusieurs modèles numériques bidimensionnels et tridimensionnels, qui sont basées sur le chauffage par radiofréquence et par micro-ondes, ont été abordés pour le traitement des métastases pulmonaire.

 La technique basée sur la RF, a donnée de bons résultats pour le cancer métastasique pulmonaire ayant une surface de quelques millimètres carrés, d'où la température atteint, elle était suffisante pour les détruites. Par conséquence cette technique devient inutile a cause ces deux inconvénients :

- $\checkmark$  Impossible de détruire une métastase ayant une surface importante (plus de 3  $cm<sup>2</sup>$ ).
- Un DAS très très faible.

Pour corrigé ces inconvénients il fallait utiliser la technique de traitement du chauffage par les micro-ondes.

 Nous avons constaté que le premier modèle de la deuxième technique est appliqué seulement pour le traitement des métastases pulmonaires de surface en mm, de plus, la distribution de DAS dans le modèle des micro-ondes est meilleur de celle du la première technique. En revanche, le deuxième modèle de deuxième technique est appliqué pour les surfaces de cancers métastasique en quelque cm² (plus de 6 cm²), pendent un temps 5 min, plus le facteur DAS obtenue est plus grand que les autres, ainsi il permet d'avoir une meilleure profondeur de pénétration au niveau de tissue cible.

Donc, La technique basée sur les micro-ondes donne des résultats très intéressants, d'une part les températures obtenues permettre de traiter les métastases pulmonaires et d'autres par les débits d'absorptions spécifiques obtenues permettent de pénétrer plus en profondeur, résultats et mieux que celle de la première technique.

 Cette étude, nous a donc permis d'apporter une réponse sur le choix de la technique et de modèle pour le traitement de métastase pulmonaire.
# **Référence Bibliographique**

# **Références bibliographique :**

- [1]. N. Marieb, «Essentials of Human Anatomy & Physiology», Ed: 10th Image Reference, 2016,
- [2]. S. Paget, « The distribution of secondary growths in cancer of the breast», Cancer Metastasis Rev, 1989, PP: 98-101.
- [3]. S.Jenny, « Ligue suisse contre le cancer », Berne, 2014 , volume 2, PP: 6.
- [4] . Collège Français des Pathologistes (CoPath), Disponible sur : http://campus.cerimes.fr/anatomie-pathologique/enseignement/anapath\_9/site /html/3.html#3, consulté le 25 décembre 2019. [Consulté le 1 janvier 2020].
- [5] . T .Vogl, M.Mack et al, « Thermal ablation of liver metastases Current status and prospects», Radiologe, 2001, PP: 49-55.
- [6] . T.Seki, M.Wakabayashi et al, «Ultrasonically guided percutaneous microwave coagulation therapy for small epatocellular carcinoma », Cancer, 1994, PP: 17- 25.
- [7] . P.Rosnet , « Eléments de propagation électromagnétique: des fondements théoriques aux applications» , Ed: Ellipses, Paris, 2002, PP: 146.
- [8] . M.Bellanger, « LES ANTENNES Théorie, conception et application », Ed: L'USINE NOUVELLE Dunod, Paris, 2009, PP:129.
- [9] . E.PEBAY-PEYROULA, « Les ondes électromagnétiques », Cour UE 3-1 : Physique, Université Joseph Fourier de Grenoble, 2012, PP:7.
- [10] . L.KHALFA, «Caractérisation électromagnétique (.....) et élaboration des matériaux composites pour application à la miniaturisation des composants électroniques»,Thèse Doctorat en Science, Option: Instrumentation, Département : d'Electronique, Université Ferhat Abbas – Sétif -1-,2015
- [11] . Frédéric Legrand, «Cours Ondes électromagnétiques et conducteurs », PP: 3 Disponible sur : https://www.f-legrand.fr/scidoc/docmml/sciphys/elecmag/ conducteurs/conducteurs.html, [Consulté le 1er février 2020].
- [12] . C. RAPPAPORT, « Cardiac tissue ablation with catheter-based microwave heating », International Journal of Hyperthermia, 2004, pp: 769–780
- [13] . A.Ould Mohamed Saghir, R.Sara, « Technique de modélisation en therapie micro-ondes», Mémoire de Master 2, Université Dr. Tahar Moulay, 2015, PP: 71.
- [14] . La CUSSTR, « Champs magnétiques et radiofréquences », PP:2.
- [15] . La CUSSTR, « Champs magnétiques et radiofréquences », PP:4.
- [16] . S.Chagnon, S.Qanadli et P.Lacombre, « Destruction percutanée des tumeurs de fois par radiofréquence », Ed : Masson, Paris, 2001, PP: 2.
- [17] . A.Ould Mohamed Saghir, R.Sara, « Technique de modélisation en therapie micro-ondes», Mémoire de Master 2, Université Dr. Tahar Moulay, 2015, PP: 71.
- [18] . G.Clark , « The influence of increase of temperature upon the inhibitory mechanism of the heart of the fi-og », J Physiol, PP: 169-175.
- [19] . R.Ortega-Palacios, A. Vera and L. Leija, « Microwave Ablation Coaxial Antenna Computational Model Slot antenna comparison» , 2012, FLORIDA, PP: 1
- [20] . S.Dokos , « Modelling Organs, Tissues, Cells and Devices Using MATLAB and COMSOL Multiphysics», springer, Lecture Notes in Bioengineering, 2017, pp: 5-504

# **Annexe A : Modélisation du dispositif pour traitements des métastases pulmonaires par radiofréquence**

# **A.1 Modèle assistant (Model Wizard)**

A travers le modèle wizard nous pouvons choisir les dimensions d'espace de modèle (0D, 1D, 1D axisymmetric, 2D, 2D axisymmetric et 3D), aussi choisir d'ajouter les physique liées aux phénomènes et en dernier on sélectionne le type de d'études que l'on souhaite effectuer (stationnaire ou en fonction du temps)

Pour notre modèle nous suivons les étapes:

- Cliquons dans le menu **File** sur **New** ou on fait directement CTRL+N.
- Dans la fenêtre paramètre de **Model Wizard,** cliquons sur **3D** dans la section **Select Space Dimension**.
- Cliquons sur **Next**.
- Dans l'arborescence **Add Physics**, nous sélectionnons **AC/DC** ensuite **Electric Currents (ec).**
- Ajoutons là par **Add Selected**.
- Dans l'arborescence **Add Physics**, nous sélectionnons **Heat Transfer** ensuite **Bioheat Transfer (ht).**
- Cliquons sur **Add Selected** pour l'ajouter.
- Après, cliquons sur **Next**.
- Dans l' arborescence **Select Study Type**, Cliquons sur **Preset Studies for Selected Physics** et choisissons **Time Dependent.**
- Cliquons sur **Finish.**
- Lorsqu'on clique sur **Finish** une fenêtre de **Geometry** apparait et qui nous permettre de régler les paramètres de la géométrie.

La seconde étape durant cette réalisation consiste à déclarer tous les paramètres que nous avons besoin dans ce modèle

### **A.2 Global Definitions**

- Dans **Model Builder**, localizons **Global Definitions**.
- Cliquons par la droite sur celle-ci et choisissons de la liste **Parameters**.

• Faisons enter tous les paramètres montré dans la figue ci ci-dessous qui réagissons à notre model.

| Name    | Expression     | Value                 | Description                     |
|---------|----------------|-----------------------|---------------------------------|
| rho_b   | 1000[kg/m^3]   | $1000 \text{ kg/m}^3$ | Densité du sang                 |
| c b     | 4180[J/(kg*K)] | 4180 J/(kg·K)         | La capacité calorifique de sang |
| omega_b | $0.005$ [1/s]  | 0.0051/s              | Taux de perfusion sanguine      |
| Тb      | 37[degC]       | 310.2 K               | Température du sang artériel    |
| Tinit   | 37[degC]       | 310.2 K               | Température initiale            |
| V0      | 15[V]          | 15 V                  | Voltage                         |
|         |                |                       |                                 |

**Figure A.1: Les paramètres de modèle de traitement basée sur hyperthermie par : radiofréquence** 

Dans la phase décrite ci-dessous, nous allons choisir d'abord les paramètres de géométrie souhaité ensuite nous créons la géométrie de métastases pulmonaires et la sonde de traitement qui contient les douze électrodes.

# **A.3. La géométrie (Geometry) .3.**

- Une fenêtre **Settings**  apparait directement lorsque nous avons cliqué sur **Finish**, qui indique les paramètres de géométrie a choisis, aussi nous pouvons la faire apparaitre autrement en allons dans **Model1** et cliquons dans la liste sur **Geometry1**. s avons<br>aussi no<br>liquons c<br>**s.**<br>**y.**<br>**light** All.
- Dans la fenêtre **Settings**  , Cliquons sur **Geometry Settings.**
- Dans **Length Unit** , nous choisissons **mm**.
- Dans **Angular Unit** , nous choisissons **Degrees**.
- Lorsque nous terminons les modifications, on clique sur **Build All**
- Cliquons droit sur **Geometry1** et sélectionnons **Work Plane**, ce dernier nous permettre de choisir le type de plan et ses cordonnées.

### **A. 3.1 Work Plane**

- Dans la fenêtre de **Work plane**, nous choisissons **Quick** dans **Plane type.**
- Au dessous de **Plane** , nous choisissons **xy-plane.**
- Au dessous **z-coordinate**, nous écrivons 60
- Nous choisissons **Entire 3D Geometry** dans **3D projection**.
- Lorsque nous terminons, on clique sur **Build Selected**.
- Après avoir déterminé les paramètres de Work plane, nous avons besoin d'une géométrie pour qu'on puisse dessiner la forme de notre sonde d'abord en 2D, pour cela nous cliquant par la droite de la souris sur **Work plane** et choisissons Geometry

#### **A. 3.2 Geometry**

- Cliquons par la droite sur **Geometry** et nous choisissons **Circle**.
- Une fenêtre affiche les coordonnées de ce cercle

#### **Circle1**

- Dans les paramètres de **cirle1**, nous choisissons d'abord **Objet Type** ensuite on sélectionne **Solid** comme **Type**.
- Dans **size**, nous choisirons **0.9144** comme **radius**.
- Dans **position**, nous sélectionnons **Center** dans **Base**
- Toujours dans **position**, On déclare x égale à 0 et y à 0 aussi.
- Pour valider le dessin de cercle, on clique sur **Build Selected**.

#### **Circle2**

- Refont l'étape 1 de circle1, choisissons dans **size** 0.1 comme **radius**.
- Dans la selection **position**, sélectionnons **Center** dans **Base**
- Nous saisons pour **x** et **y** les valeurs suivantes -0.65 et 0 successivement.

### **Circle3**

- Nous refons les étapes 1 et 2 de circle2.
- Choisissons pour **x** et **y** les valeurs suivantes successivement 0.65 et 0.

#### **Circle4**

- Toujours refont l'étape 1 et 2 de circle2.
- Choisissons cette fois pour **x** et **y** les valeurs suivantes successivement 0 et 0.65.

### **Circle5**

- Refons les étapes 1 et 2 de circle2.
- Saisons pour **x** et y les valeurs suivantes successivement -0.5 et -0.3.

# **Circle6**

- Refons les étapes 1 et 2 de circle2.
- Prenons -0.28 et -0.54 pour x et y successivement.

# **Circle7**

- Refons les étapes 1 et 2 de circle2.
- Déclarons pour x et y les valeurs suivantes successivement 0 et 0. 5.

### **Circle8**

- Refons les étapes 1 et 2 de circle2.
- Définissons pour x et y les valeurs suivantes successivement 0.5 et -0.3.

#### **Circle9**

- Refons les étapes 1 et 2 de circle2.
- Tapons pour x et y les valeurs suivantes successivement 0.3 et -0.54.

### **Circle10**

- Refons les étapes 1 et 2 de circle2.
- Définissons pour x et y les valeurs suivantes successivement 0.5 et 0.3.

### **Circle11**

- Refons les étapes 1 et 2 de circle2.
- Déclarons pour x et y les valeurs suivantes successivement 0.25 et 0.44.

### **Circle12**

- Refons les étapes 1 et 2 de circle2.
- Choisissons pour x et y les valeurs suivantes successivement -0.65 et 0.

#### **Circle13**

- Refons les étapes 1 et 2 de circle2.
- Prenons pour x et y les valeurs suivantes successivement 0.65 et 0.

### **Ellipse1**

- Dans **Ellipse1**, cliquons sur **Objet Type** et sélectionnons **Solid** comme **Type**.
- Cliquons sur la section **Size**, saisons les paramètres de **a-semiaxis** et **bsemiaxis** qui sont successivement 20 et 20.
- Dans la section **Position**, sélectionnons **Corner** comme **Base**.
- Toujours dans **Position**, entrons les valeurs de **x** et **y** qui égale à -20 pour les deux.
- Pour exécuter cette tache nous cliquons sur **Build Selected** 
	- L'étape suivante **Extrude 1** (ext1) consiste a faire un agrandissement sur une partie de la sonde qui sera la trocart tip, pour faire ceci nous cliquons par la droite de souris sur **Geometry1** et choisissons **Extrude**.

### **Extrude 1**

- Dans la fenêtre Extrude, cliquant d'abord sur **General** ensuite choisissons **wp1** comme **Work plane**
- Dans **Input objects**, nous choisissons dans **Graphics** le circle1 (C1) qui contient tous les électrodes et on clique sur **Add to Selection**
	- nous remarquons que dans **Input Objects** le fichier sélectionné porte le nom **wp1.c1**
- Nous cochons les deux cases qui sont **Keep input objects** et **Keep crosssectional faces**.
- Dans **Distances from Work Plane**, nous entrons la valeur 10 comme **Distances (mm)**

### **Extrude 2**

- Refont les étapes 1, 2 et 3 d'Extrude 1.
- Dans **Distances from Work Plane**, nous entrons la valeur 50 comme **Distances (mm)**

### **Move 1**

- Dans la fenêtre **Move1**, cliquant d'abord sur **Input** ensuite nous sélectionnons **Extrode2 (ext2)** dans **Graphics** et cliquons sur **Add to Selection**
- Dans **Displacement**, nous choisissons pour x, y et z les valeurs suivantes 0, 0,10.

### **Revolve 1**

• Dans **Model1**, localisons **Geometry1**, nous cliquons par la droite de la souris sur elle et choisissons de la liste **Revolve**.

- Dans la fenêtre paramètre de **Revolve**, localisons **General** et choisissons **wp1** dans la section **Work plane**.
- A partir de **Graphics**, nous sélectionnons le cercle (c2) et cliquons sur **Add to Selection** pour qu'il soit ajouté dans **Input objects**.
- Dans **Revolution Angles**, localisons la section **Types of specification** et choisissons de sa liste **Angles**.
- Toujours dans **Revolution Angles**, saisons dans le champ texte de la section **Start angle** la valeur 0 et pour la section **End angle** la valeur 180.
- Dans **Point on the Revolution Axis**, nous saisons successivement pour les sections **x** et **y** les valeurs -8 et 0.
- Dans **Direction of Revolution Axis**, déclarons successivement pour les sections **x** et **y** les valeurs -8 et 1e3.

- De la même manière fait dans **Revolve 1**, nous créons **Revolve** 2.
- Dans la fenêtre paramètre de **Revolve2**, cliquons sur **General** et ajoutons **wp1** comme section **Work plane**.
- De **Graphics**, sélectionnons le cercle (c3) et cliquons sur **Add to Selection**.
- Dans **Revolution Angles**, choisissons **Angles** de la liste section **Types of specification.**
- Dans **Revolution Angles**, remplissons dans les champs textes des sections **Start angle** et **End angle** par la valeur 0 et -180.
- Dans **Point on the Revolution Axis**, entrons pour les sections x et y les valeurs 8 et 0.
- Dans **Direction of Revolution Axis**, tapons pour x la valeur 8 et pour y la valeur 1e3.

### **Revolve 3**

- Créons **Revolve 3**.
- Définissons **wp1** dans la section **Work plane**.
- Nous sélectionnons le cercle (c4) à travers **Graphics**, et cliquons sur **Add to Selection**.
- Dans **Revolution Angles**, choisissons **Angles** pour la section **Types of specification**.
- Dans **Revolution Angles**, entrons dans le champ texte de la section **Start angle** la valeur -180 et pour la section **End angle** la valeur 0.
- Dans **Point on the Revolution Axis**, nous déclarons pour les sections x et y les valeurs 0 et -8.
- Dans **Direction of Revolution Axis**, tapons pour les sections x et y les valeurs 1e3 et -8

- Créons **Revolve 4.**
- Choisissons **wp1** dans la section **Work plane**.
- Dans **Graphics**, sélectionnons le cercle (c8) et cliquons sur **Add to Selection**.
- Dans la section **Types of specification**, choisissons **Angles**.
- Dans les champs textes des sections **Start angle** et **End angle**, saisons -180 et  $\overline{0}$ .
- Dans **Point on the Revolution Axis**, nous entrons pour les sections x et y les valeurs 0 et -8.
- Dans **Direction of Revolution Axis**, déclarons pour x et y les valeurs 1e3 et 8.

### **Revolve 5**

- Créons **Revolve 5**
- Choisissons **wp1** dans la section **Work plane**.
- Dans **Input Objects**, ajoutons le cercle (c7) et cliquons sur Add to Selection.
- Dans la section **Revolution Angles**, localisons **Types of specification** et choisissons de sa liste **Angles**.
- Restant dans **Revolution Angles**, nous saisons dans les champs textes des sections **Start angle** et **End angle** les valeurs -180 et 0.
- Dans **Point on the Revolution Axis**, nous entrons pour **x** la valeur 0 et pour **y** la valeur -8.
- Dans **Direction of Revolution Axis**, saisons pour les sections **x** et **y** les valeurs 1e3 et -8.

### **Revolve 6**

• Créons **Revolve 6**.

- Dans la fenêtre paramètre de **Revolve**6, définissons **wp1** comme Work plane.
- Localizons **Input Objects**, sélectionnons le cercle (c5) de **Graphics** et cliquons sur **Add to Selection**.
- Choisissons **Angle** dans **Revolution Angle**.
- Saisons les valeurs 180 et 0 pour la section **Start angle** et **End angle**.
- Dans **Point on the Revolution Axis**, tapons les valeurs 0 et 8 pour **x** et **y**.
- Dans **Direction of Revolution Axis**, tapons les valeurs 1e3 et 8 pour les sections **x** et **y**.

- Créons **Revolve 7**.
- Choisissons **wp1** comme **Work plane**.
- Par la suite nous ajoutons le cercle (c10) dans **Input Objects**.
- Localisons la section **Types of specification** dans **Revolution Angles**, et choisissons pour elle **Angles**.
- Entrons les valeurs 0 et 180 dans les champs textes des sections **Start angle** et **End angle**.
- Dans **Point on the Revolution Axis**, saisons les valeurs 8 et 0 successivement pour les sections **x** et **y**.
- Dans **Direction of Revolution Axis**, saisons les valeurs 8 et 1e3 successivement pour les sections **x** et **y**.

### **Revolve 8**

- Créons **Revolve 8**.
- Dans la fenêtre paramètre de **Revolve**8, choisissons **wp1** pour la section **Work plane**.
- De **Graphics**, sélectionnons le cercle (c9) et cliquons sur **Add to selection** pour l'ajouter dans **Input Objects**.
- Dans **Revolution Angles**, localisons la section **Types of specification** et choisissons **Angles**.
- Saisons dans les champs textes des sections **Start angle** et **End angle** les valeurs 0 et -180.
- Dans **Point on the Revolution Axis**, tapons les valeurs 8 et 0 successivement pour les sections **x** et **y**.

• Dans **Direction of Revolution Axis**, tapons les valeurs 8 et 1e3 successivement pour les sections **x** et **y**.

#### **Revolve 9**

- Créons **Revolve 9**
- Choisissons **wp1** pour la section **Work plane**.
- Sélectionnons le cercle (c11) à partir de **Graphics** et cliquons sur **Add to selection** pour l'ajouter dans **Input Objects**.
- Dans la section **Types of specification**, choisissons **Angles**.
- Saisons dans les champs textes des sections **Start angle** et **End angle** les valeurs 180 et 0.
- Dans **Point on the Revolution Axis**, nous saisons successivement pour les sections **x** et **y** les valeurs 0 et 8.
- Dans **Direction of Revolution Axis**, nous tapons successivement pour les sections **x** et **y** les valeurs 1e3 et 8.

#### **Revolve 10**

- Créons **Revolve 10**
- Définissons **wp1** pour la section **Work plane**.
- Ajoutons le cercle (c12) dans **Input Objects**.
- Définissons **Angles** pour la section **Types of specification** dans **Revolution Angles**.
- Entrons les valeurs 180 et 0 dans les champs textes des sections **Start angle** et **End angle**.
- Entrons les valeurs 0 et 8 successivement pour les sections **x** et **y** dans **Point on the Revolution Axis**.
- Tapons les valeurs 1e3 et 8 successivement pour les sections **x** et **y** dans **Direction of Revolution Axis**.

### **Revolve 11**

- Créons **Revolve 11**.
- Sélectionnons **wp1** pour la section **Work plane**.
- Ajoutons le cercle (c14) dans **Input Objects**.
- Définissons Angles pour la section **Types of specification** dans **Revolution Angles**.
- Toujours dans **Revolution Angles**, saisons dans les champs textes des sections **Start angle** et **End angle** les valeurs 0 et -180.
- Dans **Point on the Revolution Axis**, tapons successivement pour les sections **x** et **y** les valeurs 8 et 0.
- Dans **Direction of Revolution Axis**, tapons successivement pour les sections **x** et **y** les valeurs 8 et 1e3.

- Créons **Revolve 12**.
- Dans la fenêtre paramètre de **Revolve**12, choisissons **wp1** comme section **Work plane**.
- Ajoutons le cercle (c13) dans **Input Objects**.
- Choisissons **Angles** comme **Types of specification** dans **Revolution Angles**,.
- Dans **Revolution Angles**, entrons les valeurs 0 et -180 pour les sections **Start angle** et **End angle**.
- Dans **Point on the Revolution Axis**, entrons les valeurs 8 et 0 successivement pour les sections **x** et **y**.
- Dans **Direction of Revolution Axis**, pour les sections **x** et **y**, tapons les valeurs 8 et 1e3.

### **Rotate** 1

- Cliquons par la droite de souris sur **Geometry1** et choisissons **Rotate**.
- Une fenêtre de paramètre **Rotate** est affiché, localisons **Input**.
- A travers **Graphics** nous sélectionnons rev4 et on l'ajoute dans la section **Input Objects** par **Add to Selected**.
- Dans **Rotation angle**, saisons dans le champ texte de la section **Rotation** la valeur -30.
- Dans **Point on axis of Rotation**, saisons successivement pour **x, y** et **z** les valeurs suivantes -0.2, -0.6, 0

### **Rotate 2**

• Créons **Rotate 2**.

- Localisons **input**.
- Ajoutons rev5 dans la section **Input Objects** par **Add to Selected**.
- Dans **Rotation angle**, tapons dans le champ texte de la section **Rotation** la valeur -60.
- Dans **point on axis of Rotation**, entrons les valeurs suivantes -0.5, -0.3, 0 successivement pour x, y et z.

#### **Rotate 3**

- Créons **Rotate 3**.
- Sélectionnons rev7 et ajoute-le dans la section **Input Objects** par **Add to Selected**.
- Dans **Rotation angle**, tapons la valeur -30 dans le champ texte de la section **Rotation**.
- Dans **point on axis of Rotation**, tapons pour x, y et z successivement les valeurs suivantes 0.82, -0.8, 0.

#### **Rotate 4**

- Créons **Rotate 4**.
- Dans **Graphics**, sélectionnons rev8 et ajoutons-le dans la section **Input Objects** par **Add to Selected**.
- Dans **Rotation angle**, entrons dans le champ texte de la section **Rotation** la valeur -60.
- Dans **point on axis of Rotation**, entrons pour x, y et z successivement les valeurs 0.15, -0.25, 0.

#### **Rotate 5**

- Créons **Rotate 5**.
- Validons rev9 dans la section **Input Objects**.
- Dans **Rotation angle**, notons la valeur -30 dans le champ texte de la section **Rotation**.
- Dans **point on axis of Rotatio**n, entrons pour x, y et z les valeurs suivantes 0.6, 0.8, 0.

#### **Rotate 6**

• Créons **Rotate 6**.

- De **Graphics**, ajoutons rev10 dans la section **Input Objects** par Add to Selected.
- Dans **Rotation angle**, saisons la valeur -60 pour la section **Rotation**.
- Dans **point on axis of Rotation**, saisons successivement pour x, y et z les valeurs 0.18, 0.15, 0.

#### **Rotate 7**

- Créons **Rotate 7**.
- De **Graphics**, ajoutons rev11 dans la section **Input Objects** par **Add to Selected**.
- Dans **Rotation angle**, saisons la valeur -210 dans le champ texte de la section **Rotation**.
- Dans **point on axis of Rotation**, tapons successivement pour x, y et z les valeurs 0,0, 0

#### **Rotate 8**

- Créons **Rotate 8**.
- Sélectionnons rev12 et ajoutons-le dans la section **Input Objects** par **Add to Selected**.
- Dans **Rotation angle**, entrons la valeur -240 dans le champ texte de la section **Rotation**.
- Dans **point on axis of Rotation**, entrons pour x, y et z les valeurs suivantes 0.06, -0.05, 0.

### **Ellipsoid 1**

- Nous cliquons sur **Geometry** par la droite de la souris, choisissons **More Primitive** et cliquons sur **Ellipsoid**.
- Dans la fenêtre de paramètre **Ellipsoid**, localisons **Object type**, choisissons **Solid** pour la section **Type**.
- Dans **Size and Shape**, nous saisons successivement les valeurs 40, 22 et 60 pour **a-semiaxis**, **b-semiaxis**, **c-semiaxis**.
- Dans **position**, saisons pour x, y, z successivement les valeurs 0, 0, 70.

# **Extrude 3**

- Comme nous avons fait pour Extrude 1 et 2, nous Créons de la même façon **Extrude 3**.
- Dans la section **Work plane**, choisissons **wp1**.
- Dans **Graphics**, nous sélectionnons (**e1**) que nous avons réalisé et ajoutons-le dans la section **Input Objects** par **Add to Selection**.
- Nous cochons les deux cases de **Keep input objects** et **Keep cross-sectional faces**.
- Dans **Distances from Work Plane**, localisons la section **Distances**, saisons la valeur -9.

# **Form union**

- Dans la fenêtre de paramètre de **Form Union**, localisons **Finalize** et choisissons **Form a union** dans la section **Finalization method**.
- Lorsque nous terminons tous le travail sur **Geometry1**, nous cliquons sur **Build all**.

A ce niveau le modèle est entièrement construit.

### **A.3 Definitions**

### **A.3.1. Tissu**

- Dans **Model Builder**, localisons **Model1**, Cliquons par la droite de la souris sur **Definitions**.
- Choisissons de la liste qui apparaisse **Selection**.
- Une fenêtre de paramètre **Selection** apparait, localisons la section **Geometric Scope** et choisissons dans la section **Geometric entity level Domain**.
- Nous ajoutons le domaine de tissu de **Graphics** et cliquant sur **Add to Selection**.
- Cliquons sur F8 pour renommer le nom de **Selection 1** par **Tissu**.

# **A.3.2. Électrodes**

• De la même façon fait pour crée la selection **Tissu**, nous créons une nouvelle selection et la renommons **Électrodes**.

- Localisons **Geometric Scope**, Choisissons **Domain** comme **Geometric entity level**.
- De **Graphics**, sélectionnons à chaque fois une électrode jusqu'à les 12 électrodes que nous possédons et Cliquons sur **Add to Selection**.

# **A.3.3. Pointe de trocart**

- Créons une nouvelle selection, renommons là **Pointe de trocart**.
- Localisons **Geometric Scope**, Choisissons **Domain** comme **Geometric entity level**.
- A partir de **Graphics**, nous ajoutons le domaine de **Pointe de trocart** et cliquons sur **Add to selection.**

# **A.3.4. Base de trocart**

- Nous Créons une nouvelle selection, renommons là **Base de trocart**.
- Localisons **Geometric Scope**, Choisissons **Domain** comme **Geometric entity level**.
- A partir de **Graphics**, nous ajoutons le domaine **Base de trocart** et cliquons sur **Add to selection.**

# **A.3.5. Limite extérieure de tissu**

- Nous une Créons une nouvelle selection, renommons là **Limite extérieure de tissu**.
- Localizons **Geometric Scope**, choisissons **Boundary** comme **Geometric entity level.**
- A partir de **Graphics**, nous ajoutons à chaque fois une limite extérieure de tissu et cliquons sur **Add to Selection**.

# **A.3.6. Limite d'électrode**

- Créons une nouvelle selection, renommons là **Limite d'électrode**.
- Localizons **Geometric Scope**, choisissons **Boundary** comme **Geometric entity level**.
- A partir de **Graphics**, nous ajoutons a chaque fois une limite d'électrode des douze électrodes que l'on possède et cliquons sur **Add to Selection**.

# **A.3.7. Limite de la pointe du trocart**

- Créons une nouvelle selection, renommons là **Limite de la pointe du trocart**  Localizons **Geometric Scope**, Choisissons **Boundary** comme **Geometric entity level**.
- A partir de **Graphics**, nous ajoutons à chaque fois une limite de la pointe du trocart et cliquons sur **Add to Selection**.

### **A.3.8. Limite de la base du trocart**

- Créons une nouvelle selection, renommons là **Limite de la base du trocart**
- Localizons **Geometric Scope**, Choisissons **Boundary** comme **Geometric entity level**.
- A partir de **Graphics**, nous ajoutons à chaque fois une limite de la base du trocart et cliquons sur **Add to Selection**

### **A.3.9. Limite extérieure du trocart**

- Créons une nouvelle selection, renommons là **Limite extérieure du trocart**
- Localizons **Geometric Scope**, Choisissons **Boundary** comme **Geometric entity level**.
- A partir de **Graphics**, nous ajoutons la limite extérieure du trocart et cliquons ensuite sur **Add to Selection**.

### **A.3.10. Métastase pulmonaire**

- Créons une nouvelle selection, renommons là **métastase pulmonaire**.
- Localisons **Geometric Scope**, Choisissons **Domain** comme une **Geometric entity level**.
- A partir de **Graphics**, nous ajoutons le domaine de métastase pulmonaire et cliquons sur **Add to Selection**.

### **A.3.11. Limite extérieure de la métastase pulmonaire**

- Créons une nouvelle selection, renommons là **Limite extérieure de la métastase pulmonaire**
- Localizons **Geometric Scope**, Choisissons **Boundary** comme **Geometric entity level**.
- A partir de **Graphics**, nous ajoutons a chaque fois une limite extérieure de la

métastase pulmonaire et cliquons par la suite sur **Add to** S**election** .

La figure A.2 montre toutes les définitions utilisées dans ce modèle

 $\equiv$  Definitions <sup>G</sup>o<sub>n</sub> Tissu <sup>G</sup>e Électrodes <sup>Q</sup> Pointe de trocart **Base de trocart** <sup>to</sup>n Limite extérieure de tissu **De** Limite d'électrode Limite de la pointe du trocart <sup>0</sup><sub>9</sub> Limite de la base du trocart <sup>G</sup>a Limite extérieure du trocart ष्<sub>षि</sub> Métastase pulmonaire <sup>0</sup><sub>th</sub> Limite extérieure de la métastase pulmonaire La Boundary System 1 (sys1)  $\sqrt{\phantom{a}}$  View 1

**Figure A. .2 : la liste de définition utilisée par le modèle** 

#### **A.4 Materials**

Dans cette étape nous allons modéliser les matériaux présenter dans le traitement des métastase pulmonaire où nous allons commencer par le tissue

#### **A.4.1 Tissu**

- Nous cliquons par la droite de la souris sur **Materials** et choisissons **Material**.
- Une fenêtre paramètre de **Material 1** va être affichée.
- Dans **Geometric Scope** de **Material 1**, nous choisissons **Domain** comme **Geometric entity level** .
- Toujours dans **Geometric Scope** , nous ajoutons la selection de tissu manuellement a travers **Graphics** ensuite on clique sur **Add to Selection** . Ou bien en choisissons simplement Tissu dans la section Selection.
- Dans **Materials contents** , nous entrons les paramètres de tissu donnez cidessous

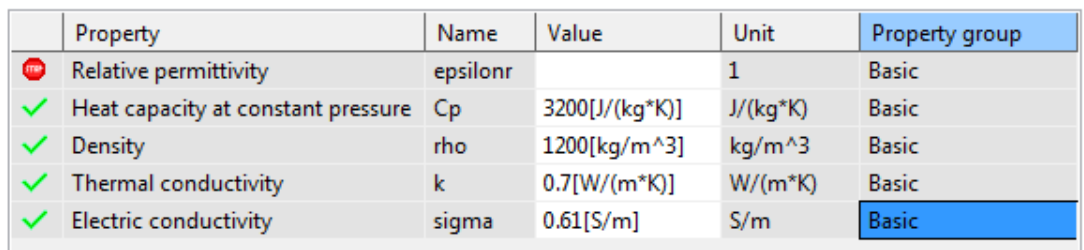

#### **Figure A.3 A.3 : les paramètres de tissu**

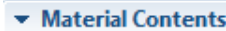

#### **Remarque :**

- + Les paramètres choisis ont les retrouves dans Materials Properties, nous pouvons trouvons les paramètres ci-dessus par simple clique sur basic Properties.
- Pour les ajouter a Materials Contents, il suffit seulement sélectionnez le paramètre voulu et cliquez sur Add to selection.
- sélectionnons **Material 1** dans **Material** et cliquons sur F2 pour renommez Material 1 en **Tissu** .
- Après avoir modélisé le tissue et définis ces paramètres. Maintenant nous allons faire la même chose pour les douze électrodes que nous avons dessinées. dessus par simple clique sur bas<br>
3, il suffit seulement sélectionnez<br>
selection.<br>
et cliquons sur F2 pour renomme<br>
nis ces paramètres. Maintenant no<br>
3 douze électrodes que nous avoi<br>
de Tissu pour crée le Materi<br>
être af

# **A.4.2 Électrodes**

- Nous allons refaire la même étape 1 de Tissu pour crée le Material « **Électrodes**»
- Une fenêtre paramètre de Material 2 va être affichée, simple clique sur F2 pour remplacer le nom Material 2 par **Électrodes**.
- Dans Geometric scope, choisissons **Domain** comme **Geometric entity level** et pour la liste de selection nous choisissons **Électrodes**.
- Dans **Material Contents**  nous déclarons les paramètres figurant ci

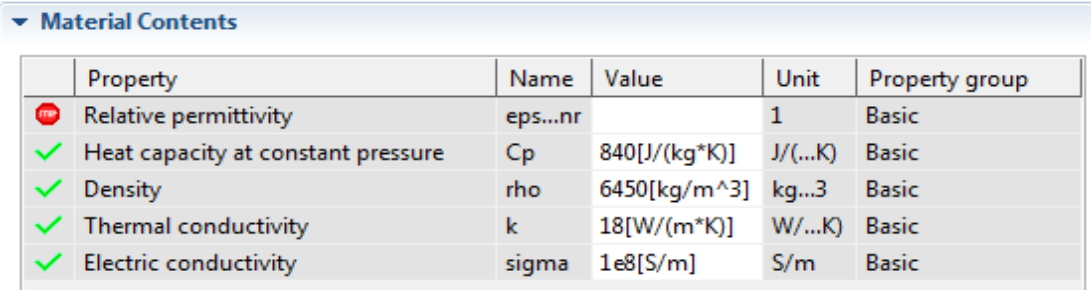

#### **Figure A.4 : les paramètres des électrodes**

Rq : Pour définir les nouveaux paramètres, nous faisons ça par la même façon de l'étape de Tissu

Le troisième Material à ajoute c'est le **Pointe de trocart** de la sonde.

#### **A.4.3 Pointe de trocart**

- De la même façon des étapes précédentes, nous créons un nouveau Material et renommons-le **Pointe de trocart**
- Dans **Geometric scope** , pour **Geometric entity level** et **Selection** , nous choisissons successivement **Domain** et **Pointe de trocart**.
- Dans Material Contents nous définissons les paramètres figurent ci dessous

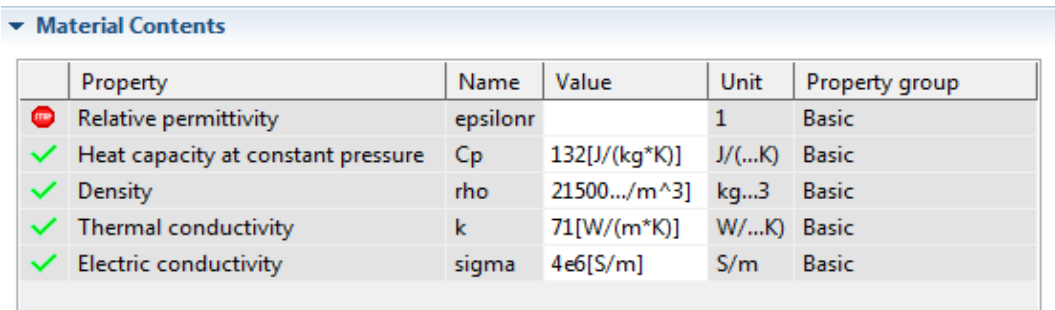

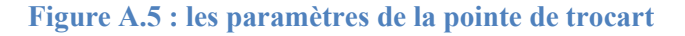

Le quatrième Material a définir c'est la base de trocar, cette dernière c'est la partie au dessus de **Pointe de trocart**

# **A.4.4 Base de Trocart**

- Créons un nouveau Material et renommons-le « Base de trocart »
- Dans **Geometric scope** , Définissons **Domain** comme **Geometric entity level** et **Base de trocart** comme **Selection**
- **•** A travers Material Properties nous ajoutons les paramètres montrés cidessous dans **Material contents**

#### $\blacktriangleright$  Material Contents

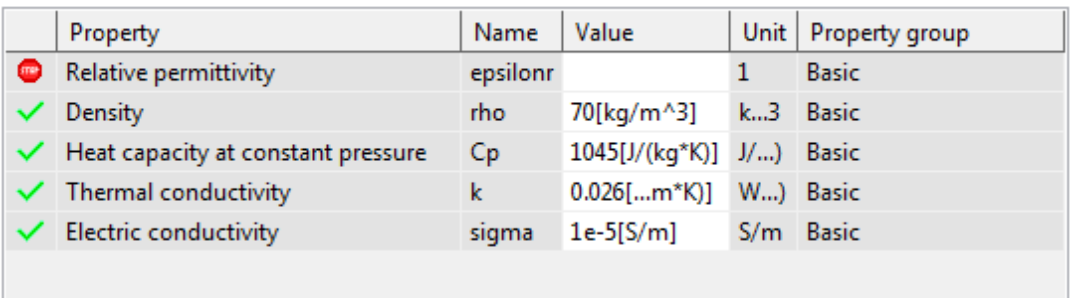

#### **Figure A.6 : les paramètres de la base de trocart**

Le dernier Materials a ajouté c'est la métastase pulmonaire.

#### **A.4.5 Métastase pulmonaire .5**

- Nous créons un nouveau Material et renommons-le «métastase pulmonaire »
- Dans **Geometric scope** , Définissons **Domain** comme **Geometric entity level** et Métastase pulmonaire comme Selection.
- A travers **Material Properties** nous ajoutons les paramètres montrés ci cidessous dans **Material contents**

#### $\star$  Material Contents

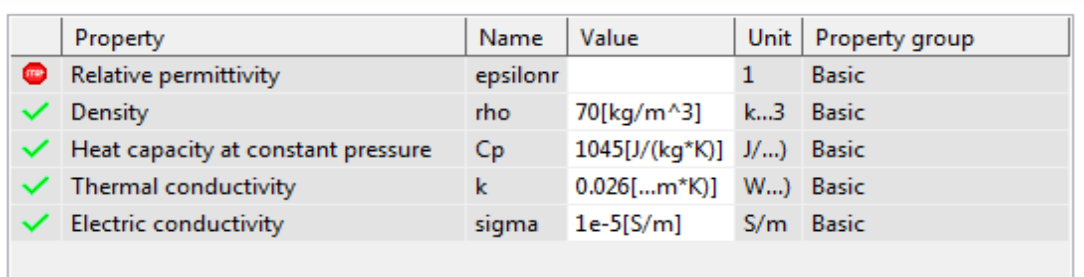

#### **Figure A.7 7 : les paramètres de la métastase pulmonaire**

Dans la phase suivante, nous modélisons le courant grâce au module électrique, ainsi à l'échelle temporelle du processus de destruction des métastases pulmonaires, le champ électrique est stationnaire.

#### **A.5 Electric Currents (ec)**

- Dans la fenêtre **Model Builder** , nous cliquons sur **Electric Currents (ec)** .
- Une fenêtre de paramètres de courant é électrique apparut.
- Toujours dans **Electric Currents** , localisons **Domains** et choisissons **All domains** pour la section **Selection**.
- Cliquons sur **Advanced Settings** , dans **Equation form** nous choisissons de la liste qui apparaisse **Stationary** dans le but de réduire la taille du problème de calcul.
- Dans la section **Discrétisation** . nous choisissons **Linear** de la liste **d'Electric potentiel.**

**Rq :** Nous ne modifions rien du tout des paramètres Current consevation1, Electric Insulation1 et Initial Values1. Ils sont définis par défaut.

# **Ground 1**

- Pour crée **Ground1**, il suffit seulement de cliquez par la droite de la souris sur **Electric Currents** et choisir de la liste apparait **Ground**.
- Une fenêtre paramètre de **Ground1** apparait, localisons **Boundaries** et choisissons **Limite extérieure de tissu** pour la section **Selection**.

# **Ground 2**

- Par la même façon que nous avons faite dans Ground 1, nous créons **Ground2**.
- Dans **Boundaries**, choisissons dans la liste Selection **Limite extérieure du trocart**.

# **Potentiel électrique 1**

- Par la droite de la souris nous cliquons sur **Electric Currents** et de la liste apparaisse sélectionnant **Electric Potential 1.**
- Dans la fenêtre paramètre (**Settings)** de l'Electric Potential**,** recherchons la section **Boundaries.**
- Dans la liste **Selection,** nous choisissons **Limite d'électrode.**
- Cherchons la section **Electric Potential,** nous modifiant dans voltage VO par V0.

### **Electric Potential 2**

• faisons les mêmes étapes d'Electric Potential 1, sauf au lieu de choisir dans Selection **Electrode Boundaries**, nous choisissons **Limite de la pointe du trocart.**

Dans le travail prochaine, nous rajoutons un nouveau phénomène physique, qui est le transfert de la chaleur ensuite nous définissons tous ces paramètres.

# **A.6 Heat Transfert (ht)**

- Développons **Heat Transfert (ht)**, cliquons ensuite sur **Biological Tissue 1**, une fenêtre de paramètre **Bioheat** est affichée.
- Dans **Bioheat**, nous entrons les valeurs pour les différents paramètres comme montre la figure ci-dessous.

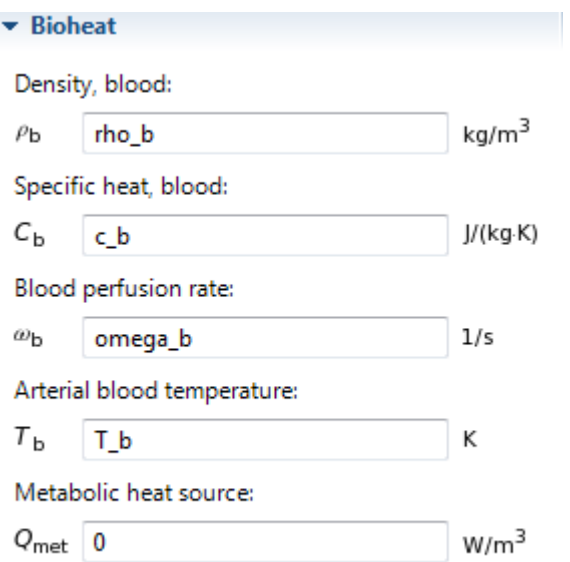

#### **Figure A A.8: les paramètres de transfert bio chaleur**

- Nous n'effectuons aucun changement dans les paramètres de **Thermal Insulation 1**.
- Cliquant par la droite de la souris sur **Heat Transfer** et choisissons **Initial Values**.

#### **Initial Values 1**

- Développons la fenêtre **Heat Transfer**, cliquons sur **Initial Values 1.**
- Dans la fenêtre paramètres d'Initial Values, recherchons la section Initial **Values**
- Tapons Tinit dans le champ texte de Temperature T.

#### **Heat Source 1**

- Cliquons par la droite de la souris sur **Heat Transfer** et choisissons **Heat source**
- Dans la fenêtre paramètre de **Heat Source1**, localisons **Domains** , choisissons **Manual** pour la section **Selection**.
- De **Graphics**, sélectionnons **Domains 1** qui correspondant au Tissu.
- Localisons **Heat Source** , cliquons sur **General source** et choisissons **Total power dissipation density (ec/cucn1)** pour la section **Q**.

#### **Heat Source 2**

• Créons **Heat source 2**

- Dans la fenêtre paramètre de **Heat Source**, localisons **Domains** et choisissons **Métastase pulmonaire** dans la section **Selection**.
- Localisons **Heat Source**, cliquons sur **General source** et choisissons **Total power dissipation density (ec/cucn1)** pour **Q**.

# **Heat Transfer in Solids 1**

- Cliquons par la droite de la souris sur **Heat Transfer** et choisissons **Heat Transfer in Solids**
- Dans la fenêtre paramètre de **Heat Transfer in Solids1**, localisons **Domains** et choisissons **Électrodes** dans la section **Selection**.

### **Heat Transfer in Solids 2**

- Créons **Heat Transfer in Solids 2**
- Dans la fenêtre paramètre de Heat Transfer in Solids2, localisons **Domains** et choisissons **Pointe de trocart** pour la section **Selection**.

#### **Heat Transfer in Solids 3**

- Créons **Heat Transfer in Solids 3**
- Localisons **Domains** dans la fenêtre paramètre de Heat Transfer in Solids3 et choisissons **Base de trocart** pour la section **Selection**.

### **Température 1**

- Cliquons par la droite de la souris sur **Heat Transfer** et choisissons **Temperature** Dans la fenêtre paramètre (**Settings)** de **Temperature**, ensuite localisons la section **Boundaries**
- Dans la liste de **Selection**, choisissons **Limite extérieure de tissu**.
- Développons la section **Température,** saisons dans le champ de texte *T*0 la température T\_b.
- ↓ Le maillage du modèle a été automatiquement maillé en utilisant des éléments du tétraèdre.

### **A.7 Mesh 1**

• Cliquons sur **Mesh1** pour le développer ensuite sélectionnons **Size**

- Dans la fenêtre de paramètre **Size**, localisons **Element Size**, cliquons par la suite sur **Predefined** et choisissons de la liste apparue **fine**.
- Dans **Element Size Parameters** , entrons pour les paramètres dessous les valeurs montrons dans la figure ci-dessous.

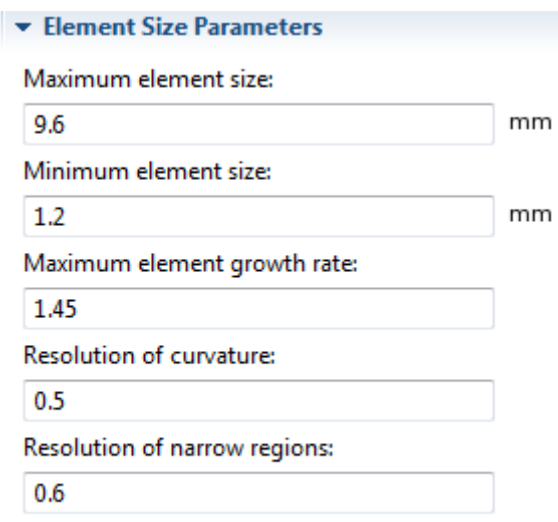

#### **Fi Figure A.9 : les paramètres de maillage**

#### **Free Tetrahedral 1**

- Cliquons par la droite de la souris sur **Mesh 1** et sélectionnons **Free Tetrahedral**.
- Dans la fenêtre de paramètre de **Free Tetrahedral**, localisons **Domains** et choisissons **Remaining** pour la section **Geometric entity level**.
- Lorsque nous terminons les changements a effectué, cliquons sur **Build to Selected**.

A ce niveau toute la modélisation est finalisée, ce qui permettra de passer à l'étape de la résolution du problème. ,,,,,,,,,,,,,,,,,,,,,,,,,,,,,,,,,

Pour la phase de traitement et de calcule, choisissons d'abord le type d'étude souhaité, qui est temporel ensuite nous précédons au calcul.

# **A.8 Study 1**

- Dans **Model Builder**, localizons **Study 1**, cliquons sur elle par la droite de la souris et cherchons dans la liste apparue **Study Steps** ensuite cliquons sur **Time Dependent**.
- Dans la fenêtre de paramètre de Time Dependent, localisons **Study Settings**.
- Nous saisons 0 250 dans la section **Times**.

# **Solver configurations**

- Cliquons par la droite sur **Solver Configurations** et choisissons **Create Custom Solver**.
- Cliquons par la droite sur **Solver 1** et choisissons de la liste apparue **Compile Equations**
- Cliquons par la droite sur **Solver 1** et choisissons **Dependent Variables**
- Par la droite de la souris, cliquons sur **Solver** et choisissons de sa liste **Solver Settings** ensuite cliquons sur **Time-Dependent Solver**.
- Cliquons sur **Time-Dependent Solver** par la droite et choisissons **Segregated1**.
- Développons s**egregated1**, cliquons sur celle-ci par la droite et choisissons **Segregated Step**
- De même façon fait pour crée Segregated Step 1, nous Créons nouvelle **Segregated Step 2**
- Cliquons sur **Time-Dependent Solver** par la droite et choisissons **Iterative**
- Créons une autre Iterative par la même méthode que la précédente.
- Dans **Time Dependent Solver**, cliquons sur **Iterative 1** par la droite et choisissons **Multigrid**.
- Dans la fenêtre de paramètre **multigrid1**, nous choisissons dans la section **Solver Algebric multigrid**
- Dans la fenêtre paramètre d'Iterative 1, localisons **General** et choisissons **Conjugate gradients** dans la section **Solver**.
- De la même façon que fait auparavant, nous créons une **Multigrid** dans **Iterative 2**
- Dans la fenêtre de paramètre de **Iterative 2**, localisons **General** et choisissons **GMRS** pour la section **Solver**, 50 pour la **section Number of iterations before restart** et **left** pour la section **Preconditioning**.
- Dans **Segregated Step1** , localisons **General**, dans la section **variables** choisissons **mod1- -V** et dans **Linear solver** nous sélectionnons **Iterative 1**
- Dans **Segregated step1** , localisons **General**, cliquons sur **Add** pour ajouter une variable, dans la fenêtre affiché, nous sélectionnons **mod1 mod1-T** et dans **Linear solver** nous sélectionnons **Iterative 2**
- Développons **multigrid multigrid 1** de **Iterative 2**, cliquons par la droite sur **presmoother** est choisissons de la liste apparue **SOR Line**
- Restant toujours dans **multigrid 1** d'**Iterative 2**, cliquons par la droite sur **postsmoother** et choisissons de la liste apparue **SOR Line**
- Dans **Iterative 2**, Modifiant les paramètres de **SOR Line1** dans **presmoother** et postsmoother comme la figure ci-dessous

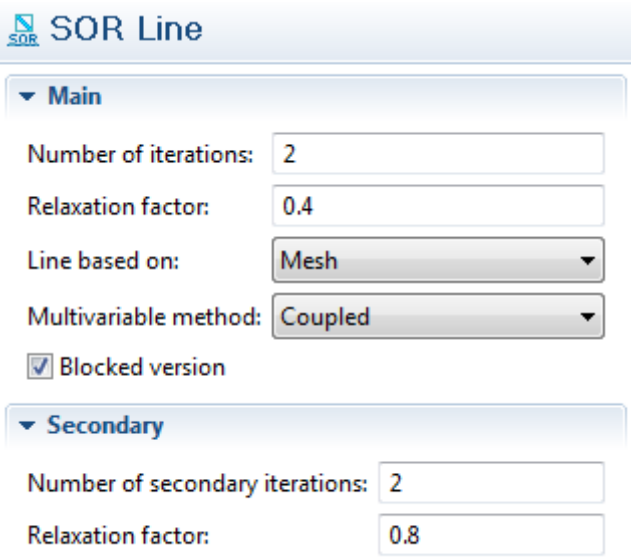

#### **Figure A.10 : les paramètres de SOR Line**

- Cliquons par la droite sur **Coarse Solver** et choisissons **Direct**
- Dans **Iterative 2**, changeons les paramètres de **Direct1** dans **Coarse Solver**comme la figure ci-dessous

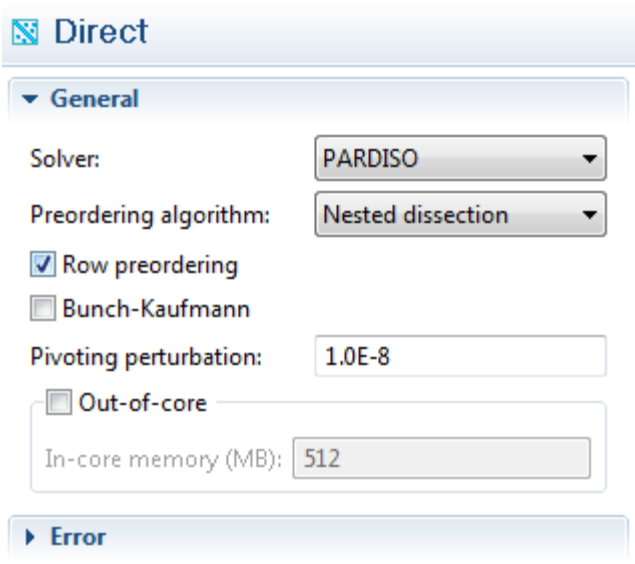

**Figure A.11 : les paramètres de Direct** 

92 A ce niveau le problème est résolu, on peut passer à l'étape relative à i<br>S l'exploitation des résultats 

### **A.9 Results**

- Nous cliquons par la droite de souris sur **Results** et choisissons **3D Plot Group**.
- Une fenêtre **3D Plot Group1** est affichée, cliquons sur elle par la droite et choisissons **Surface** .
- Dans la fenêtre paramètre de surface, saisons **T** dans le champ texte de selection expression et choisissons DegC dans section Unit.

# **Annexe B : Modélisation du dispositif pour traitements des**

# **métastases pulmonaires par hyperthermie micro-onde – Modèle 1**

# **B.1 Modèle assistant (Model Wizard)**

- Cliquons dans le menu **File** sur **New** ou on fait directement CTRL+N.
- Dans la fenêtre paramètre de **Model Wizard,** cliquons sur **2D axisymmetric**  dans la section **Select Space Dimension**.
- Cliquons sur **Next**.
- Dans l'arborescence **Add Physics**, nous développons **Radio Frequency**  ensuite sélectionnons **Electromagnetic Waves (emw)**.
- Ajoutons là par **Add Selected**.
- Dans l'arborescence **Add Physics**, nous sélectionnons **Heat Transfer** ensuite
- **Bioheat Transfer (ht).**
- Cliquons sur **Add Selected** pour l'ajouter.
- Après, cliquons sur **Next**.
- Dans l'arborescence **Select Study Type**, développons **Custom Studies**  ensuite dans **Preset Studies for Some Physics** et choisissons **Frequency Domain.**
- Cliquons sur **Finish.**

Après la création de Model Wizard, dans Model 1, nous allons modéliser une métastase pulmonaire d'une surface 4.5 mm avec le dispositif de destruction par micro-onde.

### **B.2. Model 1**

- Dans **Model 1**, cliquons sur **Geometry 1**.
- Dans la fenêtre paramètre de **Geometry 1**, localisons ensuite développons **Geometry Settings**
- Dans la section **Length unit**, choisissons **mm**.
- Dans la section **Angular unit**, choisissons **Degrees**

Dans l'étape suivante nous définissons tous les paramètres dont nous avons besoin pour le modèle.

#### **B.3. Global Definitions**

- Dans **Model Builder** , cliquons par la droite sur **Global Definitions**  et choisissons de la liste qui apparaisse **Parameters**.
- Dans **Parameters**, développons la section **Parameters**.
- Dans la section **Name** , ajoutons le nom de paramètre à ajouter.
- Dans la section **Expression** , entrons l'expression de paramètre à ajouter.
- Dans la section Description, remplissons le champ texte de celle- ci par une indication de paramètre à ajouter.
- Cliquons sur la flèche **Move Up** pour ajouter le paramètre dans le table tableau **Parameters**.
- De cette manière, remplissons le tableau **Parameters** par tous les paramètres montrés dans figure 1.

#### $\blacktriangleright$  Parameters

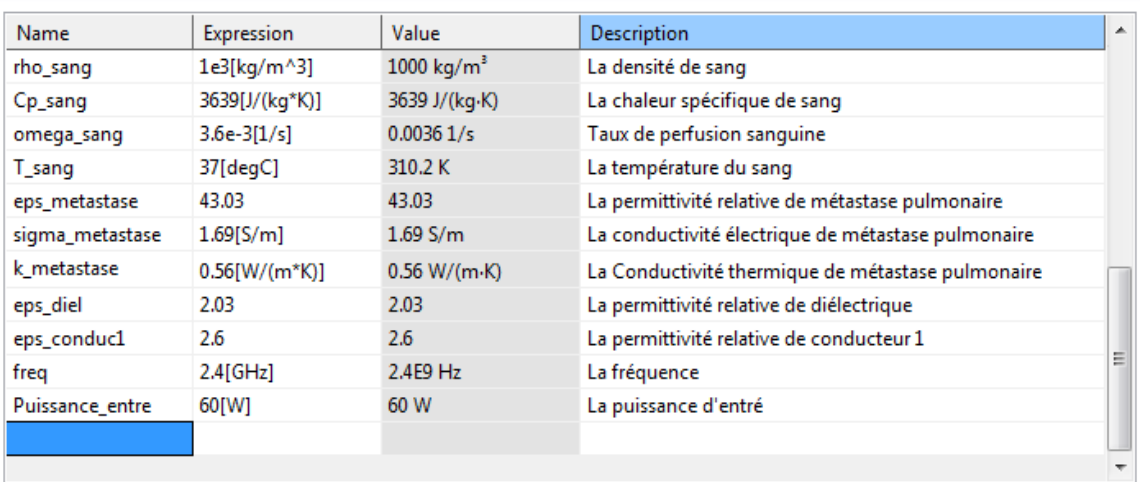

#### ↑↓×B園

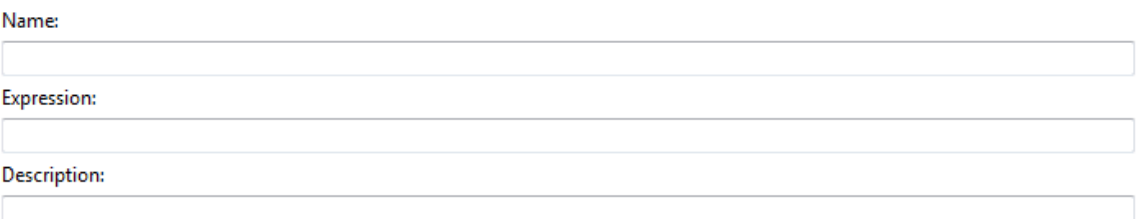

#### **Figure B.1 : Liste des paramètres utilisés dans modèle de traitement par hyperthermie micro-onde**

Dans l'étape qui suit nous allons créer la géométrie d'une métastase pulmonaire ainsi que le dispositif assurant sa destruction

# **B.3.1 Geometry 1**

#### **Rectangle 1**

- Cliquons par la droite de la souris sur **Geometry 1** et choisissons **Rectangle**
- Dans la fenêtre paramètre de **Rectangle 1**, développons **Object Type**.
- Choisissons **Solid** dans la section **Type**.
- Localisons **Size**, entrons pour les deux sections **Width** et **Height** successivement les valeurs 0.15 et 0.03.
- Développons **Position** et sélectionnons **Corner** pour la section **Base**
- Entrons la valeur 3.5 dans le champ Texte de section **r** et 1.27 pour la section **z**.

#### **Rectangle 2**

- Créons **Rectangle 2**
- Dans la fenêtre paramètre de **Rectangle 2**, sélectionnons **Solid** pour la section **Type**.
- Localisons **Size**, choisissons 0.15 pour la section **Width** et 0.03 pour la section **Height**
- Localisons **Position**, sélectionnons **Corner** pour la section **Base**
- Entrons dans le champ texte 3.5 pour la section **r** et 1.23 pour la section **z**.

#### **Rectangle 3**

- Créons **Rectangle 3**
- Dans ces paramètres, choisissons **Solid** dans la section **Type**.
- Dans la section **Width**, tapons la valeur 0.1
- Dans la section **Height**, tapons la valeur 0.01.
- Sélectionnons **Corner** pour la section Base
- Entrons pour les sections r et z, les valeurs 3.52 et 1.26.

#### **Rectangle 4**

- Créons **Rectangle 4**
- Dans les paramètres de Rectangle 4, choisissons **Solid** pour la section **Type**.
- Dans Size, Entrons pour les sections **Width** et **Height**, les valeurs 3 et 1.5.
- Dans **Position**, choisissons **Corner** de la liste de section **Base**

• Tapons les valeurs 2.2 ensuite 1.3 pour les sections r et z.

# **Copy 2**

- Cliquons par la droite sur **Geometry 1** et choisissons de la liste qui apparaisse **Transforms** ensuite sélectionnons **copy**
- Dans la fenêtre paramètre de Copy 1, localisons **Input**.
- De la fenêtre **Graphics** sélectionnons r2, r3 et r1 en utilisant **Select Box** ensuite cliquons sur l'icône **Add to selection** pour les ajouter dans la section **Input objects**
- Développons **Displacement**, choisissons les valeurs 0.2 et 0 pour les sections r et z.

# **Move 1**

- Cliquons par la droite sur **Geometry 1**, choisissons **Transforms** ensuite sélectionnons **Move**
- Dans la fenêtre **Graphics**, cliquons sur l'icone **Select Box** puis sélectionnons copy1, copy2, copy3, r2, r3 et r1 et ajoutons les dans la section Input objects en cliquons sur l'icône **Add to selection**
- Dans **Displacement**, entrons pour les sections r et z les valeurs 0 et 0.5.

### **Fillet 1**

- Cliquons par la droite de la souris sur **Geometry 1** et choisissons **Fillet**
- Dans la fenêtre paramètre de **Fillet 1**, développons **points**.
- De **Graphics**, nous sélectionnons le 4 éme points de rectangle 4 et cliquons sur **Add to selection** pour qu'il soit ajouté dans la section **Vertices to fillet**.
- Entrons la valeur 0.9 dans le champ texte de section **Radius**

### **Fillet 2**

- Créons **Fillet 2**
- Dans la fenêtre paramètre de **Fillet 2**, développons points.
- De **Graphics**, nous sélectionnons le 5 éme points de fil1 déjà réaliser et cliquons sur **Add to selection** pour qu'il soit ajouter dans la section **Vertices to fillet**.
- Tapons la valeur 0.7 dans le champ texte de section **Radius**

# **Fillet 3**

- Créons **Fillet 3**
- Dans la fenêtre paramètre de Fillet 3, développons **points**.
- De **Graphics**, nous sélectionnons le 5 éme points de fil2 déjà réaliser et cliquons sur **Add to selection** pour qu'il soit ajouter dans la section **Vertices to fillet**.
- Tapons la valeur 0.9 dans le champ texte de section **Radius**

# **Fillet 4**

- Créons **Fillet 4**
- Dans la fenêtre paramètre de Fillet 4, développons **points**.
- De Graphics, nous sélectionnons le 1 er point de fil3 déjà réaliser et cliquons sur **Add to selection** pour qu'il soit ajouter dans la section **Vertices to fillet**.
- Tapons la valeur 0.4 dans le champ texte de section **Radius**

# **Rotate 1**

- Cliquons par la droite de la souris sur Geometry 1 et choisissons **Transforms** ensuite sélectionnons **Rotate**
- Dans la fenêtre paramètre de Rotate 1, développons **Input**
- De **Graphics**, sélectionnons à l'aide d'icône **Select Box** mov1(5), mov1(4), mov1(6) ensuite cliquons sur l'icône **Add to selection** pour les ajouter dans la section **Input objects**
- Développons **Rotation Angle**, tapons la valeur 90 dans la section **Rotation**

# **Rotate 2**

- Créons **Rotate 2**
- Dans la fenêtre paramètre de Rotate 2, développons **Input**
- De **Graphics**, sélectionnons à l'aide d'icône **Select Box** mov1(2), mov1(1), mov1(3) ensuite cliquons sur l'icône **Add to selection** pour les ajouter dans la section **Input objects**
- Développons **Rotation Angle**, tapons la valeur 90 dans la section **Rotation**

• Développons **Center of Rotation Angle**, saisons les valeurs 3.7 et 1.7 pour les sections r et z.

#### **Move 2**

- Créons **Move 2**
- Dans la fenêtre **Graphics**, cliquons sur l'icone **Select Box** puis sélectionnons rot1(2), rot1(1), rot2(3), rot2(2), rot2(1), rot1(3) et ajoutons les dans la section **Input objects** en cliquons sur l'icône **Add to selection**
- Dans **Displacement**, entrons pour les sections r et z les valeurs 0.25 et 0.4.

#### **Copy 3**

- Créons **copy 3**
- Dans la fenêtre paramètre de Copy 3, localisons **Input**.
- De la fenêtre **Graphics** sélectionnons mov2(2), mov2(1) et mov2(3) en utilisant **Select Box** ensuite cliquons sur l'icône **Add to selection** pour les ajouter dans la section **Input objects**
- Développons **Displacement**, choisissons les valeurs -0.2 et 0 pour les sections r et z.

### **Rectangle 5**

- Créons **Rectangle 5**
- Dans les paramètres de Rectangle 5, choisissons **Solid** pour la section **Type**.
- Tapons les valeurs 3.36 ensuite 2.5 pour les sections r et z.
- Dans Size, Entrons pour les sections **Width** et **Height**, les valeurs 0.65 et 1.5.
- Dans **Position**, choisissons **Corner** de la liste de section **Base**
- Tapons les valeurs 3.36 ensuite 2.5 pour les sections r et z.

#### **Bézier Polygon**

• Cliquons par la droite de la souris sur Geometry 1et choisissons **Bézier Polygon** 

- Dans la fenêtre paramètre de Bézier Polygon, développons **General** et choisissons **Solid** pour la section **Type**.
- Développons **Polygon Segments**, cliquons sur **Add Linear**
- Dans la section **Added segments**, nous remarquons que le segment 1(linear) vient d'être ajouter
- Remplissons les champs textes des sections r et z par les valeurs montré dans le tableau ci-dessous

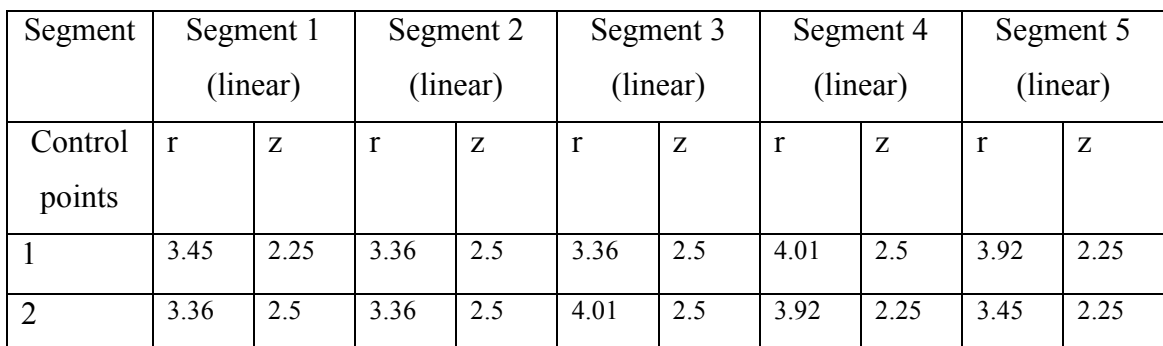

#### **Tableau B.2: Les segments de Bézier polygon (b1)**

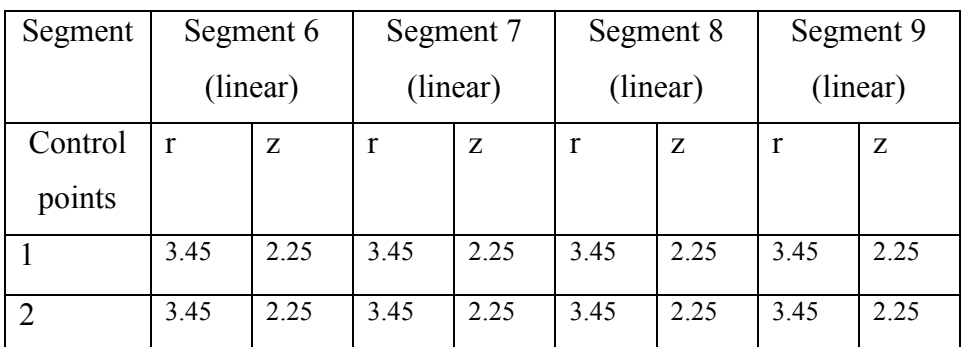

#### **Union 1**

- Cliquons par la droite de la souris sur Geometry 1et choisissons **Boolean Operations** ensuite sélectionnons **Union**
- Dans la fenêtre paramètre d'union 1, développons **Union**
- De **Graphics**, ajoutons rectangle (r5) et Bézier Polygon (b6) dans la section **Input objects** en cliquons sur **Add to selection**
- Pour valider le travail, cliquons sur **Build Selected**
## **Form Union**

- Dans **Model 1**, localizons **Form Union**
- Développons **Finalise**
- **•** Choisissons Form à union pour la section Finalisation method.
- Cliquons sur **Build to Selected**

La Figure B.2 Montre la géométrie réalisée de dispositif du traitement métastase pulmonaire

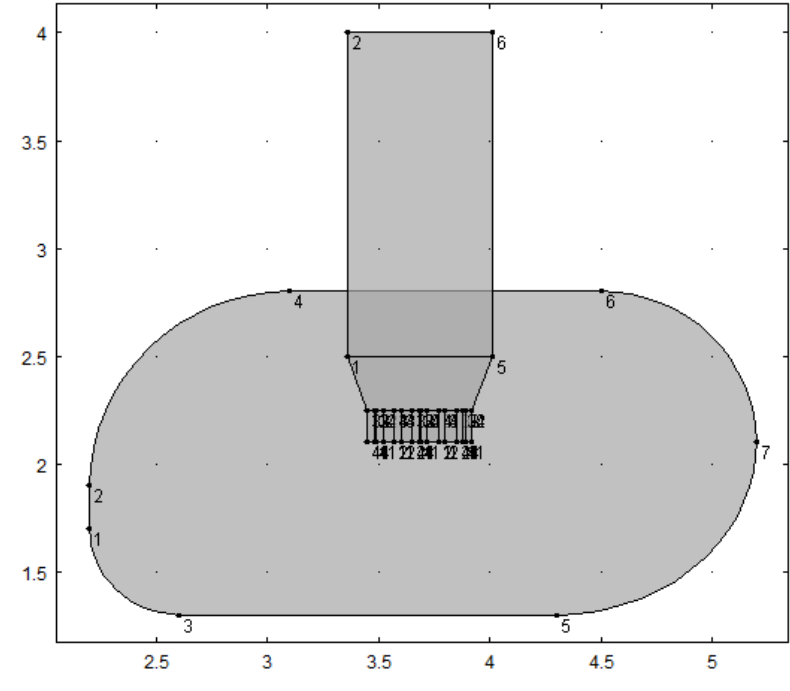

**Figure B.16 : géométrie 2D de dispositif du traitement métastase par la technique hyperthermie micro-onde** 

Dans la prochaine étape nous allons créer les selection de ce model tel que métastases pulmonaire, diélectrique, conducteur et cathéter.

## **B.3.2. Definitions**

• Dans Model 1, localisons Definitions, cliquons par la droite sur celle-ci et choisissons **selection**

## **Métastase pulmonaire**

- Une fenêtre de paramètre **Selection 1** est affichée
- Cliquons sur F2 pour renommer la selection 1, remplaçons le nom de selection 1 par **métastase pulmonaire**
- Dans la fenêtre paramétrage, localisons **Geometric Scope**
- Choisissons **Domain** pour la section **Geometric entity level**
- De **Graphics**, sélectionnons le domaine 1 et ajoutons le dans selection **input**

## **Dielectrique\_eau**

- Créons une nouvelle selection et renommons là **Dielectrique\_eau**.
- Choisissons **Domain** pour la section **Geometric entity level**
- Ajoutons le domaine 7 et 17 dans la section selection **input**

#### **Air**

- Créons une nouvelle selection et renommons là **Air**
- Choisissons **Domain** pour la section **Geometric entity level**
- Ajoutons les domaines 6, 9, 12, 15 et 18 dans la section selection **input**

#### **Conducteur**

- Créons une nouvelle selection et renommons là **Conducteur**
- Choisissons **Domain** pour la section **Geometric entity level**
- Ajoutons les domaines 8, 10, 11, 13, 14 et 16 dans la section selection **input**

#### **Cathéter**

- Créons une nouvelle selection et renommons là **Cathéter**
- Choisissons **Domain** pour la section **Geometric entity level**
- Ajoutons les domaines 5 et 19 dans la section selection **input**

#### **Système de transmission**

- Créons une nouvelle selection et renommons là **Système de transmission**
- Choisissons **Domain** pour la section **Geometric entity level**
- Ajoutons les domaines 2, 3 et 4 dans la section selection **input**

La figure présentée ci-dessous montre tous les définitions de modèle

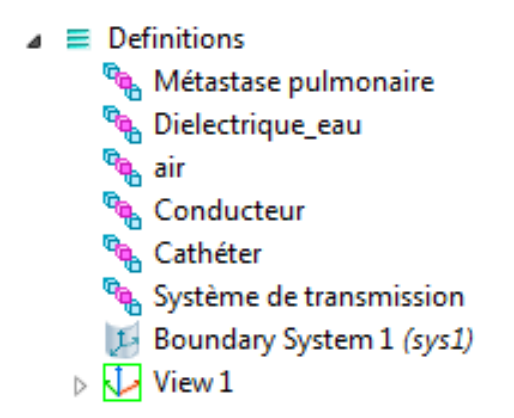

**Figure B.3 : Liste des sélections utilisées dans le modèle**

Maintenant, nous allons faire enter les paramètres de tous les matériaux qui définissent le modèle.

## **B.3.3. Materials**

#### **Métastase pulmonaire**

 $\blacktriangleright$  Material Contents

- Dans **Model 1**, localisons **Materials**, cliquons sur elle par la droite de la souris et choisissons **Material**
- Sélectionnons **Material 1** , cliquons sur F2 pour remplacer son nom par Metastase pulmonaire
- Dans la fenêtre paramètre de Liver tissue, localisons **Geometric scope**
- Choisissons **Domain** dans la section **Geometric entity level**
- Choisissons Métastase pulmonaire pour la section **Selection**
- De **Material Properties** , développons **Basic Properties**
- Dans **Material Contents** , ajoutons les propriétés de métastase pulmonaire montrée dans la figure 1

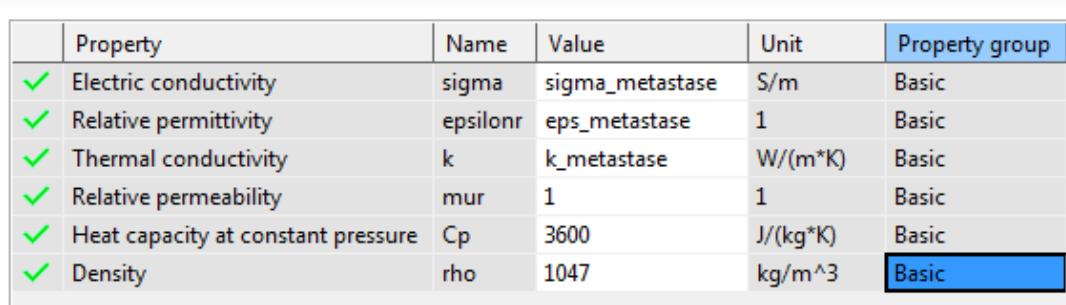

#### **Figure B.4 : les paramètres de métastase pulmonaire .4**

## **Diélectrique**

- Créons un nouveau **Material** et renommons le Diélectrique
- Dans la fenêtre paramètre de Diélectrique, localisons **Geometric scope**
- Choisissons **Domain** dans la section **Geometric entity level**
- Choisissons Conducteur 1 pour la section **Selection**
- De **Material Properties** , développons **Basic Properties**
- Dans **Material Contents** , ajoutons les propriétés de Dielectrique\_eau montrée dans la figure B.5

#### Material Contents

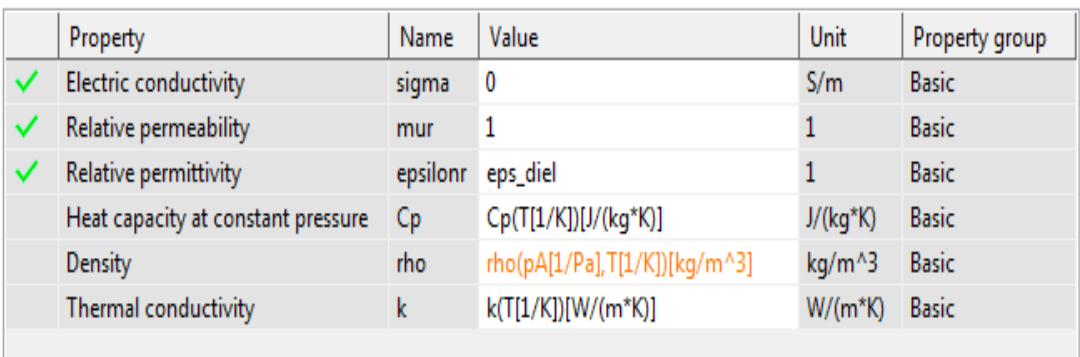

#### **Figure B B.5 : Les paramètres de diélectrique utilisé**

#### **Conducteur**

- Créons un nouveau **Material** et renommons le **Conducteur**
- Dans la fenêtre paramètre d'Air, localisons **Geometric scope**
- Choisissons **Domain** dans la section **Geometric entity level**
- Choisissons Diélectrique pour la section **Selection**
- De **Material Properties** , développons **Basic Properties**
- Dans **Material Contents** , ajoutons les propriétés de Conducteur montrée dans la figure B.6

#### • Material Contents

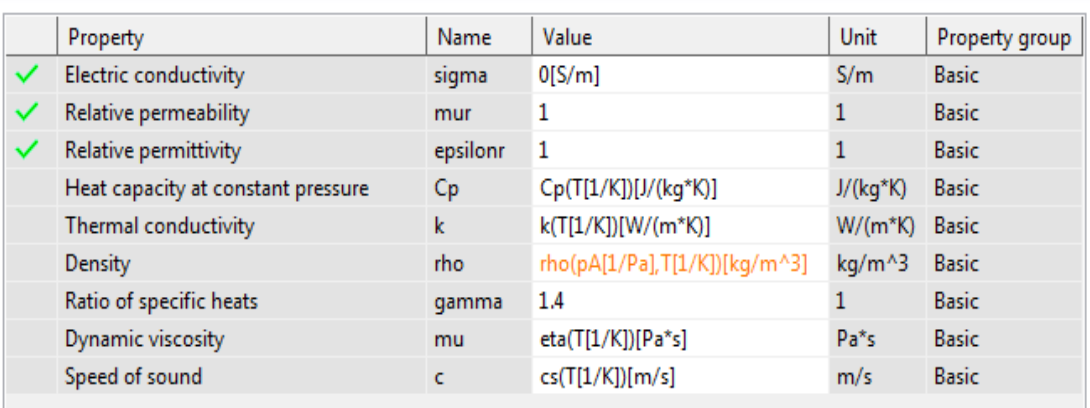

#### **Figure B B.6 : Les paramètres de conducteur utilisé**

#### **Cathéter**

 $\blacktriangleright$  Material Contents

- Créons un nouveau **Material** et renommons le **Cathéter**
- Dans la fenêtre paramètre de Cathéter, localisons **Geometric scope**
- Choisissons **Domain** dans la section **Geometric entity level**
- Choisissons Conducteur 2 pour la section **Selection**
- De **Material Properties** , développons **Basic Properties**
- Dans **Material Contents** , ajoutons les propriétés de **Cathéter** montrée dans la figure B.7

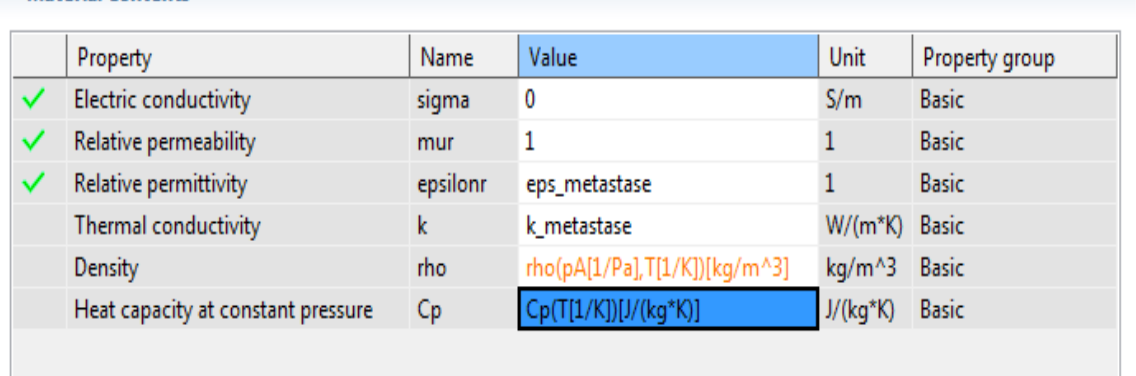

#### **Figure B.7 : Les paramètres de cathéter**

Nous allons entamée ci-dessous l'étape de phénomène physique qui est l'électromagnétique, dont nous déclarons tous les paramètres ainsi que nos conditions de travail.

## **C.3.4. Electromagnetic Waves (emw)**

- De **Model 1**, sélectionnons **Electromagnetic Waves (emw)**
- Dans la fenêtre paramètre d'**Electromagnetic Waves (emw)**, localisons **Domains**
- Choisissons **Manuel** pour la section **Selection**
- En utilisons **Graphics**, ajoutons les domaines 1, 5, 6, 7, 8, 9, 10, 11, 12, 13, 14, 15, 16, 17, 18 et 19 dans la section **Selection** par **Add to selection**
- Développons **settings**
- Choisissons **Three-component vector** pour la section **electric field components solved for**
- Choisissons **Full field** pour la section **Solve for**
- Développons **Discretization**
- Choisissons **Quadratic** pour la section **Electric field**

#### **Port 1**

- Cliquons par la droite de la souris sur **Electromagnetic Waves (emw)** et choisissons **Port**
- Dans la fenêtre paramètre de **Port 1**, Localisons **Boundaries**
- Choisissons **Manual** dans la section **Selection**
- De **Graphics**, sélectionnons **Boundaries** 17, 23, 41, 47 et ajouter les par l'icône **Add to selection** dans la section **Selection**
- Développons **Port Properties**
- Tapons **1** dans la section **Port name**
- Choisissons **Coaxial** dans la section **Type of port**
- Choisissons **On** dans **Wave excitation at this port**
- Dans **Port input power**, entrons **Puissance** entre pour la section **Pin**
- Dans **Port phase**, entrons la valeur 0 pour la section **Qin**

## **Scattering Boundary Condition 1**

- Cliquons par la droite de la souris sur **Electromagnetic Waves (emw)** et choisissons **Scattering Boundary Condition**
- Dans la fenêtre paramètre de **Scattering Boundary Condition 1**, Localisons **Boundaries**
- Choisissons **Manual** dans la section **Selection**
- De **Graphics**, sélectionnons **Boundaries** 1, 2,3, 8, 59, 60, 61, 62, 63 et ajouter les par l'icône **Add to selection** dans la section **Selection**
- Développons **Scattering Boundary Condition**
- Choisissons **Spherical Wave** pour la section **Wave type**

Pour finaliser la théorie du modèle le phénomène de transfert de chaleur dans les milieux biologiques est nécessaire, c'est l'étape ci-dessous.

## **B.3.5. Heat transfer (ht)**

- Dans **Model 1**, sélectionnons **Heat Transfer (ht)**
- Dans la fenêtre paramètre de **Heat Transfer (ht)**, localisons **Domains**
- Choisissons **Manual** dans la section **Selection**
- De **Graphics**, sélectionnons les domaines 1,7, 11, 5 et ajouter les dans la section **Selection** par l'icône **Add to** s**election**
- Développons **Physical Model**, choisissons **Biological tissue** pour la section **Default model**.
- Développons **Advanced Settings**, choisissons **Automatic** pour la section **equation form**
- Développons **Discritisation**, sélectionnons **Quadratic** de la liste section **Temperature**
- Choisissons **linear** pour la section **Surface radiosity**

## **Biological Tissue 1**

- Dans **Heat Transfer (ht)**, développons **Biological tissue 1** ensuite sélectionnons **Bioheat 1**
- Dans la fenêtre paramètre de **Bioheat**, remplissons les paramètres de section **Bioheat** par celle donnée dans la figure B.8

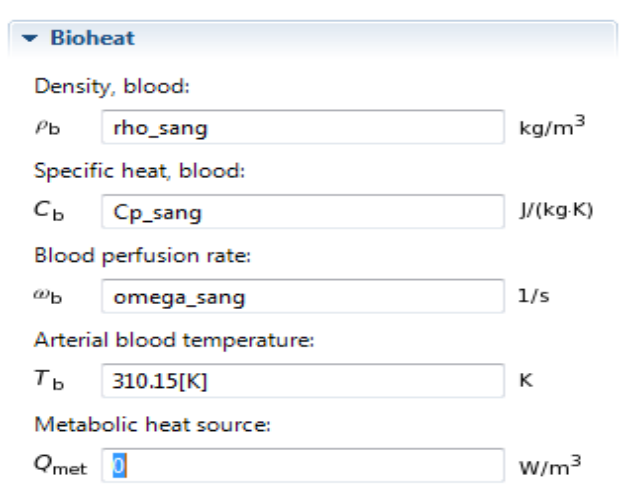

**Heat Source 1 Chalcur 1** Erreur ! Il n'y a pas de texte répondant à ce style dans ce document.**Figure B.8 : Les paramètres utilisés dans l'equation bio chaleur** 

- Dans **Heat Transfer**, Cliquons par la droite sur elle et choisissons **Heat Source**
- Dans la fenêtre paramètre de **Heat source 1**, Localisons **Domains**
- Choisissons **All domains** pour la section **Selection**
- Développons **Heat Source**, Cliquons sur **General source**
- Choisissons **Total power dissipation density (emw/wee1)** pour la section **Q**

#### **Initial values 1**

- Dans **Heat Transfer**, localisons **Initial values 1**
- Développons **Initial values**
- Dans **Temperature**, tapons 293.15 [K] pur la section **T**.
- Dans **Surface radiosity**, tapons 0 pur la section **J**.

Par la suite nous affinons notre maillage par Size et Free Triangular sur tous l'ensemble de modèle, a fin qu'il soit plus précis.

#### **B.3.6. Mesh 1**

- Dans **Model 1**, Développons **Mesh 1**
- Sélectionnons **Size** et localisons **Element Size**
- Cliquons sur **Predefined** ensuite choisissons de sa liste **Fine**

## **Free Triangular 1**

- Cliquons par la droite de la souris sur **Mesh 1** et choisissons **Free Triangular**
- **•** Dans la fenêtre paramètre de Free Triangular, localisons Domains
- Choisissons **Remaining** pour la section **Geometric entity level**
- Développons **Advanced Settings**
- Choisissons **Automatic** pour la section **Triangulation method**.

La figure B.9 ci-dessous montre le maillage Free Triangular sur notre modèle.

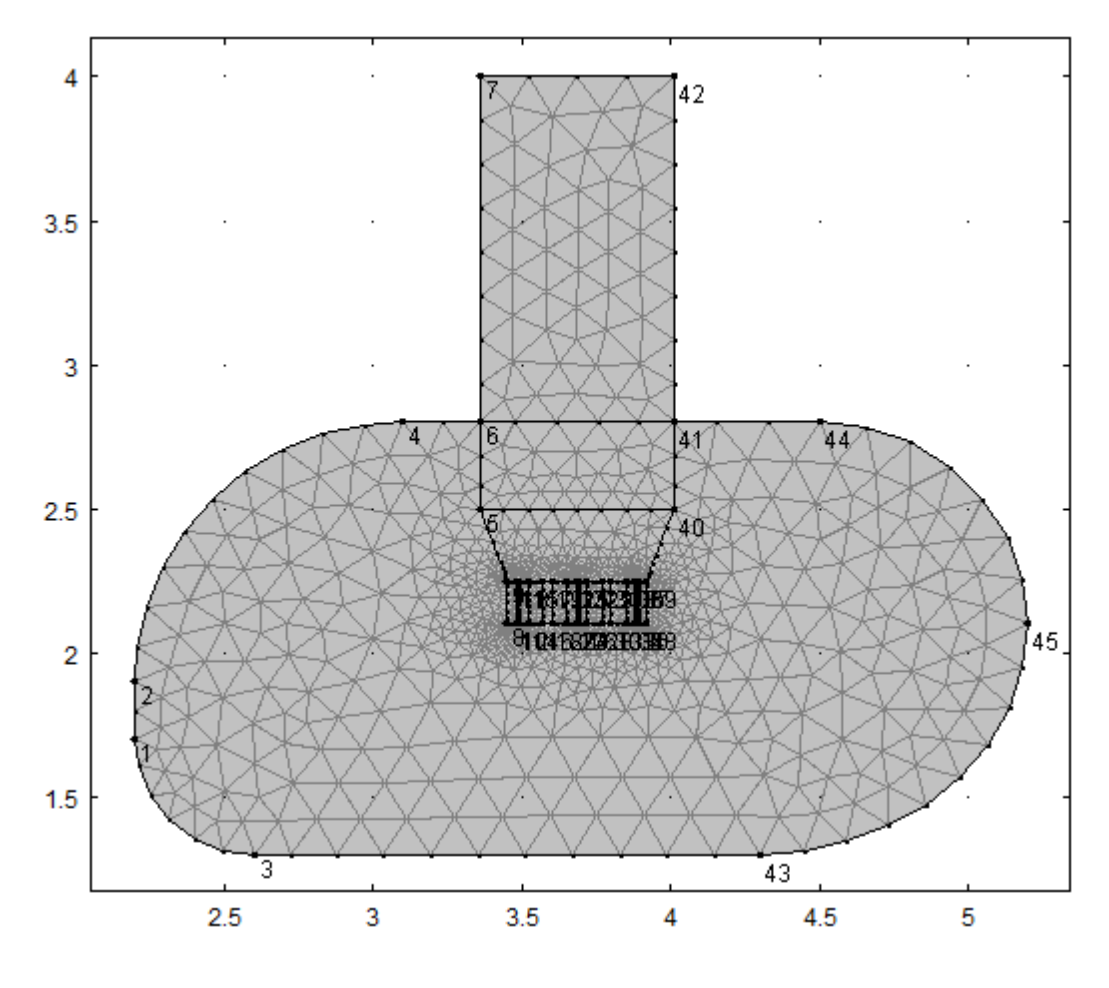

**Figure B.9 : le maillage Free Triangular sur la géométrie réalisé .9** 

Dans la prochaine phase nous déclarons le type de domaine sur lequel on va travailler aussi nous lançons le calcule numérique de ce modèle.

## **Study 1**

- Dans **Model 1**, développons **Study 1**
- Cliquons par la droite de la souris sur **Study 1**, choisissons **Study Steps**ensuite **Stationary**
- Dans **Study 1**, sélectionnons **Step 1: frequency Domains**
- Dans la fenêtre paramètre de frequency **Domains**, développons **Study Settings**
- Tapons f dans la section **Frequencies**
- En fin Cliquons par la droite de la souris sur **Study 1** et choisissons **compute**

## **Annexe C: Modélisation du dispositif pour traitements des**

## **métastases pulmonaires par hyperthermie micro-onde – Modèle 2**

**C.1 Modèle assistant (Model Wizard)** 

- Dans **Model Wizard**, nous choisissons **2D asymétrique** comme une dimension de modèle, ensuite sélectionnons les deux modèles **Heat Transfer** et **Electromagnetic Wave** qui permettent de modalisé le phénomène considère.
- Dans un deuxième temps nous intéressons à l'étude dans domaine fréquentiel ce qui nous amène à choisir **Study fréquentiel** et **Stationary** dans l'étape suivante.
- Lorsque nous terminons nos choix, cliquons sur **Fin**

Maintenant définissons les paramètres de geometry1 selon la figure donné ci-dessous

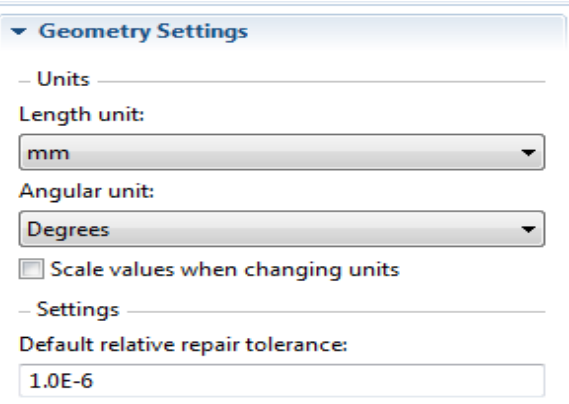

**Figure C.17: Les paramètres de la géométrie du modèle 2** 

## **C.2 Modélisation**

Apres nous allons crée notre géométrie d'où nous commençons par :

## **Rectangle 1**

- Dans **Object Type**, Choisissons **solid** pour la section **type**
- Dans **Size**, saisons 0.51 dans le champ texte de section **Width**
- Toujours dans **Size**, saisons 30 dans le champ texte de la section **Height**
- Dans **position**, Tapons 0 ensuite -10 dans les champs textes des sections r et z.

## **Rectangle 2**

- Dans **Object Type**, Choisissons **solid** pour la section **type**
- Dans **Size**, entrons 0.585 ensuite 30 dans les champs textes des sections **Width** et **Height**
- Dans **position**, entrons 0 ensuite -10 dans les champs textes des sections r et z.

## **Rectangle 3**

- Dans **Object Type**, Choisissons **solid** pour la section **type**
- Dans **Size**, tapons 0.585 ensuite 30 dans les champs textes des sections **Width** et **Height**
- Dans **position**, tapons -0.585 ensuite -10 dans les champs textes des sections r et z.

## **Rectangle 4**

- Dans **Object Type**, Choisissons **solid** pour la section **type**
- Dans **Size**, entrons 0.26 ensuite 20 dans les champs textes des sections **Width** et **Height**
- Dans **position**, entrons -0.845 ensuite 0 dans les champs textes des sections r et z.

## **Rectangle 5**

- Dans **Object Type**, Choisissons **solid** pour la section **type**
- Dans **Size**, entrons 0.26 ensuite 20 dans les champs textes des sections **Width** et **Height**
- Dans **position**, entrons 1.095 ensuite 0 dans les champs textes des sections r et z.

## **Bézier Polygon**

- Nous créons un **Bézier Polygon** de la même façon faite dans modèle 1.
- Nous entrons les valeurs des segments donné dans le tableau suivant

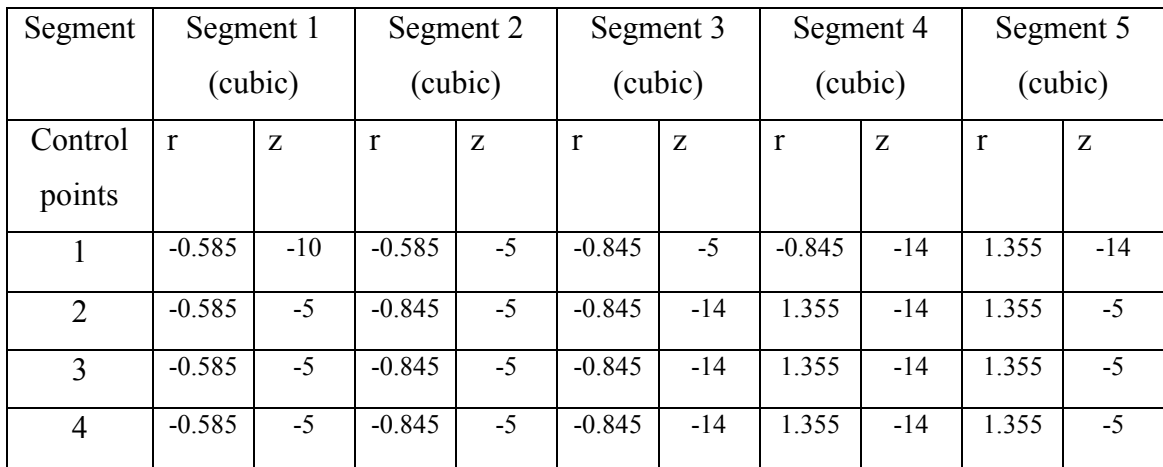

#### **Tableau C.1 : Les segments de Bézier Polygon (b1) de modèle 2**

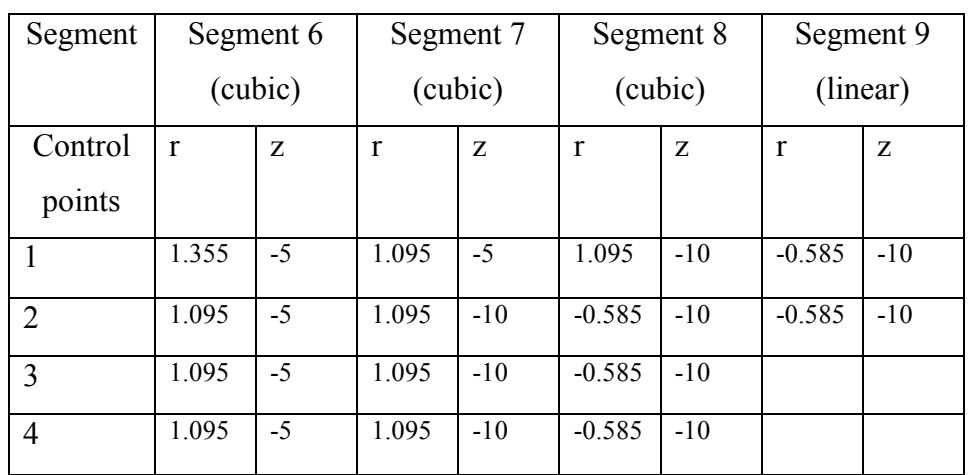

## **Move 1**

- Créons M**ove 1**
- Dans la section **input objects**, nous sélectionnons à partir de **Graphics** r1, b1, r2, r3, r4, r5.
- Dans **Displacement** tapons 1.49 ensuite 0 dans les champs textes des sections r et z.
- Cliquons après sur **build selected**

## **Rectangle 6**

- Dans **Object Type**, Choisissons **solid** pour la section **type**
- Dans **Size**, entrons 40 ensuite 25 dans les champs textes des sections **Width** et **Height**

• Dans **position**, entrons -18 ensuite -20 dans les champs textes des sections r et z.

# **Bézier Polygon2**

- Créons un **Bézier Polygon**
- Entons les valeurs des segments donnés dans le tableau suivant Control points

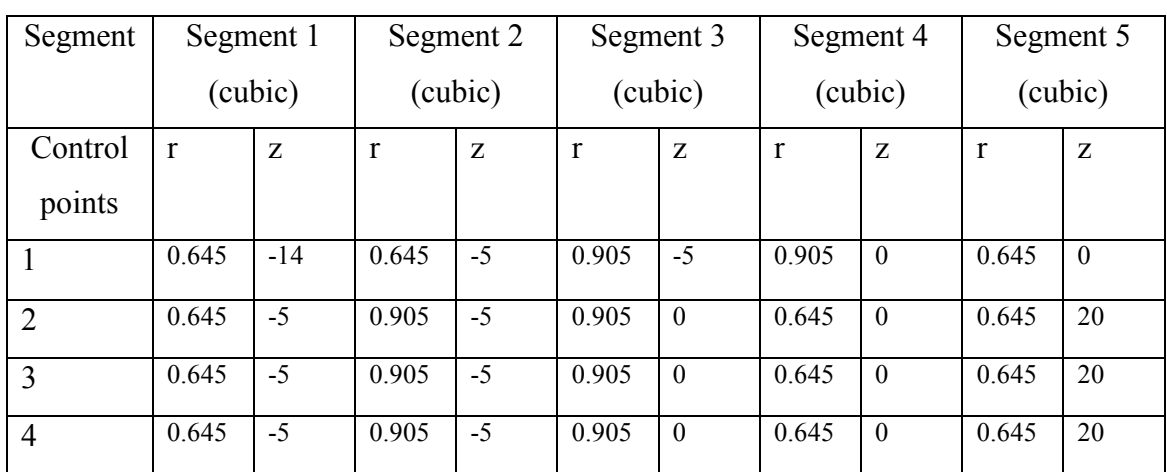

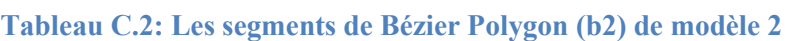

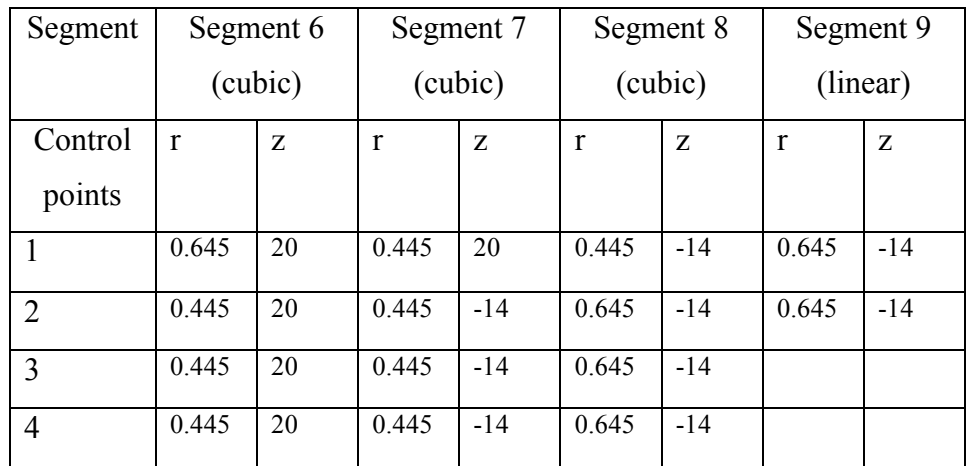

## **Bézier Polygon**

- Créons un **Bézier Polygon**
- Définissons les paramètres des segments donnés par le tableau suivant

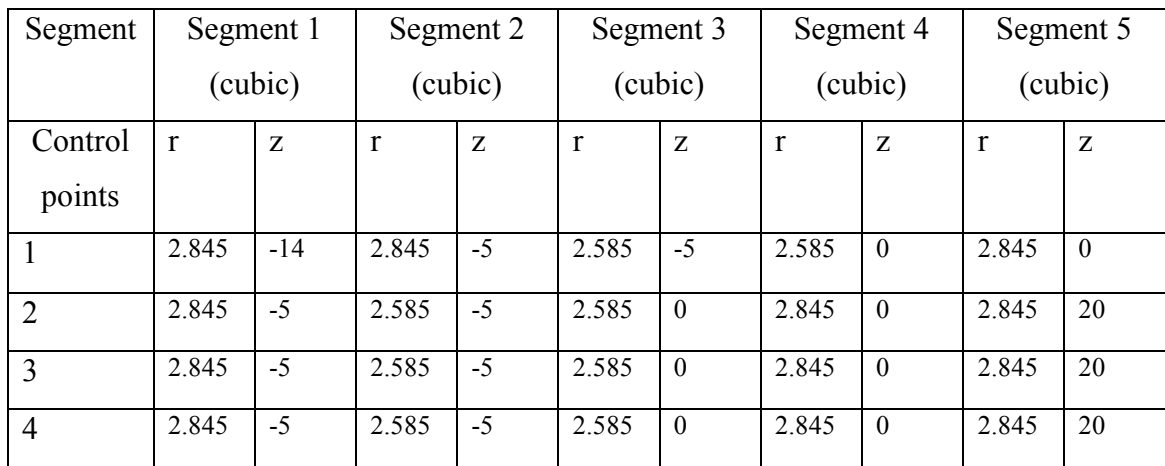

## **Tableau C.3: Les segments de Bézier Polygon (b3)**

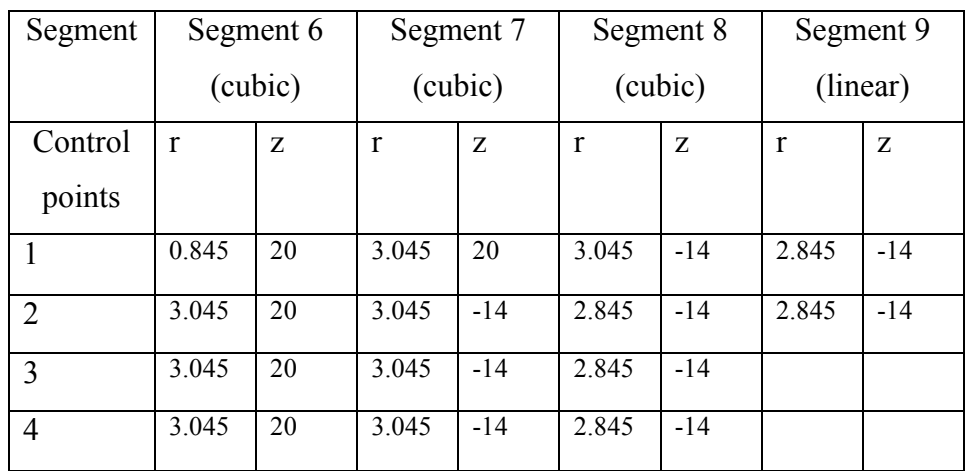

## **Rectangle 7**

- Dans **Object Type**, Choisissons **solid** pour la section **type**
- Dans **Size**, entrons 0.3 ensuite 34 dans les champs textes des sections **Width** et **Height**
- Dans **position**, entrons 0.145 ensuite -14 dans les champs textes des sections r et z.

## **Rectangle 8**

- Dans **Object Type**, Choisissons **solid** pour la section **type**
- Dans **Size**, entrons 0.3 ensuite 34 dans les champs textes des sections **Width** et **Height**
- Dans **position**, entrons 3.045 ensuite -14 dans les champs textes des sections r et z.

## **Move 2**

- Créons **Move 2**
- Dans la section **input objects**, nous sélectionnons à partir de **Graphics** b2, b3, mov1(4), mov1(3), mov1(2), mov1(1), r8, r7, r6, mov1(6), mov1(5).
- Dans **Displacement,** tapons 47.155 ensuite 20 dans les champs textes des sections r et z.
- Cliquons après **build selected**

## **Fillet1**

- Créons un fillet
- Dans **Points**, sélectionnons mov2(9) (points 4) a partir de **Graphics** et ajoutons le dans la section **Vertices to fillet**
- Dans **Radius**, tapons 9 dans le champ texte de la section **Radius**

## **Fillet2**

- Créons un fillet
- Dans **Points**, sélectionnons fil1(2) (points 5) a partir de **Graphics** et ajoutons le dans la section **Vertices to fillet**
- Dans **Radius**, tapons 7 dans le champ texte de la section **Radius**

## **Fillet3**

- Créons un fillet
- Dans **Points**, sélectionnons fil2(2) (points 5) a partir de **Graphics** et ajoutons le dans la section **Vertices to fillet**
- Dans **Radius**, tapons 9 dans le champ texte de la section **Radius**

## **Fillet4**

- Créons un fillet
- Dans **Points**, sélectionnons fil3(2) (points 1) a partir de **Graphics** et ajoutons le dans la section **Vertices to fillet**
- Dans **Radius**, tapons 4 dans le champ texte de la section **Radius**
- Lorsque nous terminons la géométrie cliquons sur **Form union**

## **Form Union**

• Dans la section **Finalise**, nous choisissons **Form a union** pour la section **Finalisation method**

La figure donnée ci-dessous montre la géométrie de modèle 2.

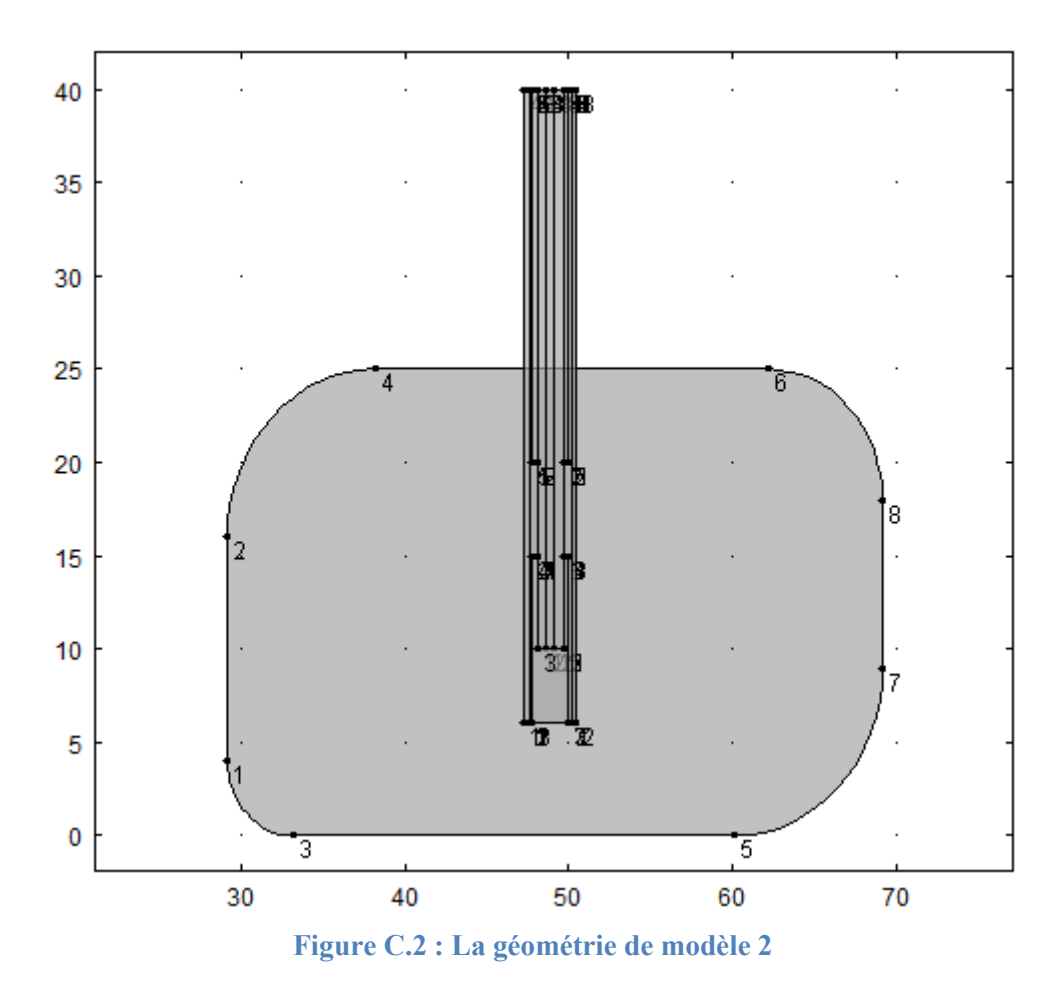

Par la suite nous définissons les sélections besoin dans ce modèle comme suit :

#### **Métastase pulmonaire**

- Créons une selection et renommons là **Métastase pulmonaire**
- Choisissons **Domain** pour la section **Geometric entity level**
- De **Graphics** nous sélectionnons le domaine (1) qui représente la métastase ensuite cliquons sur **Add to selection**

## **Conducteur 1**

- Créons une selection et renommons là **conducteur 1**
- Choisissons **Domain** pour la section **Geometric entity level**

• De **Graphics** nous sélectionnons les domaines (11 et 12) qui représente notre conducteur (1) ensuite cliquons sur **Add to selection**

## **Dielectrique**

- Créons une selection et renommons là **Dielectrique**
- Choisissons **Domain** pour la section **Geometric entity level**
- De **Graphics** nous sélectionnons les domaines (6, 9, 10, 13 et 14) qui représentent notre dielectrique utilisé ensuite nous cliquons sur **Add to selection**

## **Conducteur 2**

- Créons une selection et renommons là **Conducteur 2**
- Choisissons **Domain** pour la section **Geometric entity level**
- De **Graphics** nous sélectionnons les domaines (7, 8, 16 et 17) qui représentent notre deuxième conducteur utilisé ensuite nous cliquons sur **Add to selection**

#### **Catheter**

- Créons une selection et renommons là **Catheter**
- Choisissons **Domain** pour la section **Geometric entity level**
- De **Graphics** nous sélectionnons les domaines (2, 3, 19 et 20) qui représentent le cathéter utilisé dans le modèle ensuite nous cliquons sur **Add to selection**

#### **Air**

- Créons une selection et renommons là **Air**
- Choisissons **Domain** pour la section **Geometric entity level**
- De **Graphics** nous sélectionnons les domaines (4, 5, 15 et 18) qui représentent l'air dans le modèle ensuite nous cliquons sur **Add to selection**

Par la suite nous allons définir les paramètres que nous avons besoin dans le model tel que la fréquence, puissance d'entré, les paramètres des matériaux utilisé.

## **Global Definitions**

- Développons **Global Definitions** et choisissons **Parameters**
- Dans la fenêtre de paramètre, entrons tous les paramètres donné dans la figure ci-dessous

#### $\blacktriangleright$  Parameters

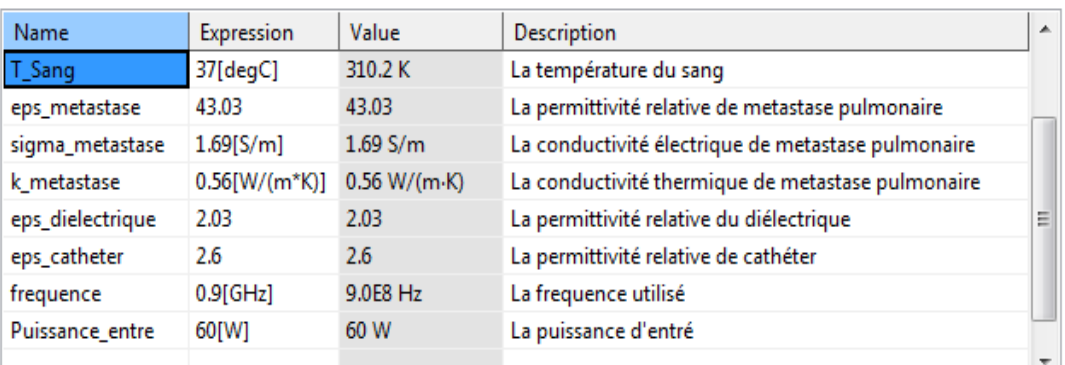

## ← ↓ × → 圖

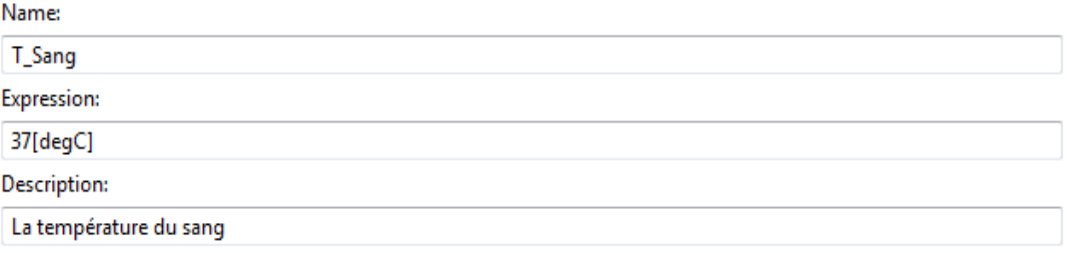

#### **Figure C.3 : Les paramètres définissant le deuxième modèle de traitement métastase**

Prochainement nous déterminons les matériels utilisés dans le modèle d'où nous commençons par le tissu tumorale

#### **Tissu tumoral**

 $\blacktriangleright$  Material Contents

- Créons un nouveau **Material** et renommons le **Tissu tumoral**
- Dans son fenêtre de paramétrage, choisissons **Domain** pour la section **Geometric entity level**
- Par la suite Choisissons **Métastase pulmonaire** dans la section **selection**
- Après nous ajoutons d'abord les noms des paramètres ensuite remplissons les comme la figure donné ci-dessous

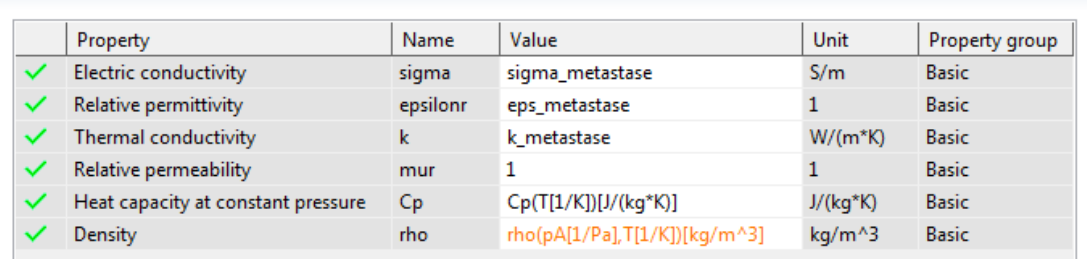

#### **Figure C.4 : Les caractéristiques de tissu tumoral**

#### **Conducteur interne**

- Créons un nouveau **Material** et renommons le **Conducteur interne**
- Dans son fenêtre de paramétrage, choisissons **Domain** pour la section **Geometric entity level**
- Par la suite Choisissons **Conducteur 1** dans la section **selection**
- Après nous ajoutons d'abord les noms des paramètres ensuite remplissons les comme la figure donné ci-dessous

|              | Property                           | <b>Name</b>      | Value               | Unit         | <b>Property group</b> |
|--------------|------------------------------------|------------------|---------------------|--------------|-----------------------|
| $\checkmark$ | <b>Electric conductivity</b>       | sigma            | 5.998e7[S/m]        | S/m          | <b>Basic</b>          |
| $\checkmark$ | Relative permeability              | mur              |                     |              | <b>Basic</b>          |
| $\checkmark$ | Relative permittivity              | epsilonr         | 1                   |              | <b>Basic</b>          |
|              | Heat capacity at constant pressure | $C_{\mathbf{p}}$ | 385[J/(kg*K)]       | $J/(kq*K)$   | <b>Basic</b>          |
|              | Density                            | rho.             | 8700[kg/m^3]        | $ka/m^{3}$   | <b>Basic</b>          |
|              | Thermal conductivity               | k                | $400$ [W/ $(m*K)$ ] | $W/(m*K)$    | <b>Basic</b>          |
|              | Young's modulus                    | E                | 110e9[Pa]           | Pa           | <b>Basic</b>          |
|              | Poisson's ratio                    | nu               | 0.35                |              | <b>Basic</b>          |
|              | <b>Resistivity</b>                 | res              | $1.72e-8fohm*m$ ]   | $\Omega^*$ m | <b>Basic</b>          |
|              | Coefficient of thermal expansion   | alpha            | 17e-6[1/K]          | 1/K          | <b>Basic</b>          |

**Figure C.5 : Les caractéristiques de conducteur interne** 

#### **Conducteur externe**

 $-36.4 - 16.4$ 

- Créons un nouveau **Material** et renommons le **Conducteur externe**
- Dans son fenêtre de paramétrage, choisissons **Domain** pour la section **Geometric entity level**
- Par la suite Choisissons **Conducteur 2** dans la section **selection**
- Après nous ajoutons d'abord les noms de paramètre ensuite remplissons les comme la figure donné ci-dessous

|              | Property                           | Name     | Value            | Unit         | Property group |
|--------------|------------------------------------|----------|------------------|--------------|----------------|
| $\checkmark$ | <b>Electric conductivity</b>       | sigma    | 5.998e7[S/m]     | S/m          | <b>Basic</b>   |
| $\checkmark$ | Relative permeability              | mur      | 1                |              | <b>Basic</b>   |
| $\checkmark$ | Relative permittivity              | epsilonr | 1                |              | <b>Basic</b>   |
|              | Thermal conductivity               | k.       | 400[W/(m*K)]     | $W/(m*K)$    | <b>Basic</b>   |
|              | Density                            | rho      | 8700[kg/m^3]     | $kg/m^{3}$   | <b>Basic</b>   |
|              | Heat capacity at constant pressure | Cp.      | 385[J/(kg*K)]    | $J/(kq*K)$   | <b>Basic</b>   |
|              | Poisson's ratio                    | nu       | 0.35             |              | <b>Basic</b>   |
|              | <b>Resistivity</b>                 | res.     | $1.72e-8[ohm*m]$ | $\Omega^*$ m | <b>Basic</b>   |
|              | Coefficient of thermal expansion   | alpha    | 17e-6[1/K]       | 1/K          | <b>Basic</b>   |
|              | Young's modulus                    | E        | 110e9[Pa]        | Pa           | <b>Basic</b>   |

**Figure C.6: Les caractéristiques de conducteur externe** 

#### **Air**

- Créons un nouveau **Material** et renommons **l'Air**
- Dans son fenêtre de paramétrage, choisissons **Domain** pour la section **Geometric entity level**
- Par la suite Choisissons **Air** dans la section **selection**
- Après nous ajoutons d'abord les noms des paramètres ensuite remplissons les comme la figure donné ci-dessous

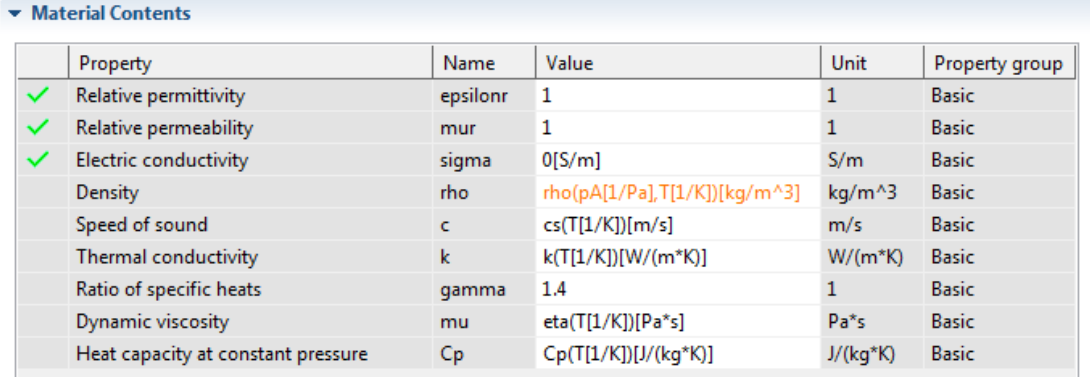

#### **Figure C.7 : Les caractéristiques de l'air dans le cathéter**

#### **Catheter**

- Créons un nouveau **Material** et renommons le **Catheter**
- Dans son fenêtre de paramétrage, choisissons **Domain** pour la section **Geometric entity level**
- Par la suite Choisissons **Cathéter** dans la section **selection**
- Après nous ajoutons d'abord les noms des paramètres ensuite remplissons les comme la figure donné ci-dessous

#### $\blacktriangleright$  Material Contents

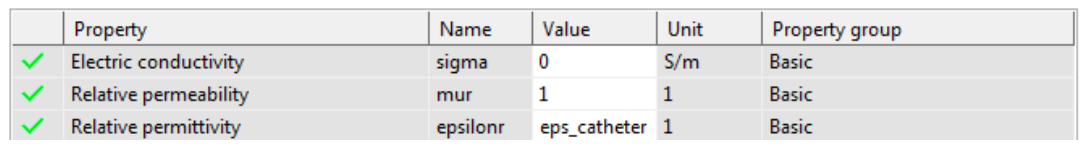

**Figure C.8 : Les propriétés de cathéter utilisé** 

#### **Dielectrique**

• Créons un nouveau **Material** et renommons le **Dielectrique**

- Dans son fenêtre de paramétrage, choisissons **Domain** pour la section **Geometric entity level**
- Par la suite Choisissons **Dielectrique** dans la section **selection**
- Après nous ajoutons d'abord les noms des paramètres ensuite remplissons les comme la figure donné ci-dessous

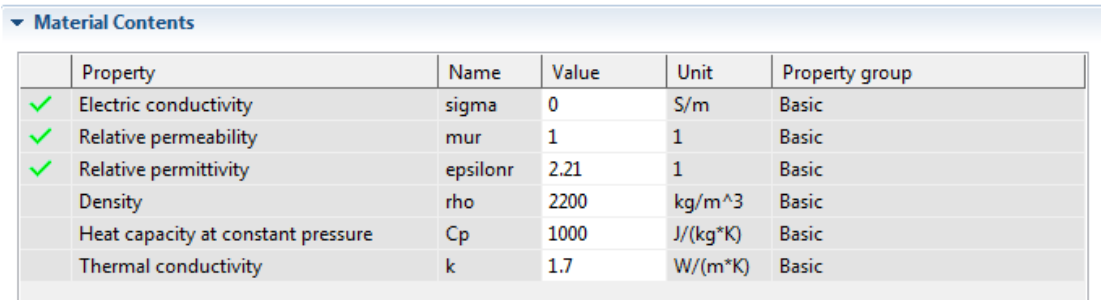

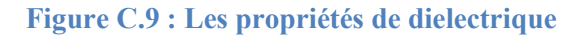

#### **Electromagnetic Waves**

- Localisons **Domains**, et choisissons **All domains** pour la section **Selection**
- Dans **Settings**, choisissons **Three-component vector** pour la section **Electric field components solved for**
- Choisissons **Full field** pour la section **Solve for**
- Dans **Advanced settings**, choisissons **Frequency domain** pour la section **Equation form**
- Choisissons **User defined** pour la section **Frequency**
- Dans le champ apparue au dessous **User defined** tapons **frequence**
- Dans **Discretization**, choisissons **Quadratic** pour la section **Electric field**.

## **Port1**

- Créons un **port**
- A partir de **Graphics** nous sélectionnons **Boundaries** 14, 15, 24, 40, 47.
- Dans **Port Properties**, tapons 1 dans le champ texte de la section **Port name**
- Choisissons **coaxial** pour la section **type of port**
- Choisissons **On** pour la section **Wave excitation at this port**
- Dans la section **Port input power**, nous choisissons **puissance-entre** pour **Pin** et 0 pour **Qin**

#### **Scattering Boundary**

- Créons **Scattering Boundary**
- Dans sa fenêtre de paramètre, entrons les sélections 1, 2, 3, 60, 61, 62, 63, 64,65 a l'aide de **Graphics**
- Dans **Scattering Boundary Condition**, choisissons **Spherical Wave** pour la section **Wave type**.

#### **Heat Transfer (ht)**

- Dans **Domains**, choisissons **Metastase pulmonaire** pour la section **Selection**
- Dans **Physical Model**, choisissons **Biological tissue** pour la section **Defaut model**
- Dans **Discritisation**, choisissons **Quadratic** ensuite **Linear** pour les sections **temperature** et **Surface radiosity**.
- Développons **Biological tissue1**, sélectionnons **Bioheat1**
- Dans la fenêtre de paramétrage **Bioheat** définissons les paramètres par celle donné dans la figure ci-dessous

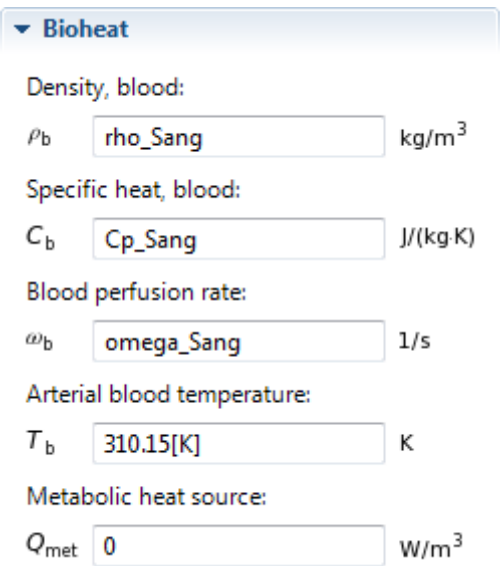

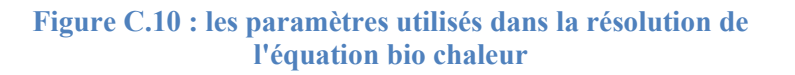

#### **Heat Source**

- Créons **Heat source**
- Dans **Domains**, choisissons **All domains** pour la section **Selection**.

• Dans **Heat Source**, sélectionnons **General source**, ensuite choisissons **Total power dissipation density (emw/wee1)** pour la section **Q**

#### **Mesh1**

- Dans **Size**, Localisons **Element Size**, ensuite sélectionnons **Predefined** et choisissons dans sa liste **Fine**.
- Cliquons par la droite de la souris sur **Mesh1** et choisissons **Free Triangular**
- Dans la fenêtre de paramètre de **Free Triangular**, choisissons **Remaining** pour la section **Geometric entity level**
- Enfin pour appliquer le maillage, nous cliquons sur **Build Selected**

La figure représentée ci dessous montre le maillage Free Triangular sur le modèle 2

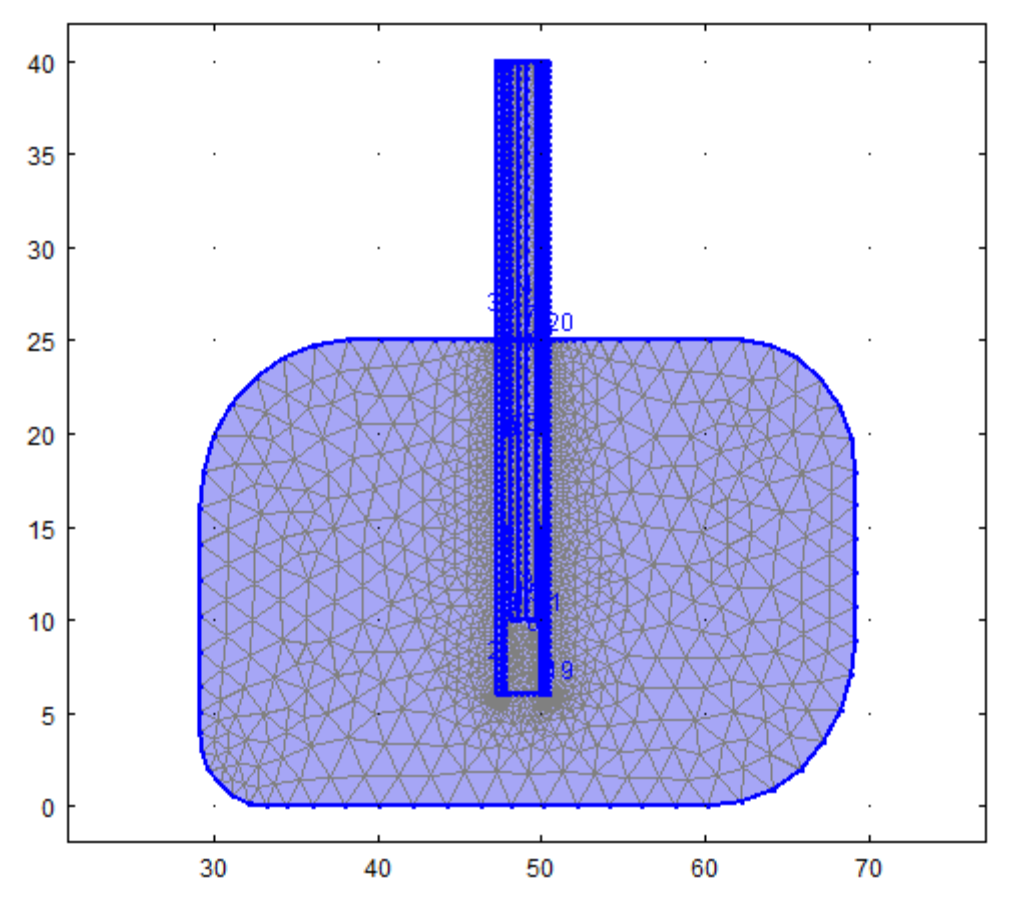

**Figure C.11 : Application de maillage Free Triangular sur le modèle** 

## **Study1**

- Développons **Study1**, dans la fenêtre de paramètre **Frequency domain**, localizons **Study Settings**
- Tapons **frequence** dans le champ texte de la section **Frequencies**

• Enfin cliquons sur **Study** par la droite de la souris et choisirons **Compute** pour démarrer la simulation.